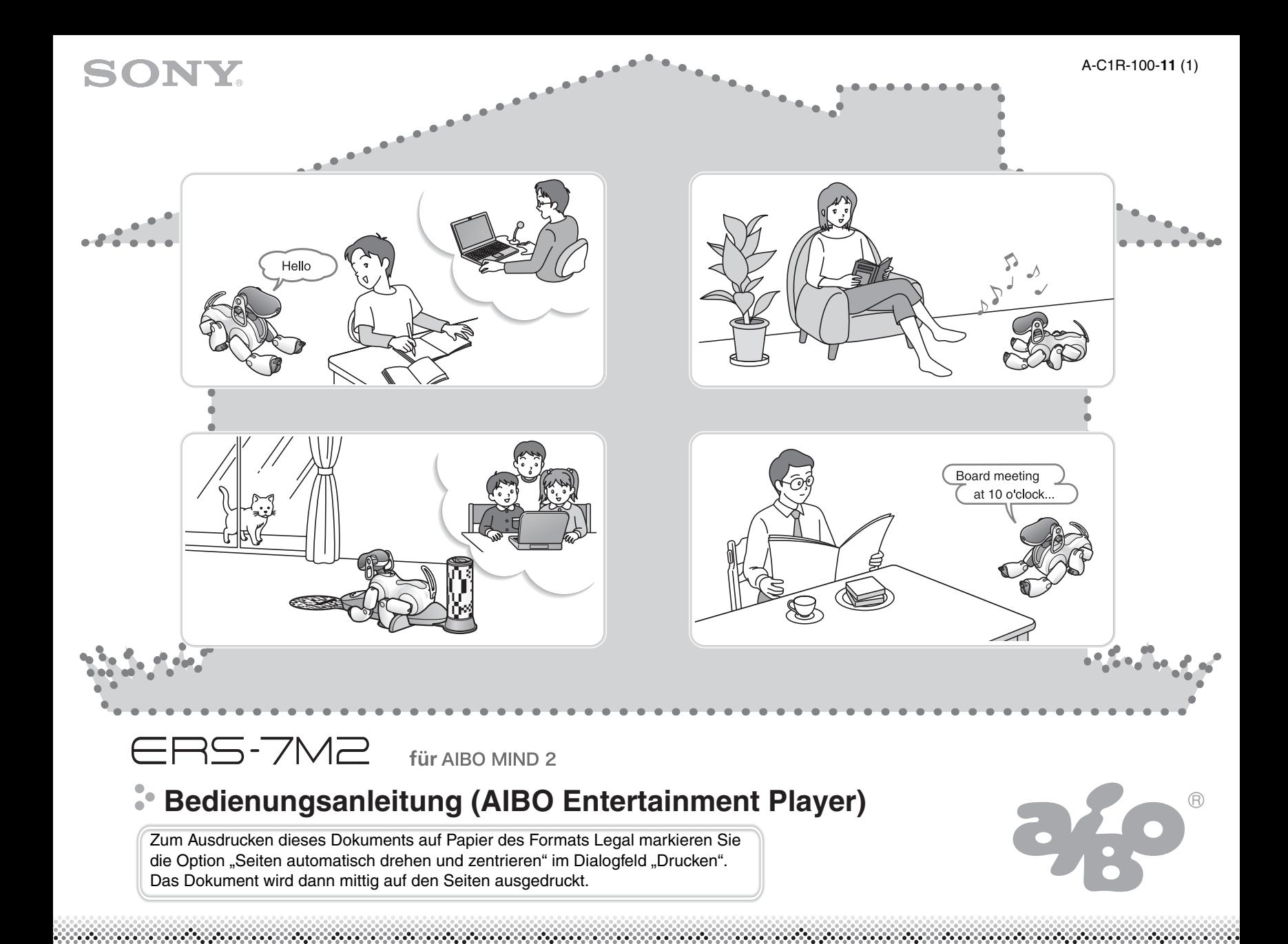

# **Inhaltsverzeichnis**

## **[Vorbereitungen](#page-4-0)**

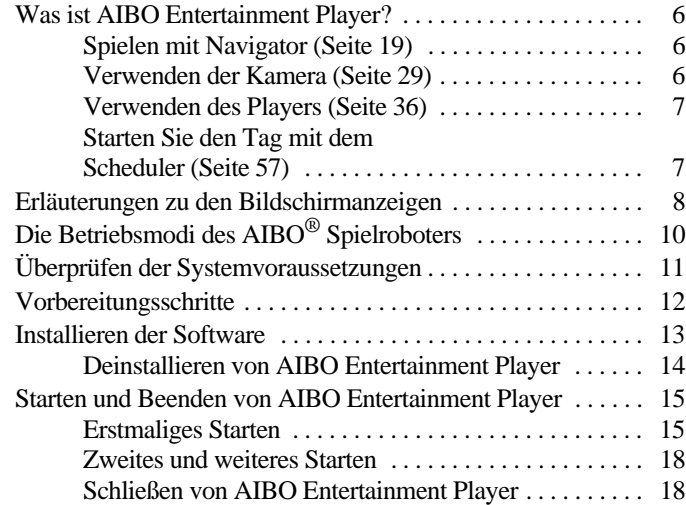

# **[Verwenden von Navigator](#page-18-0)**

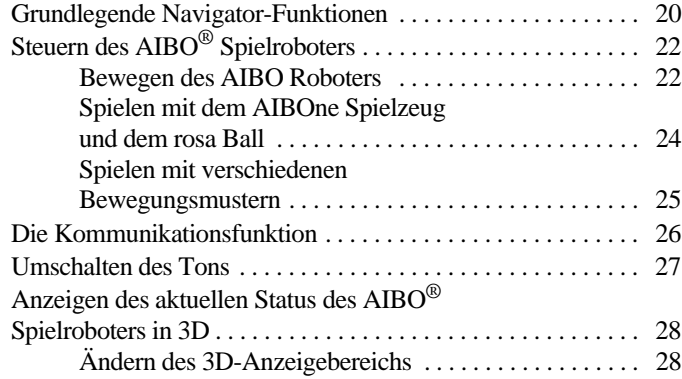

## **[Verwenden der Kamera](#page-28-0)**

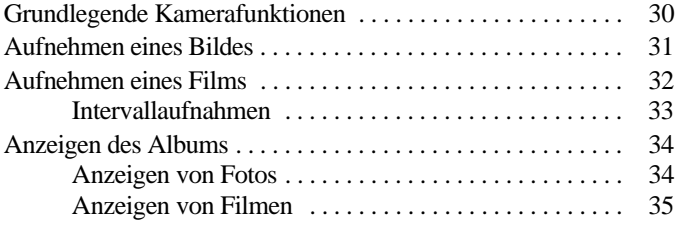

## **[Verwenden des Players](#page-35-0)**

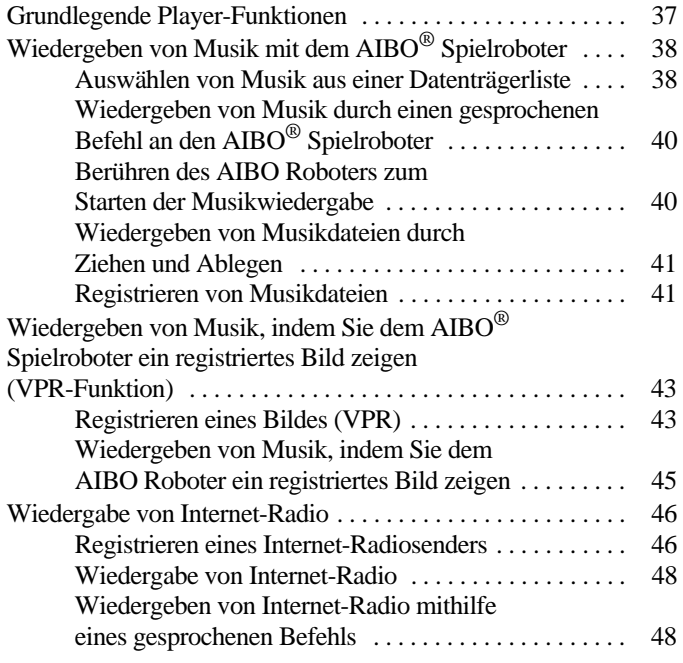

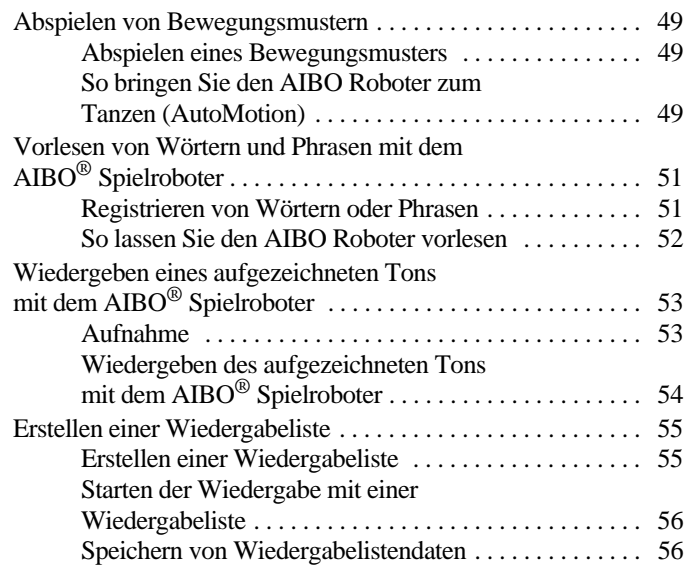

## **[Verwenden von Scheduler](#page-56-0)**

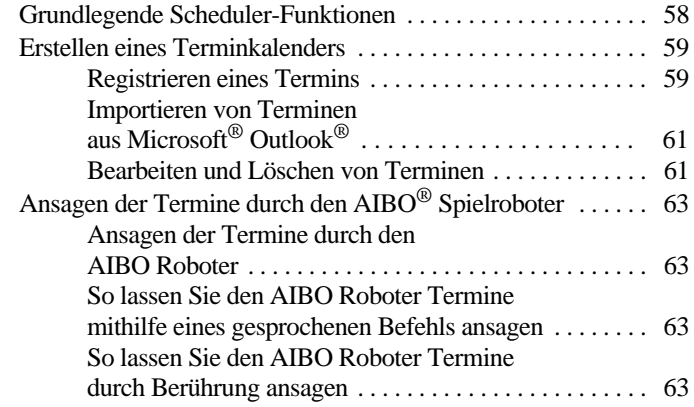

# **[Vornehmen von Standardeinstellungen](#page-63-0)**

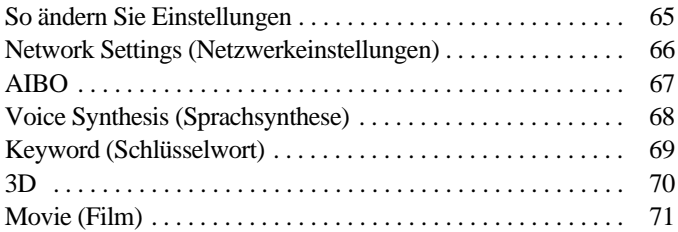

## **[Störungsbehebung](#page-71-0)**

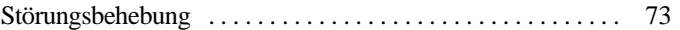

## **[Weitere Informationen](#page-77-0)**

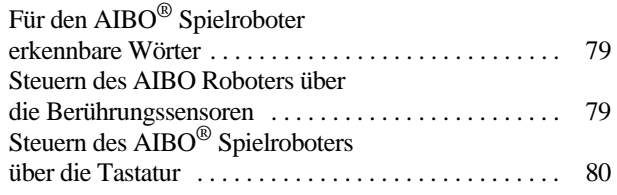

- Die Sony® Corporation übernimmt keine Haftung für irgendwelche Probleme, die zwischen dem Benutzer und Dritten im Hinblick auf Bilder und Filme entstehen, die mit dem AIBO® Spielroboter aufgenommen werden. Zeichnen Sie mit dem AIBO Roboter keine Bilder oder Filme auf, die die Gefühle und Rechte anderer verletzen könnten.
- Auf vielen Live-Veranstaltungen und Unterhaltungsshows usw. ist das Aufzeichnen von Bildern und Filmen eingeschränkt.
- Mit dem AIBO Roboter aufgezeichnete Bilder oder Filme sind nur für den privaten Gebrauch durch den jeweiligen Kunden bestimmt. Verstoßen Sie mit dem AIBO Roboter nicht gegen das Urheberrecht oder sonstige Rechte Dritter. Das Übertragen und Weiterleiten von urheberrechtsgeschützten Bildern und Filmen ist nicht gestattet, es sei denn, es besteht eine ausdrückliche Genehmigung durch den Gesetzgeber.
- Diese Software bzw. das Dokument ist urheberrechtlich geschützt und wird mit Lizenzauflagen vertrieben, die den Gebrauch, die Vervielfältigung und die Verteilung einschränken. Diese Software bzw. dieses Dokument darf weder komplett noch auszugsweise in irgendeiner Form oder durch irgendein Verfahren reproduziert werden und ein Verleih dieser Software kann unzulässig sein, wenn nicht zuvor die schriftliche Genehmigung der Sony Corporation eingeholt wird.
- Die Sony Corporation haftet nicht für Schäden, die aus unsachgemäßem Gebrauch oder einer nicht in diesem Dokument angegebenen Verwendung entstehen.
- Die mitgelieferte Software kann nicht für Geräte verwendet werden, die in dieser Dokumentation nicht angeführt sind.
- Einige mobile Kommunikationsgeräte mit gerätespezifischen Konfigurationen arbeiten unter Umständen nicht mit der Funktion AIBO EYES. Die Sony Corporation haftet nicht für den Fall, dass AIBO EYES mit solchen mobilen Kommunikationsgeräten nicht funktioniert.
- Wir behalten uns das Recht vor, jederzeit ohne Ankündigung Änderungen an den Spezifikationen der mitgelieferten Software vorzunehmen.

Bitte lesen Sie vor Gebrauch dieser Software den beiliegenden Endbenutzerlizenzvertrag. Dieser erläutert die Bestimmungen, die für die Nutzung der Software gelten.

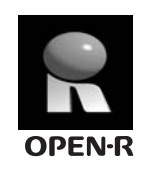

"OPEN-R" ist eine Standardschnittstelle für das AIBO Spielroboter-System und wird von Sony aktiv gefördert. Diese Schnittstelle erweitert die Fähigkeiten des Spielroboters durch eine flexible Kombination aus Hardware und austauschbarer Software und erfüllt auf diese Weise unterschiedliche Anwendungszwecke. Der AIBO Roboter ERS-7 erfüllt die Anforderungen von OPEN-R Version 1.1.5.

"AIBO", das AIBO-Logo  $\partial f$ <sup>o</sup>, "OPEN-R" und das OPEN-R-Logo **R**, "Memory Stick",  $\implies$  und MEMORY STICK sind Markenzeichen oder eingetragene Markenzeichen der Sony Corporation.

Microsoft und Windows sind eingetragene Markenzeichen der Microsoft Corporation in den Vereinigten Staaten und/oder anderen Ländern.

Intel und Pentium sind eingetragene Markenzeichen oder Markenzeichen der Intel Corporation.

Adobe und Adobe Reader sind eingetragene Markenzeichen der Adobe Systems, Inc.

Diese Software enthält von der ARTTeknika, Inc., lizenzierte Audiosoftwarekomponenten.

Alle anderen System-, Produkt- und Dienstleistungsnamen sind Markenzeichen der jeweiligen Eigentümer.

In dieser Anleitung sind die Markenzeichen nicht mit ™ oder ® markiert.

Weitere Informationen über den AIBO Roboter finden Sie im Internet auf der folgenden Site: http://www.aibo.com

Eine Vervielfältigung komplett oder auszugsweise ohne schriftliche Genehmigung ist untersagt. Alle Rechte vorbehalten.

# <span id="page-4-0"></span>**Vorbereitungen**

Willkommen in der wunderbaren Welt von AIBO Entertainment Player! Dieses Softwarepaket nutzt die Wireless-LAN-Funktionen Ihres AIBO® Spielroboters ERS-7 und bietet Ihnen eine Vielzahl an Unterhaltungsfunktionen, die Ihnen in Kombindation mit einem PC zur Verfügung stehen. Auf den folgenden Seiten werden grundlegende Schritte vorgestellt, anhand derer Sie sich mit den Funktionen der Software vertraut machen können.

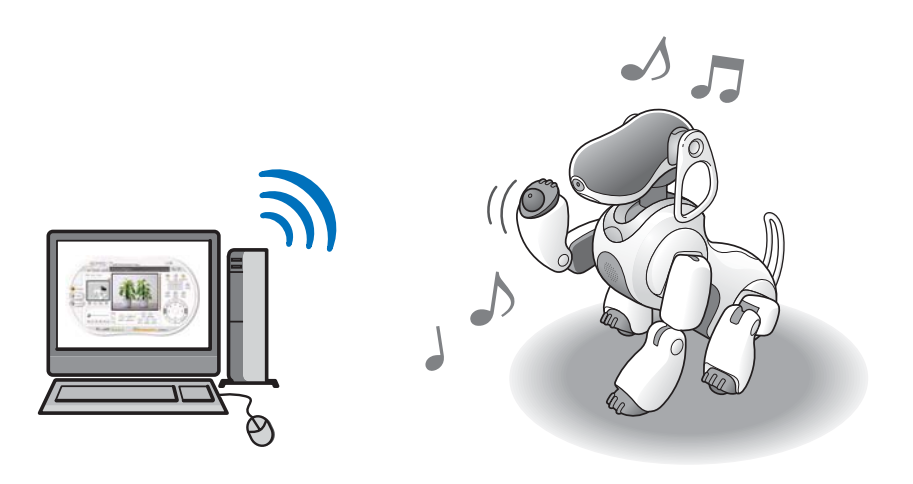

# <span id="page-5-0"></span>**Was ist AIBO Entertainment Player?**

Mithilfe von AIBO Entertainment Player können Sie Ihren AIBO® Spielroboter ganz nach Belieben vom PC aus steuern. Der AIBO Roboter reagiert auf Ihre Befehle und kann so verschiedene Aktionen ausführen. Mit der eingebauten Kamera des AIBO Roboters können Sie ein Bild machen oder einen Film aufnehmen. Oder Sie können über den AIBO Roboter Musik wiedergeben und ihn dazu tanzen lassen. Sie können sich vom AIBO Roboter auch an bevorstehende Termine in Ihrem Kalender erinnern lassen und vieles andere mehr.

# <span id="page-5-1"></span>**Spielen mit Navigato[r \(Seite 19\)](#page-18-1)**

In der Regel funktioniert und bewegt sich der AIBO Roboter eigenständig, aber mit dieser Software können Sie ihn nach Belieben fernsteuern. Sie können den AIBO Roboter mit Freunden spielen lassen. Papa kann im Arbeitszimmer mithilfe des AIBO Roboters schauen, was im Kinderzimmer vor sich geht oder mit den Kindern sprechen. Mit Navigator bietet der AIBO Roboter nun tausend neue Anwendungsmöglichkeiten.

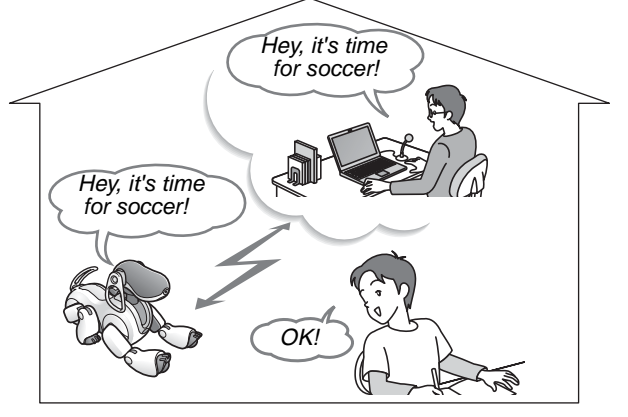

- Bewegen des AIBO Roboters. . . . . . . . . . . . . . . . . . [Seite 22](#page-21-2)
- Spielen mit dem AIBOne Spielzeug und dem rosa Ball . . . . . . . . . . . . . . . . . . . . . . . . . . . . . . [Seite 24](#page-23-1) • Spielen mit verschiedenen Bewegungsmustern . . . .[Seite 25](#page-24-1) • Die Kommunikationsfunktion . . . . . . . . . . . . . . . . . [Seite 26](#page-25-1) • Kontrollieren des AIBO Roboters mit der 3D-Anzeige . . . . . . . . . . . . . . . . . . . . . . . . . . . . . . . . [Seite 28](#page-27-2)

#### sich im Sichtfeld des AIBO Roboters befinden. Dadurch erhalten Sie einen Eindruck von der "Perspektive" des AIBO

Roboters. Wenn Sie ausgehen, können Sie den AIBO Roboter das Haus bzw. die Wohnung hüten lassen. Wenn Sie die Haushüterfunktion mit der Filmfunktion kombinieren, startet der AIBO Roboter eine Aufnahme, sobald er Bewegungen oder Geräusche wahrnimmt.

<span id="page-5-2"></span>**Verwenden der Kamer[a \(Seite 29\)](#page-28-1)**

Nehmen Sie Standbilder oder Filme von den Dingen auf, die

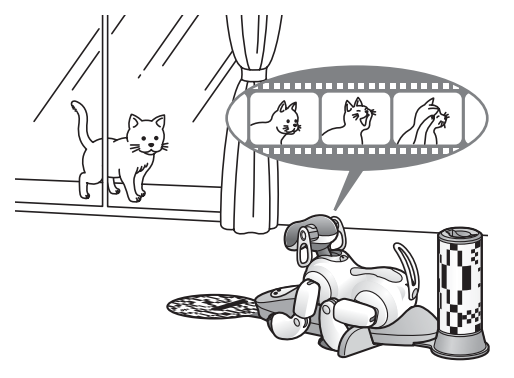

- Aufnehmen eines Bildes . . . . . . . . . . . . . . . . . . . . . [Seite 31](#page-30-1)
- Aufnehmen eines Films . . . . . . . . . . . . . . . . . . . . . . [Seite 32](#page-31-1)
- Betrachten der vom AIBO Roboter aufgenommenen Bilder und Filme . . . . . . . . . . . . . . . . . . . . . . . . . . . . . [Seite 34](#page-33-2)

# <span id="page-6-0"></span>**Verwenden des Players [\(Seite 36\)](#page-35-1)**

Entspannen Sie in Ihrem Sessel, während der AIBO® Spielroboter Ihre Lieblingslieder abspielt. Genießen Sie auf dem PC gespeicherte Musik auf ganz neue Art und Weise und lassen Sie den AIBO Roboter dazu tanzen. Was darf's denn heute sein?

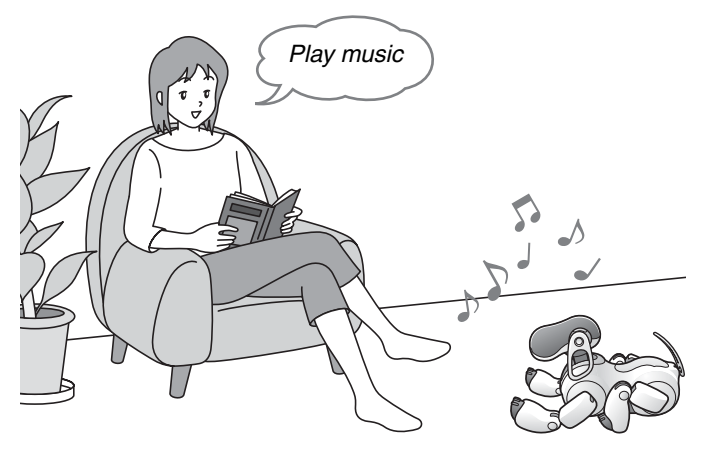

- Wiedergeben von Musik-CDs und Musikdateien....[Seite 39](#page-38-0)
- Wiedergeben von Musik, indem Sie dem AIBO Roboter ein registriertes Bild zeigen . . . . . . . . . . . . [Seite 45](#page-44-1)
- Wiedergabe von Internet-Radio . . . . . . . . . . . . . . . . [Seite 48](#page-47-2)
- Abspielen von Bewegungsmustern (Gesten) . . . . . . [Seite 49](#page-48-3)
- Vorlesen von Wörtern und Phrasen mit dem AIBO Roboter . . . . . . . . . . . . . . . . . . . . . . . . . [Seite 51](#page-50-2)
- Wiedergeben von aufgenommenen Tönen . . . . . . . . [Seite 53](#page-52-2)
- Erstellen einer Wiedergabeliste . . . . . . . . . . . . . . . . [Seite 55](#page-54-2)

# <span id="page-6-1"></span>**Starten Sie den Tag mit dem Scheduler [\(Seite 57\)](#page-56-1)**

Lassen Sie sich morgens vom AIBO Roboter mit Ihrer Lieblingsmusik wecken. Prüfen Sie beim Frühstück Ihre Termine von heute und morgen und lassen Sie sich vom AIBO Roboter über anstehende Verabredungen informieren. Mit dem AIBO Roboter beginnen Sie den Tag mit einem Lächeln.

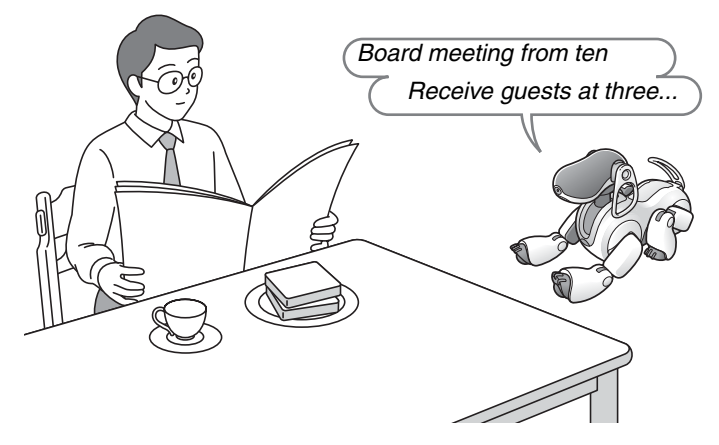

- Erstellen eines Terminkalenders . . . . . . . . . . . . . . . [Seite 59](#page-58-2)
- Importieren eines Terminkalenders aus Microsoft Outlook . . . . . . . . . . . . . . . . . . . . . . . . . . [Seite 61](#page-60-2)
- Ansagen der Termine durch den AIBO Roboter . . . [Seite 63](#page-62-4)

- **Q´Tipps**
- Die verschiedenen Funktionen von AIBO Entertainment Player stehen nur zur Verfügung, wenn der AIBO Roboter und der PC über ein Wireless-LAN miteinander verbunden sind. Überprüfen Sie vor dem Verwenden dieser Software den Verbindungsstatus des Wireless-LAN.
- AIBO Entertainment Player ist Software für die AIBO MIND 2-Software.

# <span id="page-7-0"></span>**Erläuterungen zu den Bildschirmanzeigen**

Zu den einzelnen Funktionen der Software gibt es verschiedene Bildschirmanzeigen, nämlich den Navigator-Bildschirm, den Player-Bildschirm und den Scheduler-Bildschirm. In der Regel verwenden Sie zum Arbeiten mit der Software die Maus des PCs, aber Tastenkombinationen stehen ebenfalls zur Verfügun[g \(Seite 80\).](#page-79-1)

In diesem Abschnitt werden einige allgemeine Bildschirmelemente und Funktionen erläutert, wobei der Navigator-Bildschirm als Beispiel dient.

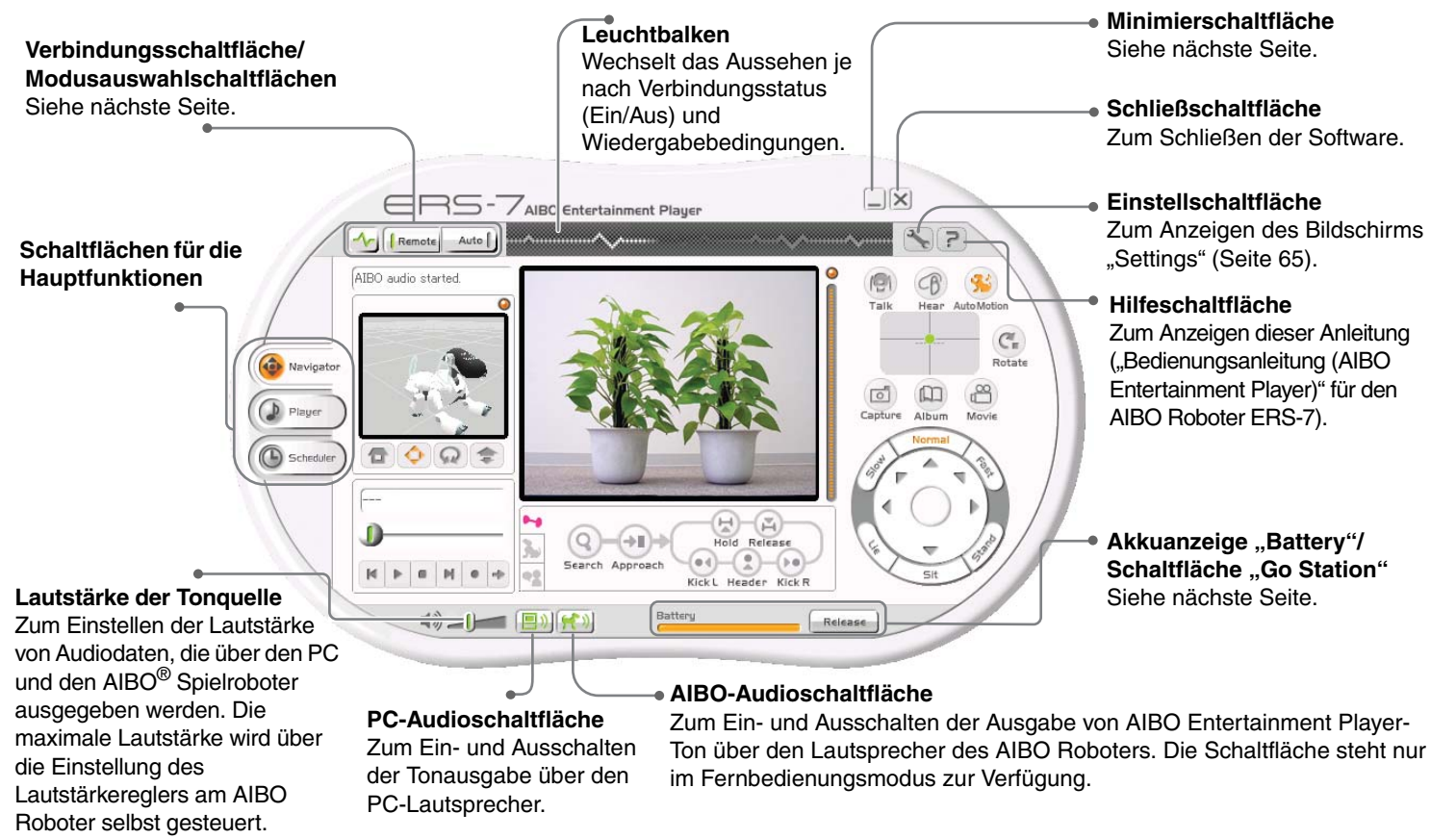

\* Solange der AIBO Roboter auf der Ladestation sitzt, ist die Anzahl der möglichen Funktionen begrenzt.

# **Verbindungsschaltfläche/ Modusauswahlschaltflächen**

Mit diesen Schaltflächen können Sie die Verbindung zum AIBO® Spielroboter ein- und ausschalten und den Betriebsmodus für den AIBO Roboter auswählen.

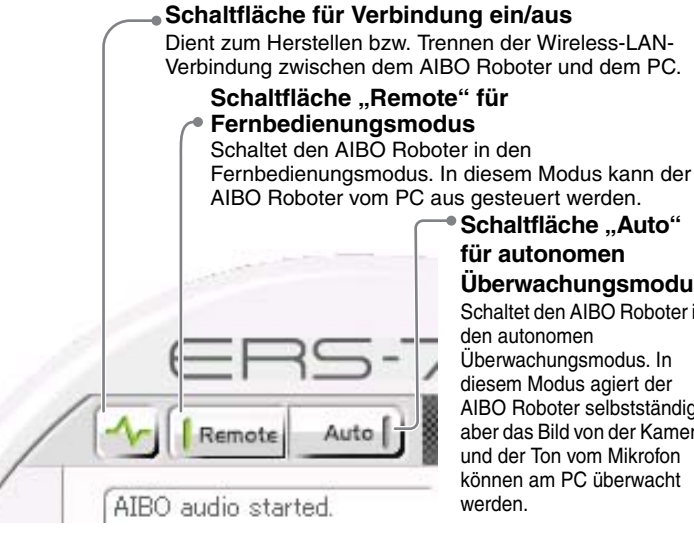

**Schaltfläche "Auto" für autonomen Überwachungsmodus** Schaltet den AIBO Roboter in den autonomen Überwachungsmodus. In diesem Modus agiert der AIBO Roboter selbstständig, aber das Bild von der Kamera und der Ton vom Mikrofon können am PC überwacht werden.

# **Minimierschaltfläche**

In der Windows®-Taskleiste erscheint ein Symbol.

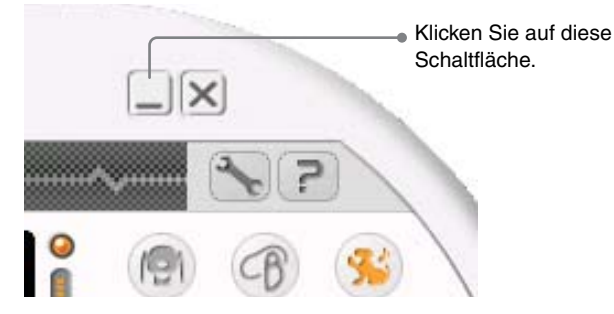

#### **Windows-Taskleiste**

(rechts unten auf dem Desktop)

Hier zu sehen.

#### EN 5 日随も日後の習に 1743

Wenn das Symbol nicht zu sehen ist, klicken Sie hier, um die verdeckten Symbole einzublenden.

# z**Tipp**

Immer wenn AIBO Entertainment Player läuft, erscheint auch das Symbol für VAIBO Server (ein Programm zum Übertragen von Kommunikationsdaten zum AIBO Roboter) in der Windows-Taskleiste. Sie können dieses Symbol ignorieren.

# **Akkuanzeige "Battery"/Schaltfläche "Go Station"**

Dient zum Überprüfen des Akkustatus und Starten des Ladevorgangs.

Go Station

#### **Akkuanzeige "Battery"**

An dieser Anzeige können Sie den Ladestatus des Akkus ablesen. Wenn der Akku fast leer ist, leuchtet die Anzeige rot. Wenn die Ladung weiter abfällt, blinkt die Anzeige.

# Schaltfläche .. Go Station"/

#### **"Stop"/"Release"**

Go Station

Battery

Wenn Sie auf diese Schaltfläche klicken, geht der AIBO Roboter zur Ladestation und lädt sich selbsttätig auf.

Stop

Diese Schaltfläche ist zu sehen, während der AIBO Roboter geladen wird. Wenn Sie auf die Schaltfläche klicken, wird der Ladevorgang gestoppt.

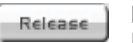

Diese Schaltfläche ist zu sehen, während der AIBO Roboter auf der Ladestation sitzt. Wenn Sie auf die Schaltfläche klicken, klettert der AIBO Roboter von der Ladestation herunter.

# <span id="page-9-0"></span>**Die Betriebsmodi des AIBO**® **Spielroboters**

Sie können eine Verbindung zum AIBO Roboter herstellen, während er sich im autonomen Modus oder im Stationsmodus befindet. Wenn der AIBO Roboter mit AIBO Entertainment Player verbunden ist, sind folgende Modi verfügbar.

\* Einzelheiten zum autonomen Modus bzw. zum Stationsmodus finden Sie in der "Bedienungsanleitung (Grundlagen)" für den AIBO Roboter ERS-7.

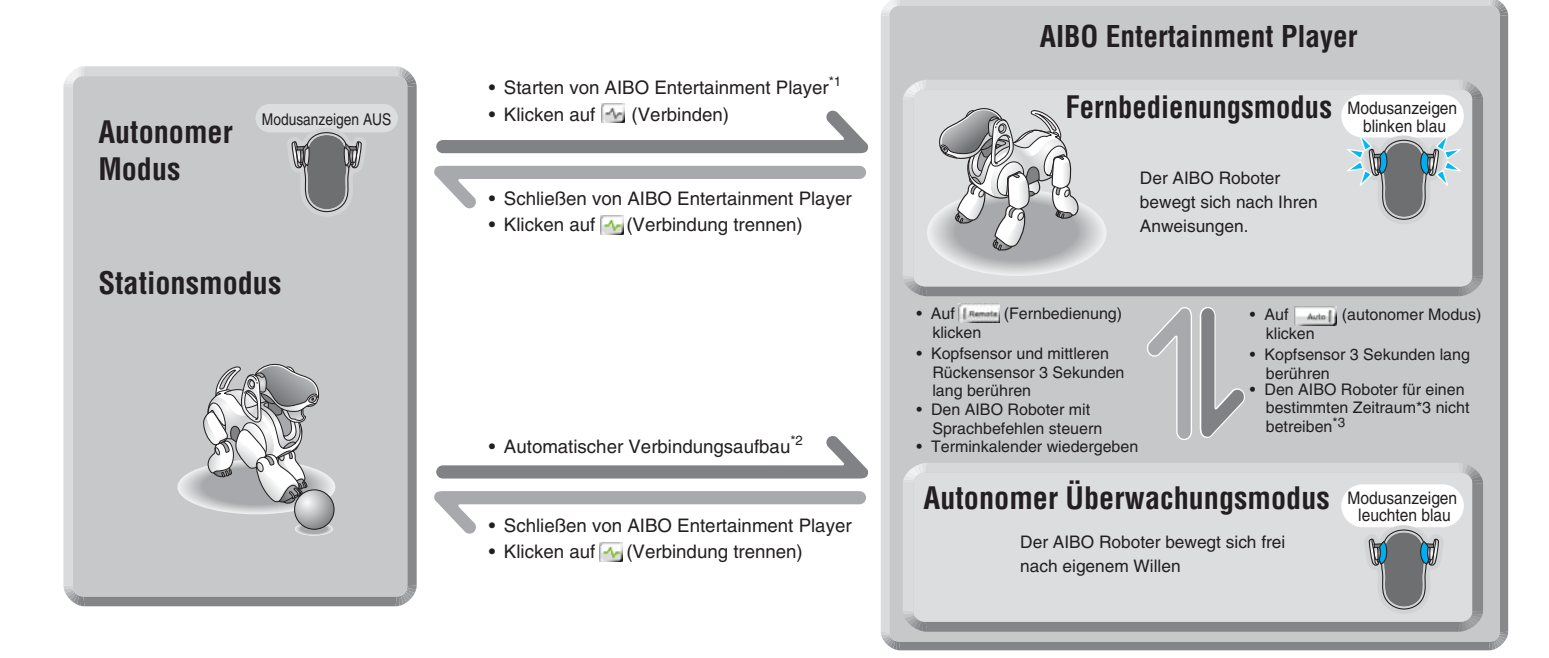

- \*1 Wenn AIBO Entertainment Player so konfiguriert ist, dass die Verbindung beim Starten automatisch hergestellt wir[d \(Seite 66\)](#page-65-1)
- \*2 Wenn AIBO Entertainment Player so konfiguriert ist, dass die Verbindung in regelmäßigen Abständen hergestellt wird [\(Seite 66\)](#page-65-1)
- \*3 Die Dauer bis zum Zurückschalten in den autonomen Überwachungsmodus kann eingestellt werde[n](#page-66-1)  [\(Seite 67\)](#page-66-1)

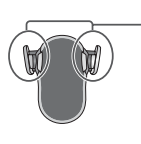

Modusanzeige Leuchtet blau: Autonomer Überwachungsmodus Blinkt blau: Fernbedienungsmodus

# <span id="page-10-0"></span>**Überprüfen der Systemvoraussetzungen**

Für AIBO Entertainment Player müssen folgende Systemvoraussetzungen erfüllt sein.

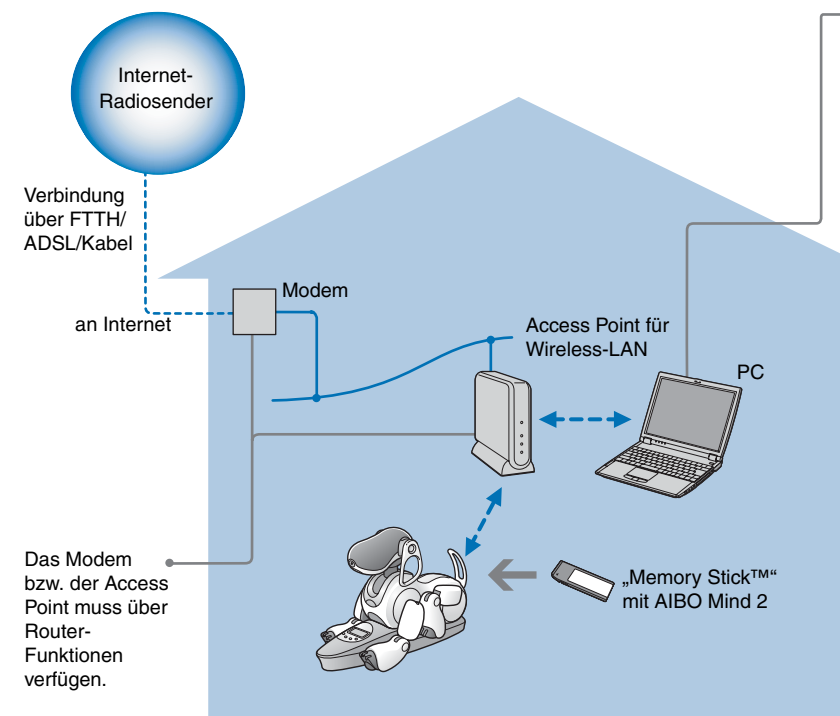

- \*1 In dieser Anleitung bezieht sich "Windows" auf Windows XP und Windows 2000.
- \*2 Wenn Sie die Videoaufnahmefunktion verwenden möchten, wird diese Umgebung empfohlen. Wenn Ihr System diese Voraussetzungen nicht unterstützt, kann es zu Problemen kommen, beispielsweise zu häufigen Aussetzern bei Ton- und Sprachaufnahmen und einer langsamen Auffrischungsrate bei Video.
- \*3 Wenn Ihr Computer über ein Wireless-LAN auf einen Access Point zugreifen soll, muss eine IEEE802.11b-konforme Wireless-LAN-Funktion vorhanden sein.
- \*4 Nur bei Produkten der Marke Sony® kann die ordnungsgemäße Funktion garantiert werden.
- \*5 Zum Empfang von Internet-Radio wird eine ständig verfügbare Verbindung zum Internet empfohlen.
- Voraussetzungen für PC-Umgebung<br>• Betriebssystem: Microsoft® Winc
	- Microsoft<sup>®</sup> Windows<sup>®</sup> XP (SP1, SP2)<sup>\*1</sup> Microsoft<sup>®</sup> Windows<sup>®</sup> 2000 (SP 4)<sup>\*1</sup>
- CPU/Hauptspeicher/Festplatte Mindestvoraussetzungen: CPU: Intel® Pentium® III-Prozessor, 800 MHz oder höher

Hauptspeicher: 256 MB oder mehr Festplatte: 120 MB oder mehr verfügbarer Speicherplatz

Empfohlene Umgebung<sup>\*2</sup>:

CPU: Intel Pentium 4-Prozessor, 2 GHz oder höher Hauptspeicher: 512 MB oder mehr

- Festplatte: 1 GB oder mehr verfügbarer Speicherplatz
- Grafikkarte: Microsoft® DirectX-kompatible Grafikkarte
- Microsoft Direct Sound®-kompatible Sound-Karte
- Wireless-LAN-Funktion, IEEE802.11b-konform<sup>3</sup>
- "Memory Stick™"-Reader/Writer (Lese-/Schreibgerät)\*4
- Internet-Verbindung<sup>\*5</sup>

#### **Anmerkungen**

• Ist auf dem PC eine Firewall aktiv, so ist es unter Umständen nicht möglich, den AIBO® Spielroboter zu steuern und Bilder von der Kamera des AIBO Roboters anzuzeigen, auch wenn eine Verbindung hergestellt wurde. Zum Verwenden von AIBO Entertainment Player sollten Sie die Firewall deaktivieren. Wenn die Windows-Firewall-Funktion von Windows XP

SP2 (Service Pack 2) aktiviert ist, muss die Verbindung zu AIBO Entertainment Player beim ersten Starten der Software autorisiert werden (Seite 17).

• Je nach CPU-Leistung und Wireless-LAN-Umgebung kann es bei der Wiedergabe von Musik, aufgezeichneten Videoinhalten und Ton zu Aussetzern kommen.

# <span id="page-11-0"></span>**Vorbereitungsschritte**

Um Ihren PC für AIBO Entertainment Player vorzubereiten, gehen Sie bitte folgendermaßen vor.

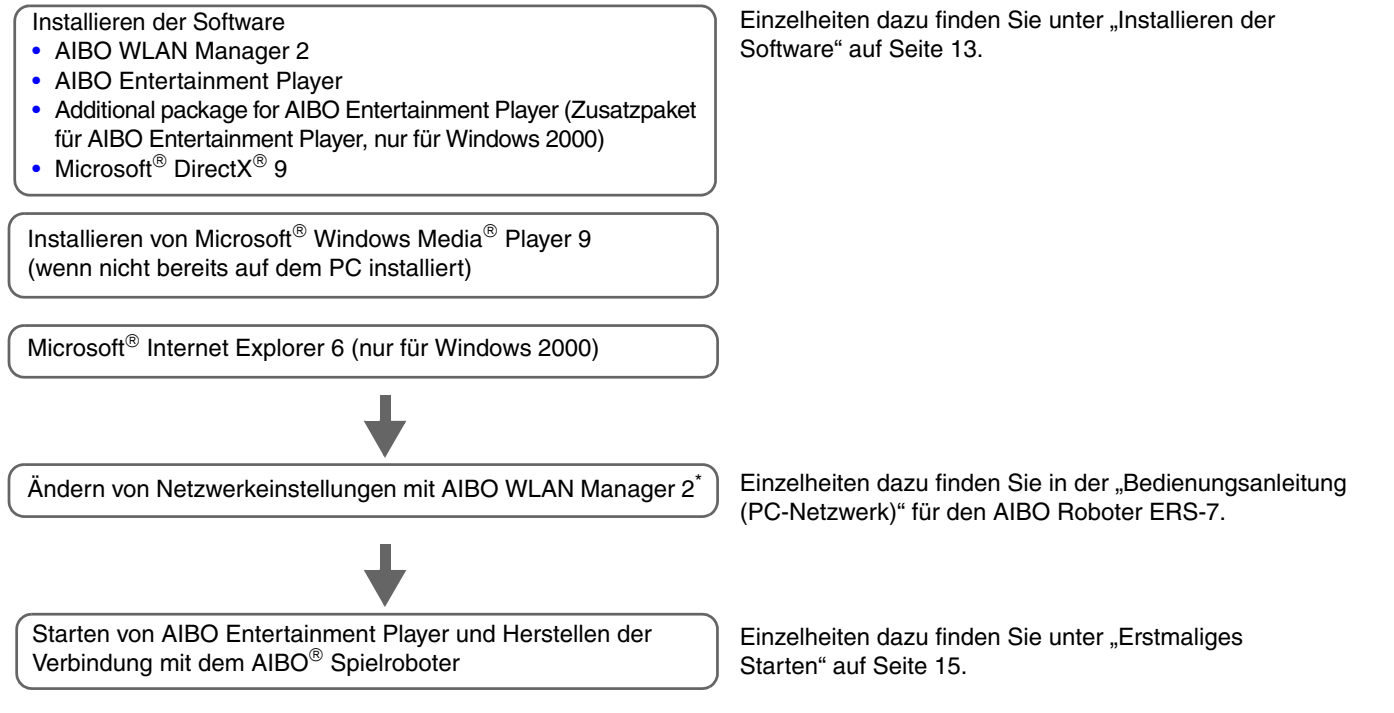

- \*1 Mit der Software AIBO WLAN Manager 2 können Sie mühelos Wireless-LAN-Kommunikationseinstellungen für den AIBO Roboter vornehmen. Dies ist für AIBO Entertainment Player erforderlich. Einzelheiten zu AIBO WLAN Manager 2 finden Sie in der "Bedienungsanleitung (PC-Netzwerk)" (PDF-Format) für den AIBO Roboter ERS-7.
- \*2 Zum Anzeigen der "Bedienungsanleitung (PC-Netzwerk)" für den AIBO Roboter ERS-7 und dieser Anleitung benötigen Sie Adobe® Reader. Wenn Adobe Reader noch nicht installiert ist, können Sie ihn von der Website von Adobe Systems (http://www.adobe.com/) herunterladen.

# <span id="page-12-0"></span>**Installieren der Software**

In diesem Abschnitt wird erläutert, wie Sie AIBO Entertainment Player und die dazugehörige Software installieren.

#### **Anmerkungen**

- AIBO Entertainment Player läuft nur unter Windows XP und Windows 2000. Andere Betriebssysteme werden nicht unterstützt.
- Melden Sie sich vor dem Starten der Installation als Administrator oder als Mitglied der Administratorgruppe an.

#### *1* **Legen Sie die mitgelieferte CD-ROM in das CD-ROM-Laufwerk ein.**

Das Installationsprogramm startet automatisch und der Bildschirm "ERS-7 Software Installation Menu" erscheint.

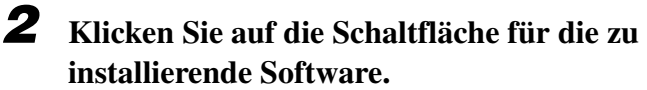

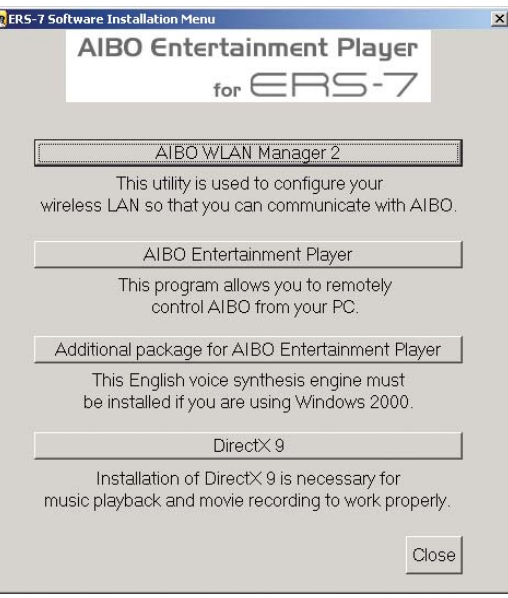

Die weiteren Schritte führen Sie gemäß den Bildschirmanweisungen aus.

## z**Tipp**

Wenn Sie Windows 2000 verwenden, muss das Zusatzpaket "Additional package for AIBO Entertainment Player" (nur für Windows 2000) installiert werden.

## *3* **Installieren Sie Microsoft® Windows Media® Player 9.**

Laden Sie diese Software, falls erforderlich, von der Microsoft-Website (http://www.microsoft.com) herunter und installieren Sie sie gemäß den Anweisungen auf dieser Site. Wenn die Software bereits installiert ist, ist dieser Schritt nicht erforderlich.

Wenn Sie Microsoft Windows 2000 verwenden, fahren Sie mit Schritt 4 fort.

Wenn Sie Microsoft Windows XP verwenden, ist die Softwareinstallation damit abgeschlossen.

## *4* **Installieren Sie Microsoft® Internet Explorer 6.**

Laden Sie diese Software, falls erforderlich, von der Microsoft-Website (http://www.microsoft.com) herunter und installieren Sie sie gemäß den Anweisungen auf dieser Site. Wenn die Software bereits installiert ist, ist dieser Schritt nicht erforderlich.

Die Softwareinstallation ist damit abgeschlossen.

# <span id="page-13-0"></span>**Deinstallieren von AIBO Entertainment Player**

In diesem Abschnitt wird das Deinstallieren am Beispiel von Windows XP erläutert.

#### **Anmerkungen**

- Melden Sie sich vor dem Starten der Deinstallation als Administrator oder als Mitglied der Administratorgruppe an.
- Wenn Sie die Software deinstallieren, werden im Album auf dem PC gespeicherte Bilder ebenfalls gelöscht.

**1** Wählen Sie "Start" - "Systemsteuerung". **Doppelklicken Sie auf "Software".** 

## **2** Klicken Sie auf "AIBO Entertainment Player" und dann auf "Entfernen".

Gehen Sie zum Deinstallieren der Software nach den Anweisungen auf dem Bildschirm vor.

## *3* **Wenn der Bildschirm zum Bestätigen der Deinstallation erscheint, klicken Sie auf "OK".**

Gehen Sie nach den Anweisungen auf dem Bildschirm vor.

*4* **Wenn der Bildschirm mit der Meldung erscheint, dass das Entfernen abgeschlossen ist,**  klicken Sie auf "Fertig gestellt".

Damit ist die Deinstallation abgeschlossen.

# <span id="page-14-0"></span>**Starten und Beenden von AIBO Entertainment Player**

Wenn Sie AIBO Entertainment Player auf dem PC installiert haben und der AIBO® Spielroboter für die Kommunikation über Wireless-LAN bereit ist, können Sie AIBO Entertainment Player starten.

# **Ö** Tipp

Erläuterungen zum Anschließen des AIBO Roboters an ein Wireless-LAN finden Sie in der "Bedienungsanleitung (PC-Netzwerk)" (PDF-Format) für den AIBO Roboter ERS-7.

# <span id="page-14-1"></span>**Erstmaliges Starten**

Wenn Sie AIBO Entertainment Player zum ersten Mal starten, erscheint ein Bildschirm, dass Sie den zu steuernden AIBO Roboter auswählen sollen.

## **1** Doppelklicken Sie auf das Symbol **and** auf dem **Desktop.**

Alternativ dazu können Sie auch "Start"  $\rightarrow$  "Alle Programme" (bzw. "Programme" bei Windows 2000)  $\rightarrow$ "AIBO Entertainment Player"  $\rightarrow$  "AIBO Entertainment Player" wählen.

Wenn das Programm zum ersten Mal gestartet wird, erscheint der Bildschirm "Network settings".

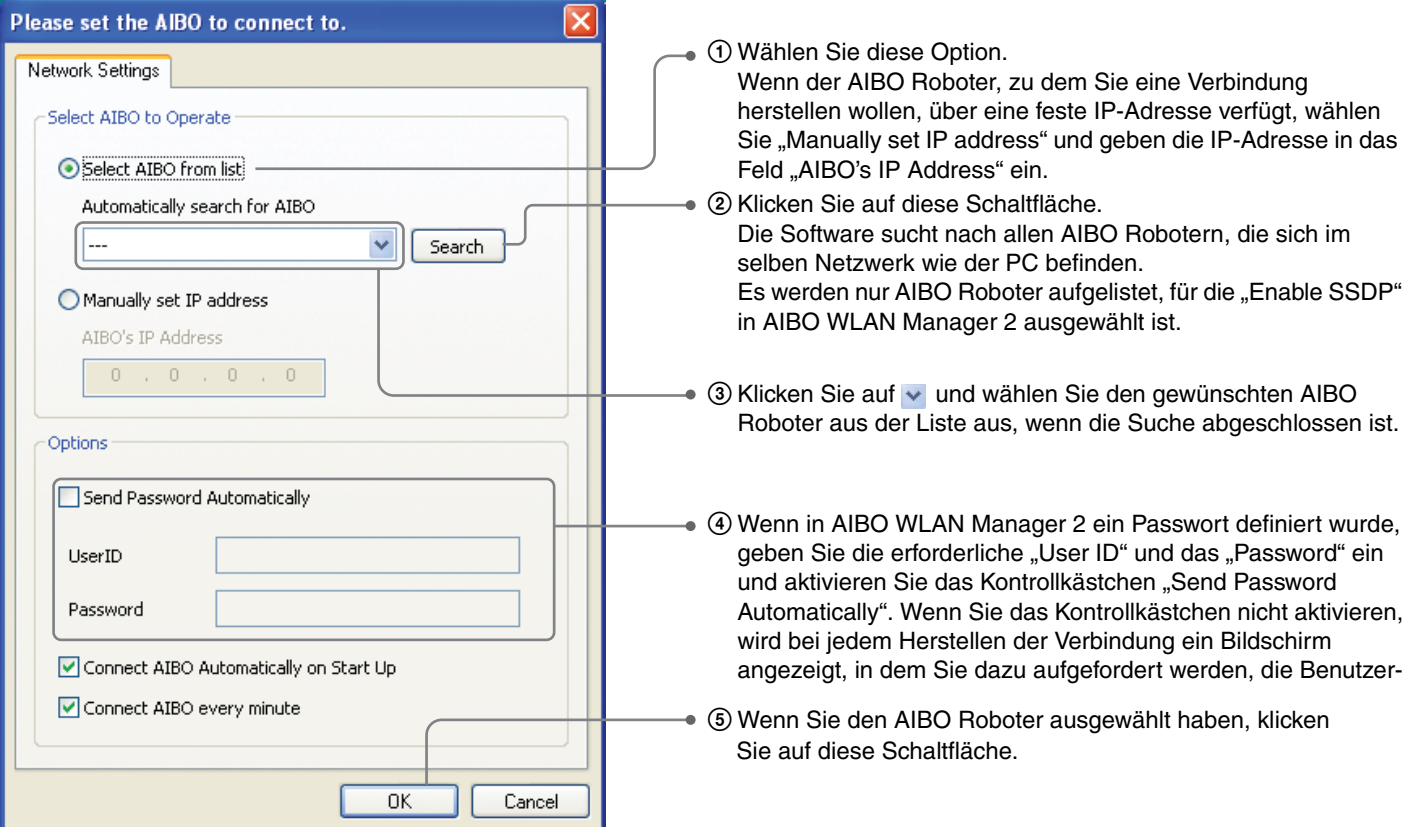

# z**Tipps**

- Wenn der gewünschte AIBO Roboter nicht in der Liste enthalten ist oder mit "Suchen" unter Windows XP nicht gefunden wird, überprüfen Sie, ob Universal Plug & Play installiert ist und ob die Option zum Sperren der UPnP-Umgebung in der Windows-Firewall aktiviert ist. Einzelheiten zu den korrekten Einstellungen für die Kommunikation mit dem AIBO Roboter über ein Wireless-LAN finden Sie in der "Bedienungsanleitung (PC-Netzwerk)" (PDF-Format) für den AIBO Roboter ERS-7.
- Erläuterungen zum Einstellen der Optionen finden Sie im Abschnitt ["Network Settings \(Netzwerkeinstellungen\)" \(Seite 66\)](#page-65-1).

AIBO Entertainment Player wird gestartet und der Navigator-Bildschirm erscheint.

Wenn Sie eine Verbindung zum AIBO® Spielroboter herstellen, blinken dessen Modusanzeigen blau und zeigen damit an, dass der AIBO Roboter eine Verbindung zum PC herstellt.

Die aktuelle Haltung des AIBO Roboters sowie das von seiner Kamera aufgenommene Bild werden auf dem Bildschirm angezeigt.

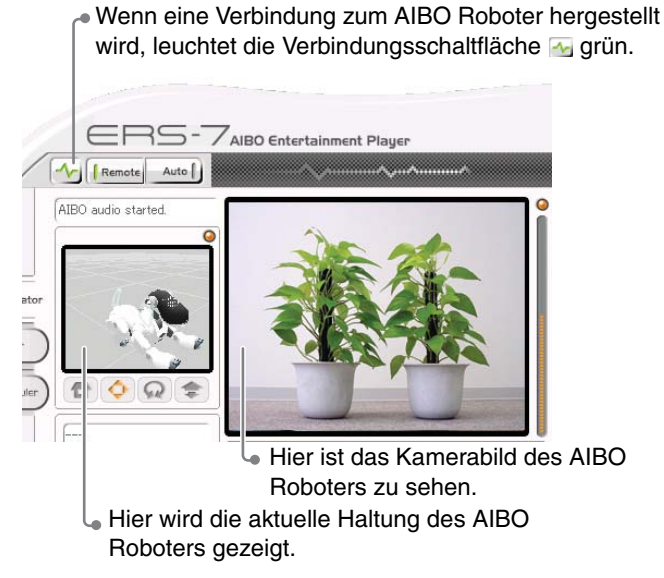

Wenn im Fernbedienungsmodus eine Verbindung hergestellt wurde, wartet der AIBO Roboter darauf, dass Sie eine Aktion initiieren.

#### **Für Benutzer von Windows XP SP2 (Service Pack 2)**

Wenn die Windows-Firewall-Funktion von Windows XP SP2 (Service Pack 2) aktiviert ist, erscheint beim Starten von AIBO Entertainment Player der Bildschirm "Windows-Sicherheitswarnung".

Solange die Firewall-Funktion aktiviert ist, ist es unter Umständen nicht möglich, Bilder von der Kamera des AIBO Roboters anzuzeigen oder den AIBO Roboter zu steuern. Registrieren Sie AIBO Entertainment Player wie unten erläutert, um eine ordnungsgemäße Verbindung herstellen zu können.

### **12** Klicken Sie im Bildschirm "Windows-Sicherheitswarnung" auf "Nicht mehr blocken".

Der Bildschirm "Windows Security Alert" wird geschlossen und die Meldung "Connecting to AIBO" erscheint auf dem AIBO Entertainment Player-Bildschirm.

## **2** Klicken Sie auf "Exit".

**Connecting to AIBO** Exit

AIBO Entertainment Player wird heruntergefahren. Damit ist die Registrierung abgeschlossen. Starten Sie AIBO Entertainment Player erneut.

# z**Tipp**

Wenn Sie im Bildschirm "Windows-Sicherheitswarnung" versehentlich auf "Weiterhin blocken" geklickt haben, heben Sie den Blockierstatus folgendermaßen auf.

- 1 Klicken Sie auf "Start" "Systemsteuerung".
- 2 Doppelklicken Sie auf "Windows-Firewall".
- 3 Klicken Sie im Bildschirm "Windows-Firewall" auf die Registerkarte "Ausnahmen".
- 4 Aktivieren Sie das Kontrollkästchen "VAIBOserver" und klicken Sie auf "OK".

# <span id="page-17-0"></span>**Zweites und weiteres Starten**

Doppelklicken Sie auf das Symbol auf dem Desktop. Wenn Sie AIBO Entertainment Player erneut starten, wird automatisch eine Verbindung zum ausgewählten AIBO® Spielroboter hergestellt.

# z**Tipp**

Sie können die Einstellung auch dahingehend ändern, dass AIBO Entertainment Player beim Starten nicht automatisch eine Verbindung herstellt. Schlagen Sie dazu die Anweisungen auf [Seite 66](#page-65-1) nach.

# <span id="page-17-1"></span>**Schließen von AIBO Entertainment Player**

Klicken Sie auf die Schaltfläche  $[\times]$  (Schließen).

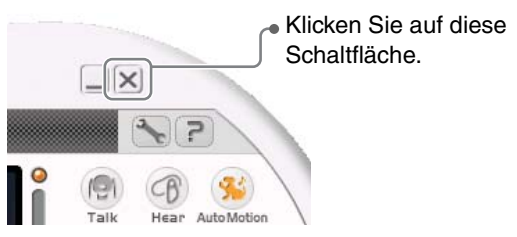

Wenn die Verbindung zum AIBO Roboter beendet wird, gibt der AIBO Roboter einen Bestätigungslaut aus und die Modusanzeige erlischt.

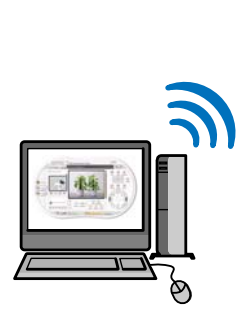

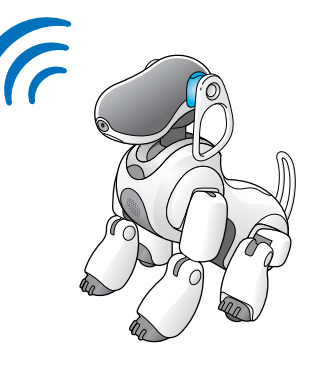

# <span id="page-18-1"></span><span id="page-18-0"></span>**Verwenden von Navigator**

Mit Navigator kann der AIBO® Spielroboter ERS-7 vom PC aus gesteuert werden. Wenn Sie erst mit der Technik vertraut sind, kann AIBO eine ganze Reihe witziger und nützlicher Funktionen für Sie ausführen.

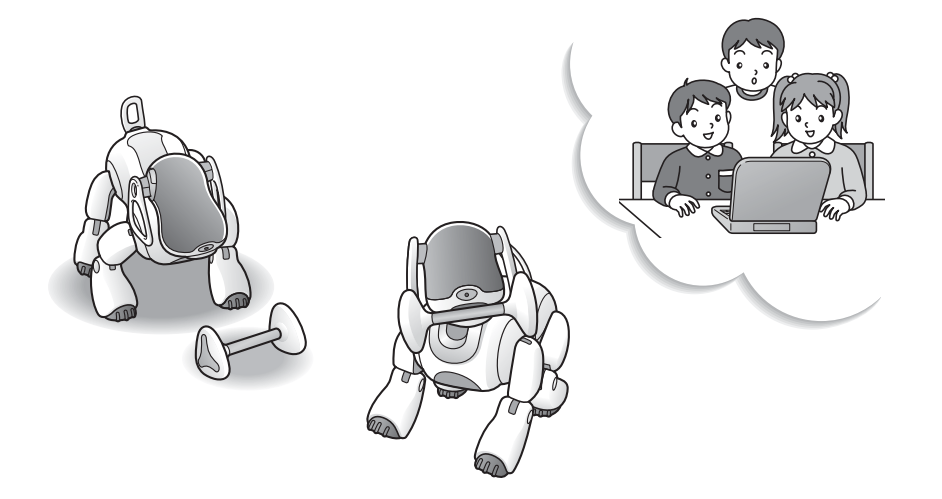

# <span id="page-19-0"></span>**Grundlegende Navigator-Funktionen**

Der Navigator-Bildschirm besteht aus einer Reihe von Steuerelementen, mit deren Hilfe Sie Ihren AIBO® Spielroboter steuern können. Darüber hinaus können Sie am PC anzeigen lassen, was AIBO gerade "sieht".

Im Folgenden finden Sie eine allgemeine Einführung zu den Steuerelementen und Bildschirmbereichen.

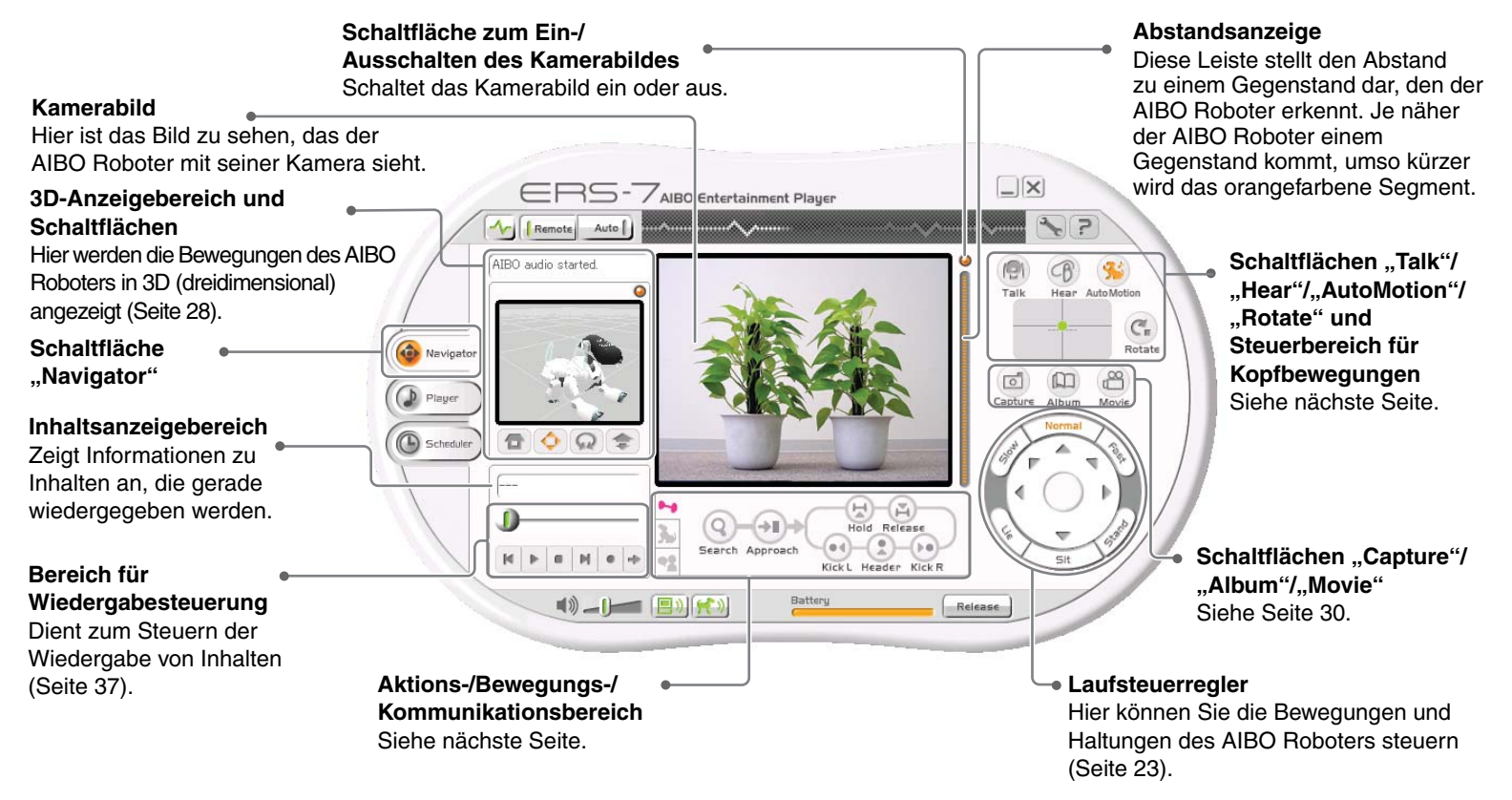

# z**Tipp**

Die Steuerelemente von Navigator stehen nur dann zur Verfügung, wenn sich der AIBO Roboter im Fernbedienungsmodus befindet. Im autonomen Überwachungsmodus sind die Bedienschaltflächen und -bereiche des AIBO Roboters nicht aktiviert.

# **Schaltflächen "Talk"/"Hear"/** "AutoMotion"/"Rotate" und **Steuerbereich für Kopfbewegungen**

Diese Schaltflächen und dieser Steuerbereich haben folgende Funktionen.

#### ● Schaltfläche **"Talk"**

Wenn Sie in das PC-Mikrofon sprechen, wird der Ton über den eingebauten Lautsprecher des AIBO® Spielroboters wiedergegeben [\(Seite 27\).](#page-26-0)

#### **Schaltfläche "Hear"**

Ton, den der AIBO Roboter über seine eingebauten Mikrofone aufnimmt, wird über die PC-Lautsprecher wiedergegeben [\(Seite 27\).](#page-26-0)

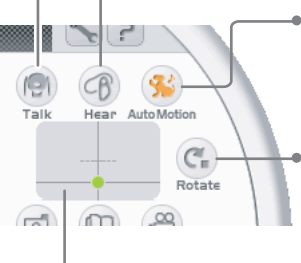

#### **Schaltfläche "AutoMotion"** Mit dieser Schaltfläche veranlassen

Sie den AIBO Roboter, zum wiedergegebenen Inhalt zu tanzen.

#### **Schaltfläche "Rotate"**

Der AIBO Roboter dreht den Körper in die Richtung, in die er gerade schaut.

#### **Steuerbereich für Kopfbewegungen**

Hier steuern Sie die Kopfbewegungen des AIBO Roboters (Seite 22).

# **Aktions-/Bewegungs-/ Kommunikationsbereich**

Wenn Sie auf die entsprechenden Schaltflächen klicken, werden folgende Bereiche angezeigt.

#### **Aktionsbereich**

In diesem Bereich steuern Sie, wie der AIBO Roboter mit dem AIBOne Spielzeug und dem rosa Ball spiel[t \(Seite 24\)](#page-23-0).

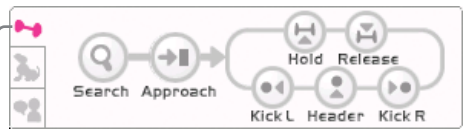

Aktionsschaltfläche

#### **Bewegungsbereich**

In diesem Bereich steuern Sie die verschiedenen Bewegungsmuster des AIBO Roboter[s \(Seite 25\).](#page-24-0)

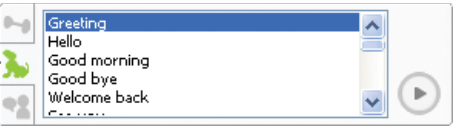

Bewegungsschaltfläche

#### **Kommunikationsbereich**

Text, den Sie hier eingeben, wird vom AIBO Roboter gesproche[n \(Seite 26\)](#page-25-0).

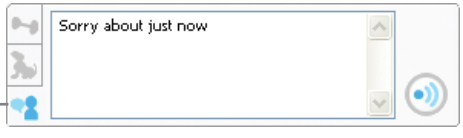

Kommunikationsschaltfläche

<span id="page-21-0"></span>Im Folgenden werden die verschiedenen Schaltflächen und Regler beschrieben, mit denen Sie die Bewegungen des AIBO Roboters steuern können.

Wenn Sie diese Funktionen zum ersten Mal ausprobieren, sollten Sie den AIBO Roboter und den PC-Bildschirm gleichzeitig beobachten. Wenn Sie nach einiger Zeit mit den Funktionen vertraut sind, können Sie den AIBO Roboter auch steuern, ohne ihn direkt zu sehen, und auf diese Weise unterhaltsame Spiele mit Freunden und Familie machen.

## z**Tipp**

Diese Funktion können Sie nur verwenden, wenn sich der AIBO Roboter im Fernbedienungsmodus befindet.

# <span id="page-21-2"></span><span id="page-21-1"></span>**Bewegen des AIBO Roboters**

Zunächst sollten Sie sich mit den Grundfunktionen vertraut machen, also wie Sie den AIBO Roboter bei Kopfbewegungen, beim Laufen, bei Richtungsänderungen und beim Wechseln seiner Haltung steuern können.

#### **Hier kommt eine tolle Spielidee!**

Wenn Sie eine Weile mit dem AIBO Roboter geübt haben, was halten Sie dann zum Beispiel von einem Wohnzimmerslalom?

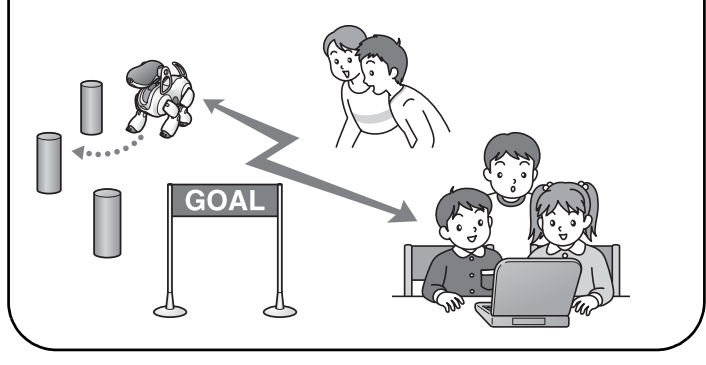

#### <span id="page-21-3"></span>**Bewegen des Kopfes**

Im Steuerbereich für Kopfbewegungen können Sie die Kopfbewegungen des AIBO Roboters nach Belieben steuern. Der grüne Punkt gibt die aktuelle Position an. Wenn Sie auf eine Stelle im Steuerbereich für Kopfbewegungen klicken oder mit der Maus den Punkt ziehen, bewegt sich der Kopf in die entsprechende Richtung. Wenn Sie im Steuerbereich für Kopfbewegungen mit der rechten Maustaste klicken, schaut der AIBO Roboter geradeaus.

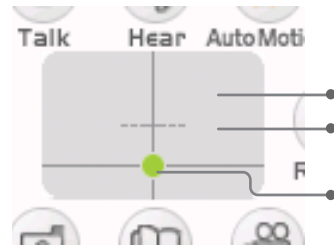

Klicken Sie in diesem Bereich. Klicken Sie mit der rechten Maustaste in diesem Bereich.

Ziehen Sie den Punkt mit der Maus in die gewünschte Richtung.

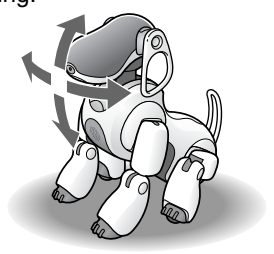

#### **Laufen, Richtungswechsel, Haltungswechsel**

Mit dem Laufsteuerregler können Sie die Laufbewegungen des AIBO® Spielroboters beliebig steuern. Mit dem Regler können Sie dabei die Richtung und die Geschwindigkeit des AIBO Roboters einstellen. Sie können AIBO auch anweisen, seine Laufrichtung oder seine Haltung zu ändern. Durch das Klicken auf die Schaltflächen des Steuerreglers

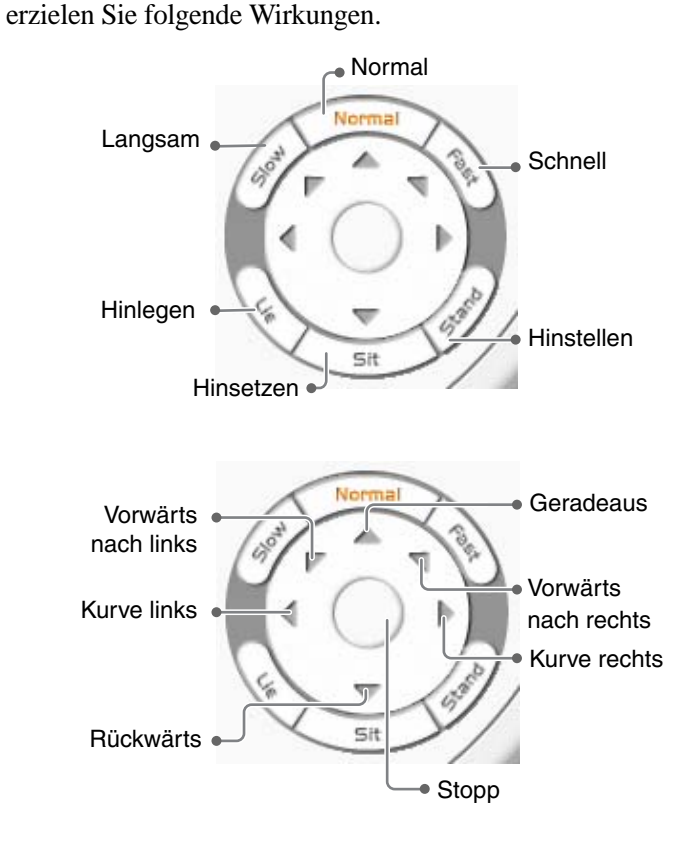

## z**Tipps**

- Wenn Sie einmal auf <br>
« klicken, läuft der AIBO Roboter so lange geradeaus, bis Sie auf  $\bigcirc$  (Stopp) klicken.
- Wenn Sie auf  $\bigcirc$  (Stopp) klicken und dann eine Weile keine weiteren Befehle geben, nimmt der AIBO Roboter die stehende Position ein.
- Wenn Sie den AIBO Roboter längere Zeit kontinuierlich laufen lassen, erscheint unter Umständen die Anzeige "The AIBO robot has been overloaded" und der AIBO Roboter bleibt stehen. Warten Sie in diesem Fall mindestens 20 bis 30 Sekunden, bevor Sie den AIBO Roboter wieder loslaufen lassen.

#### **Den AIBO Roboter in die Richtung drehen lassen, in die er gerade schaut**

Wenn Sie auf die Schaltfläche (C) (Rotate) klicken, dreht der AIBO Roboter den Körper in die Richtung, in die er gerade schaut.

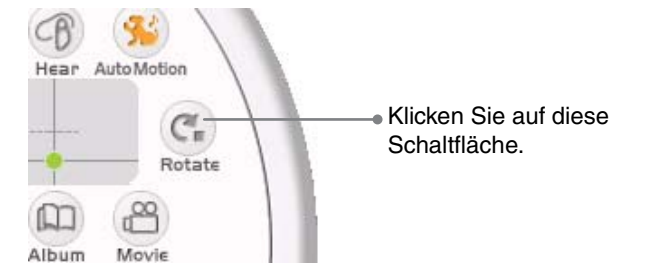

# **Verwenden von Navigator**

# <span id="page-23-1"></span><span id="page-23-0"></span>**Spielen mit dem AIBOne Spielzeug und dem rosa Ball**

Der AIBO® Spielroboter kann den rosa Ball kicken und köpfen und das AIBOne Spielzeug aufheben oder fallen lassen. Je besser Sie mit den Steuerelementen umgehen können, umso virtuoser spielt AIBO mit Ball und Spielzeug.

Für diese Funktionen steht der Aktionsbereich zur Verfügung.

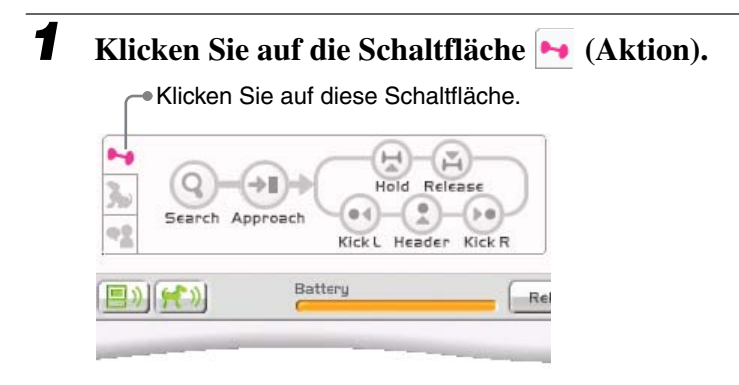

Der Aktionsbereich erscheint.

## *2* **Klicken Sie auf die gewünschte Schaltfläche.**

Der AIBO Roboter bewegt sich wie folgt.

Klicken Sie so oft auf die Schaltflächen (9) (Search) und (Approach), bis sich der AIBO Roboter nahe an dem gewünschten Objekt befindet, und klicken Sie zum Spielen dann auf die anderen Schaltflächen.

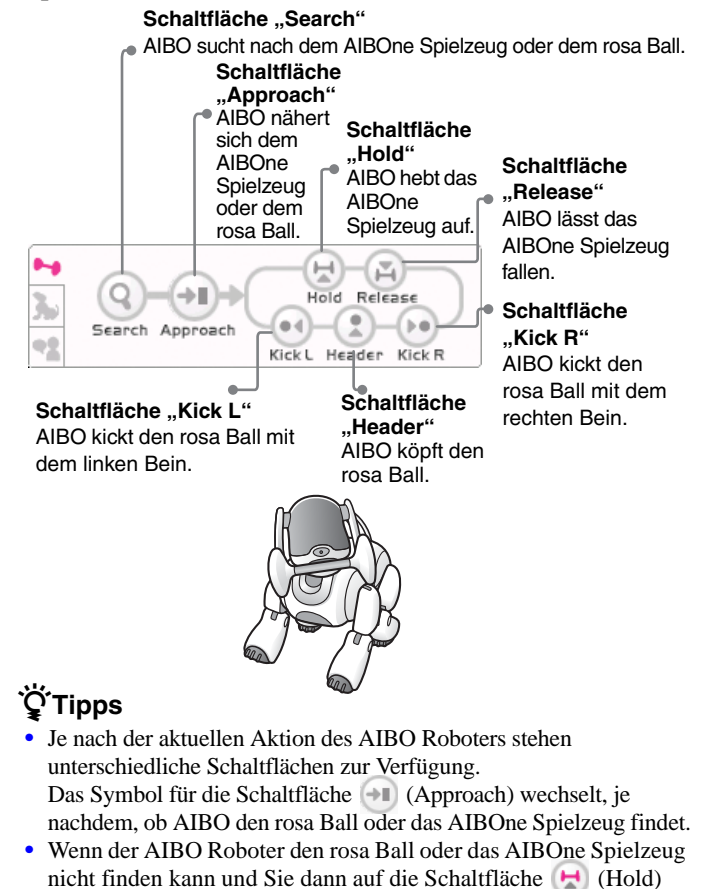

klicken, macht der AIBO Roboter das Maul auf und zu.

# <span id="page-24-1"></span><span id="page-24-0"></span>**Spielen mit verschiedenen Bewegungsmustern**

Im Bewegungsbereich können Sie den AIBO® Spielroboter verschiedene Bewegungsmuster ausführen lassen.

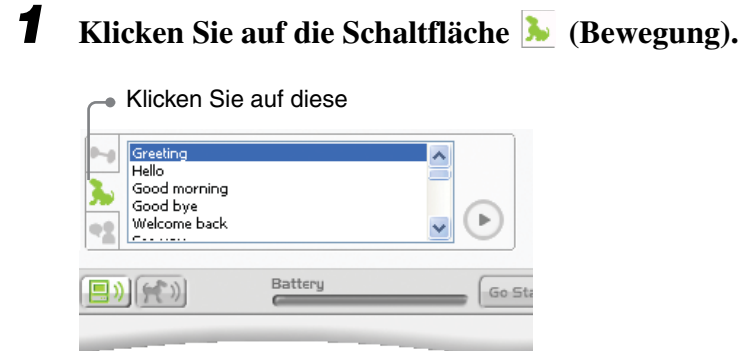

Der Bewegungsbereich erscheint.

*2* **Wählen Sie das gewünschte Bewegungsmuster aus und klicken Sie auf die Schaltfläche (Bewegung ausführen).**

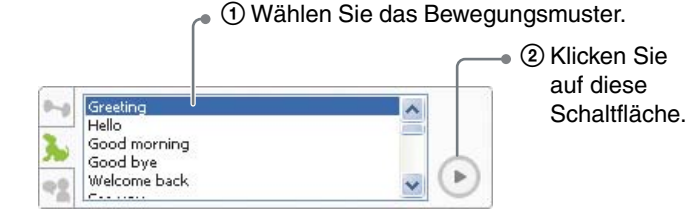

Der AIBO Roboter führt das ausgewählte Bewegungsmuster aus.

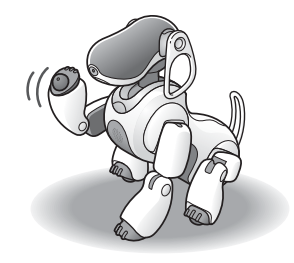

# z**Tipps**

- Die Bewegungsmuster, die unter "Station motion" aufgelistet sind, können auch ausgeführt werden, wenn der AIBO Roboter auf der Ladestation sitzt.
- Wenn die Schaltfläche (AIBO-Audio) aktiviert wurde, führt der AIBO Roboter das Bewegungsmuster ohne Ton aus. Der Ton zur Bewegung wird nicht vom AIBO Entertainment Player erzeugt, sondern vom AIBO Roboter selbst.

Wenn der Ton zur Bewegung zu hören sein soll, deaktivieren Sie die Schaltfläche (AIBO-Audio).

# <span id="page-25-1"></span><span id="page-25-0"></span>**Die Kommunikationsfunktion**

Sie können sich mittels des AIBO® Spielroboters mit anderen Personen unterhalten. Bei dieser Funktion spricht der AIBO Roboter Texte, die Sie am PC eingeben. Denn schließlich sagt sich manches leichter, wenn man dem anderen nicht direkt gegenübersteht. In solchen Fällen können Sie den AIBO Roboter als Boten einsetzen.

Für diese Funktionen steht der Kommunikationsbereich zur Verfügung.

## z**Tipp**

Der AIBO Roboter kann über seine Mikrofone auch Ton aufnehmen, der dann über die Lautsprecher am PC wiedergegeben wird. Auf diese Weise können Sie über den AIBO Roboter eine Konversation mit anderen führen, die sich zum Beispiel im Nebenzimmer aufhalten [\(Seite 27\)](#page-26-1).

*1* **Klicken Sie auf die Schaltfläche (Kommunikation).**

Klicken Sie auf diese Schaltfläche.

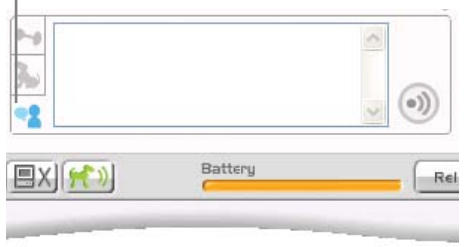

Der Kommunikationsbereich erscheint.

*2* **Geben Sie den gewünschten Text ein und klicken**  Sie auf die Schaltfläche (\*) (Text sprechen).

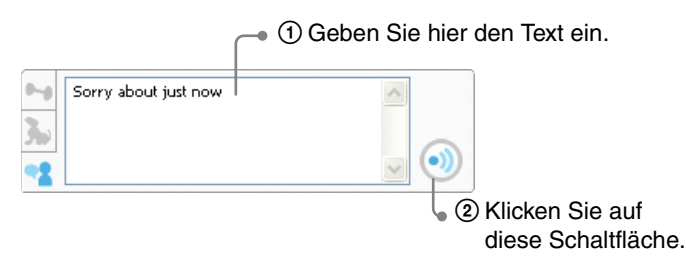

Der Text, den Sie hier eingeben, wird vom AIBO Roboter gesprochen.

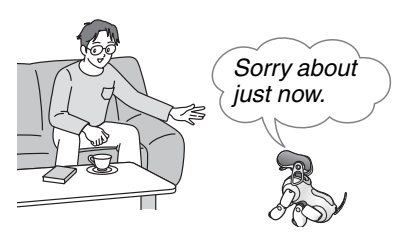

# **Q'Tipps**

- Wenn Sie den Text eingegeben haben, können Sie ihn auch vom AIBO Roboter vortragen lassen, indem Sie die Eingabetaste auf der Tastatur drücken.
- Die Stimme des AIBO Roboters hängt von den Einstellungen auf der Registerkarte "Voice Synthesis" auf dem Bildschirm "Settings" ab. Diese Einstellungen können Sie nach Wunsch änder[n](#page-67-1)  [\(Seite 68\).](#page-67-1)
- Ton, den der AIBO Roboter selbst reproduziert, wird von ihm möglicherweise als ein gesprochener Befehl interpretiert. Um dies zu verhindern, vermeiden Sie Wörter, die unter "Für den AIBO<sup>®</sup> Spielroboter erkennbare Wörter" aufgelistet sind [\(Seite 79\)](#page-78-2).

# <span id="page-26-0"></span>**Umschalten des Tons**

<span id="page-26-1"></span>Sie können in das PC-Mikrofon sprechen und den Ton über den eingebauten Lautsprecher des AIBO® Spielroboters wiedergeben lassen. Genauso können Sie den AIBO Roboter über seine Mikrofone Ton aufnehmen und diesen über die Lautsprecher am PC wiedergeben lassen.

Zum Umschalten zwischen diesen beiden Funktionen klicken Sie auf ( $\Theta$ ) (Talk) oder  $\Theta$ ) (Hear). Wenn Sie diese Funktionen aktivieren, wechselt die Farbe der betreffenden Schaltflächen zu gelb:  $(\Theta)$  (Talk),  $(\Theta)$  (Hear).

#### **Schaltfläche "Talk"**

Der Ton, der über das PC-Mikrofon aufgenommen wird, wird vom AIBO Roboter wiedergegeben.

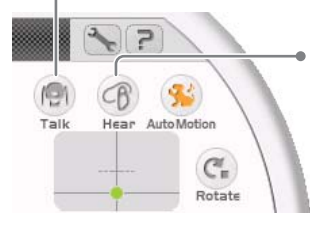

#### **Schaltfläche** "Hear"

Der Ton, der über die Mikrofone des AIBO Roboters aufgenommen wird, wird am PC wiedergegeben.

## **ີ່ຜູ**້"Tipp

Die Schaltfläche (FI) (Talk) steht nur zur Verfügung, wenn sich der AIBO Roboter im Fernbedienungsmodus befindet.

# <span id="page-27-2"></span><span id="page-27-0"></span>**Anzeigen des aktuellen Status des AIBO**® **Spielroboters in 3D**

Im 3D-Anzeigebereich wird die aktuelle Haltung des AIBO Roboters gezeigt. Diese Funktion ist sehr praktisch, um den AIBO Roboter beobachten zu können, wenn er außer Sicht ist. Der 3D-Anzeigebereich funktioniert folgendermaßen.

#### **3D-Statusbereich**

AIBO audio started.

Zeigt Informationen zum

#### aktuellen Status an. **- Schaltfläche zum Ein-/ Ausschalten der 3D-Anzeige** Schaltet die 3D-Anzeige ein oder aus.

# **3D-Anzeigebereich**

#### Hier werden die Bewegungen von AIBO als dreidimensionale Grafik angezeigt. So können die Bewegungen von AIBO sehen, auch wenn er sich gerade nicht in Ihrem Blickfeld befindet. Den Hintergrund der Anzeige können Sie ändern [\(Seite 70\).](#page-69-1)

**Schaltfläche zum Zoomen** Zum Zoomen der 3D-Anzeige.

#### **Schaltfläche zum Drehen** Zum Drehen der 3D-Anzeige.

**Schaltfläche zum Verschieben** Zum Verschieben der 3D-Anzeige horizontal oder vertikal.

#### **Schaltfläche zum Zurückschalten in die Ausgangsposition**

Zum Zurückschalten der 3D-Anzeige in die Ausgangsposition (Standardeinstellung).

# <span id="page-27-1"></span>**Ändern des 3D-Anzeigebereichs**

Klicken Sie auf die Schaltfläche (Drehen) oder (Verschieben) und ziehen Sie die Maus im 3D-Anzeigebereich, um die 3D-Anzeige in die gewünschte Richtung zu verschieben. Wenn Sie diese Funktion aktivieren, wechselt die Farbe der betreffenden Schaltflächen zu gelb: (Drehen), (Verschieben).

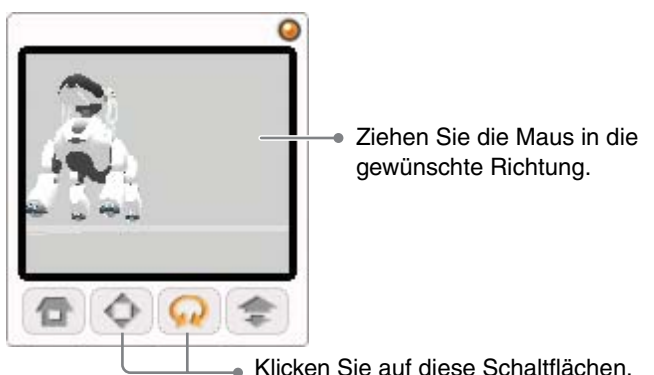

#### **Anmerkung**

Die 3D-Anzeige und die tatsächlichen Bewegungen des AIBO Roboters sind nicht immer genau synchronisiert.

# <span id="page-28-1"></span><span id="page-28-0"></span>**Verwenden der Kamera**

Der AIBO® Spielroboter ist mit einer eingebauten Kamera ausgestattet, mit der er Standbilder oder Filme (Videos) aufnehmen kann. Auch dies ist eine Möglichkeit, sich auf unterhaltsame Art mit AIBO zu beschäftigen.

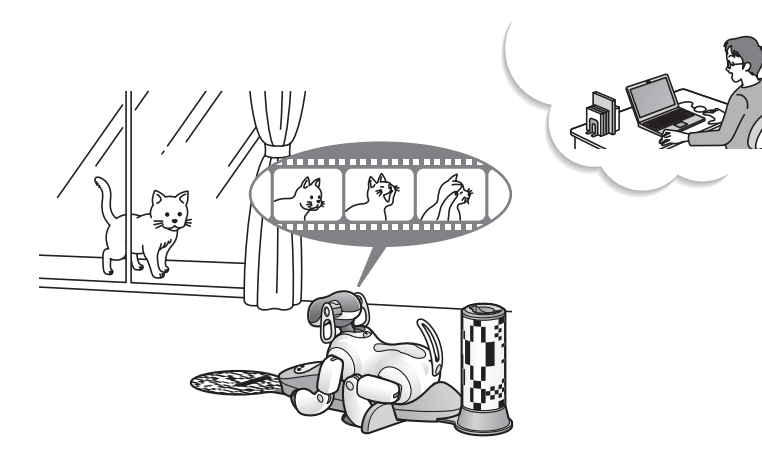

# <span id="page-29-0"></span>**Grundlegende Kamerafunktionen**

Über den Navigator-Bildschirm können Sie auch die Kamerafunktionen steuern und auf diese Weise Fotos und Filme aufnehmen. Klicken Sie auf die Schaltfläche "Navigator", um den Navigator-Bildschirm aufzurufen. Im Folgenden werden die Bedienelemente und Anzeigebereiche für die Kamera beschrieben.

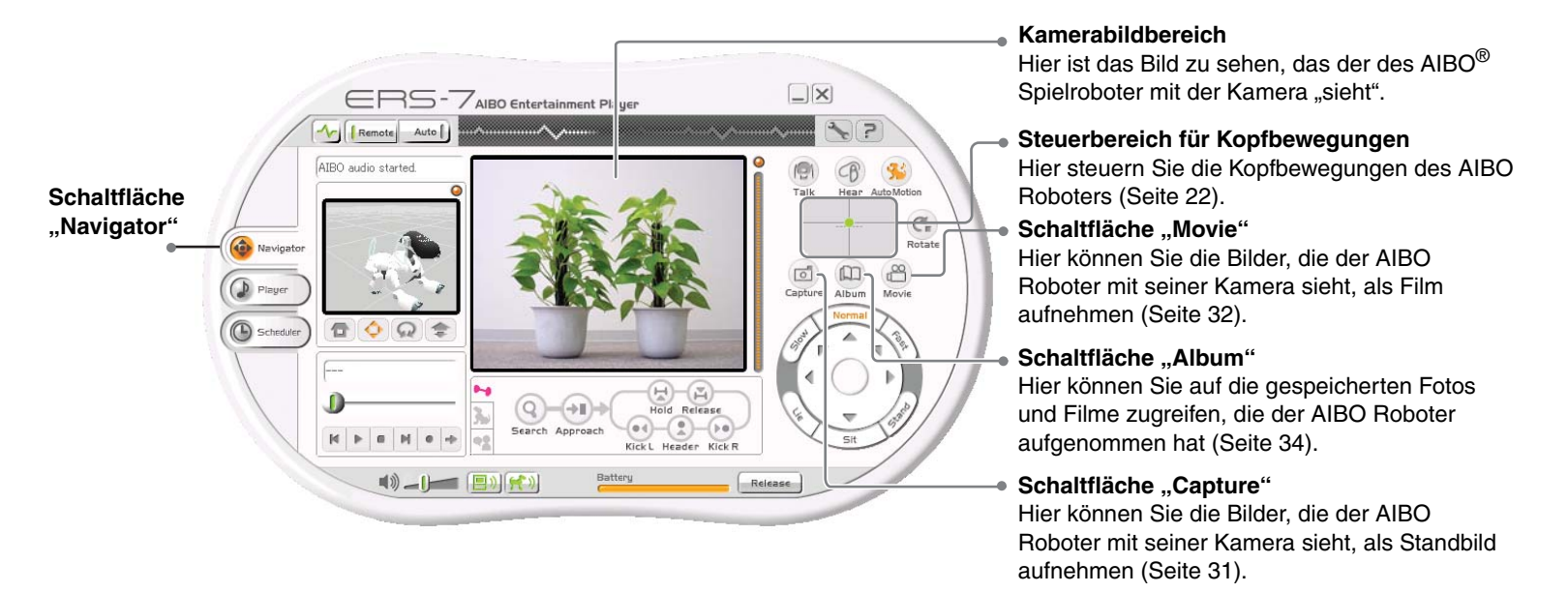

# <span id="page-29-1"></span>**Q'Tipps**

- Bilder und Filme, die Sie mit AIBO Entertainment Player aufnehmen, werden auf der Festplatte des PCs gespeicher[t \(Seite 34\).](#page-33-0)
- Bilder und Filme im AIBO Entertainment Player-Album lassen sich nicht mit AIBO Photo Album (einer Funktion, die die Fotos, die der AIBO Roboter aufgenommen hat, in einem Webbrowser aufruft) anzeigen. Erläuterungen zu AIBO Photo Album finden Sie in der "Bedienungsanleitung (PC-Netzwerk)" (PDF-Format) für den AIBO Roboter ERS-7.
- Je nach Betriebszustand kann der AIBO Roboter nicht immer ein Bild seiner Kamera im Kamerabildbereich anzeigen. In einem solchen Fall wird stattdessen eine Meldung angezeigt.

 **Kamera**

# <span id="page-30-1"></span><span id="page-30-0"></span>**Aufnehmen eines Bildes**

Hier können Sie Bilder, die der AIBO® Spielroboter mit seiner Kamera sieht, als Standbilder aufzeichnen. Die Bilder werden als BMP-Dateien im Album gespeichert.

# **<u>ϔ</u>** Tipp

Im Album können bis zu 300 Bilder gespeichert werden. Wenn Sie versuchen, ein weiteres Bild zu speichern, erscheint eine Fehlermeldung. Löschen Sie in diesem Fall zunächst die nicht mehr benötigten Bilder.

Klicken Sie auf die Schaltfläche (Capture), um ein Bild zu machen. Anhand des Kamerabildbereichs können Sie den besten Blickwinkel für das Bild bestimmen.

Hier ist das Bild zu sehen, das der AIBO Roboter mit seiner Kamera sieht.

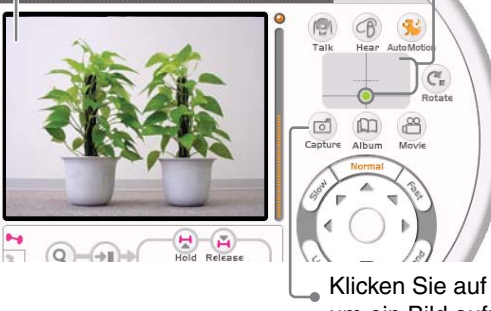

Im Steuerbereich für Kopfbewegungen stellen Sie die Position von AIBOs Kopf ei[n \(Seite 22\).](#page-21-3)

Klicken Sie auf diese Schaltfläche, um ein Bild aufzunehmen.

# z**Tipp**

 $\bullet$ 

Zwischen dem Klicken auf die Schaltfläche (Capture) und der eigentlichen Aufnahme kann es eine geringfügige Verzögerung geben.

#### **Bildqualität**

- Je nach Beleuchtungsbedingungen können Artefakte (Flimmern) im Bild zu sehen sein oder das Farbspektrum kann leicht in den Rot- oder Blaubereich verschoben sein.
- Wenn ein sich schnell bewegendes Motiv aufgenommen wird, kann das Bild verschwommen sein.

# z**Tipp**

Bilder und Filme, die Sie mit AIBO Entertainment Player aufnehmen, werden auf der Festplatte des PCs gespeichert [\(Seite 34\)](#page-33-0).

# <span id="page-31-1"></span><span id="page-31-0"></span>**Aufnehmen eines Films**

Hier können Sie Bilder, die der AIBO® Spielroboter mit seiner Kamera sieht, als Filme (Videos) aufzeichnen. Filme werden als WMV-Dateien (Windows Media Video) oder AVI-Dateien (Motion JPEG) im Album gespeichert.

Im Haushütermodus können Sie AIBO auch automatisch in vorgegebenen Zeitabständen Videos aufnehmen lassen.

#### **Anmerkung**

Wenn auf der Festplatte des PCs nicht mehr genug Platz ist, stoppt die Aufnahme. Sie können sie in diesem Fall auch nicht wieder neu starten.

## **Q'Tipps**

- Im Album können bis zu 400 Videodateien gespeichert werden.
- Vorab müssen Sie festlegen, wo die aufgezeichneten Filme gespeichert werden solle[n \(Seite 71\).](#page-70-1)
- Wenn Sie einen Film aufnehmen und gleichzeitig mit AIBO Entertainment Player Musik wiedergeben lassen und die CPU-Leistung des PCs nicht ausreicht, kann es beim Film zu Tonaussetzern kommen.
- Bilder werden in folgenden Größen aufgezeichnet.

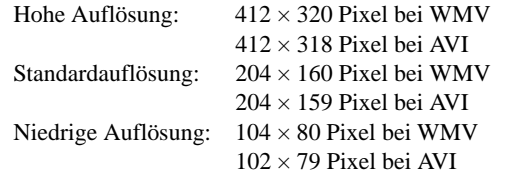

Die Einstellungen können Sie auf der Registerkarte "AIBO" unter "Settings" konfigurieren.

Die Einstellung für die Bildqualität können Sie auf der

Registerkarte "AIBO" unter "Settings" ändern [\(Seite 71\).](#page-70-1)

Klicken Sie auf die Schaltfläche (Movie), um die Aufzeichnung eines Videos mit dem AIBO Roboter zu starten.

Hier ist das Bild zu sehen, das der AIBO Roboter mit seiner Kamera sieht. Bei einer Aufnahme werden auch Informationen über Aufnahmedauer und Aufnahmemodus angezeigt.

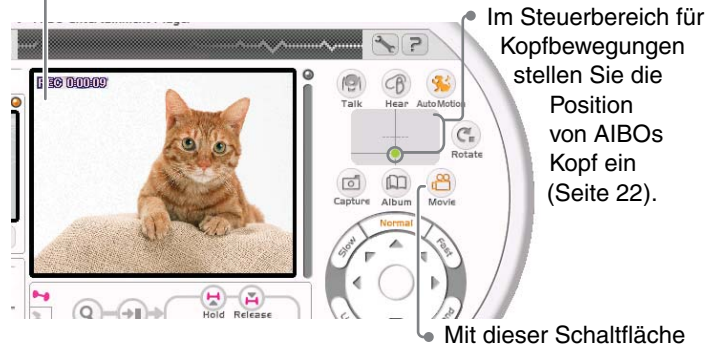

starten Sie die Aufnahme.

Zum Stoppen der Aufnahme klicken Sie erneut auf die Schaltfläche (Movie).

# <span id="page-32-0"></span>**Intervallaufnahmen**

Wenn Sie als Aufnahmeverfahren "Interval" auswählen, können Sie automatisch in vorgegebenen Zeitabständen Aufnahmen machen. Darüber hinaus können Sie den AIBO® Spielroboter so einstellen, dass er bei aktivierter Intervallaufnahmefunktion automatisch kontinuierlich aufnimmt, wenn er eine Bewegung oder ein Geräusch erkennt. Wenn Sie zum Beispiel als Aufnahmeintervall 10 Sekunden eingestellt haben, zeichnet der AIBO Roboter alle 10 Sekunden einen Frame (Vollbild) auf. Erkennt er jedoch eine Bewegung oder ein Geräusch, nimmt er kontinuierlich auf, solange die Bewegung oder das Geräusch anhält. Die Einstellung für Intervallaufnahmen können Sie auf der Registerkarte "Movie" unter "Settings" vornehme[n \(Seite 71\).](#page-70-1)

#### **Hinweise zu Intervallaufnahmen im Haushütermodus**

Sie können den AIBO Roboter so einstellen, dass die Funktion für Intervallaufnahmen im Haushütermodus automatisch aktiviert ist [\(Seite 71\)](#page-70-1).

Erkennt der AIBO Roboter jedoch eine Bewegung oder ein Geräusch, beginnt sofort eine kontinuierliche Aufnahme. Erläuterungen zum Haushütermodus finden Sie in der "Bedienungsanleitung (Grundlagen)" (PDF-Format) für den AIBO Roboter ERS-7.

# z**Tipps**

- Wenn sich der AIBO Roboter im Haushütermodus befindet, haben Aufnahmen mit AIBO Entertainment Player Priorität und Aufnahmen werden gegebenenfalls fortgesetzt.
- Wenn sich der AIBO Roboter im Haushütermodus befindet und eine Intervallaufnahme automatisch gestartet wurde, gilt zum Erkennen von Bewegung und Geräuschen die Empfindlichkeit, die für den Haushütermodus festgelegt wurde. Dies gilt auch, wenn die Erkennungsempfindlichkeit ganz ausgeschaltet wurde.
- Wenn im Haushütermodus eine Videoaufnahme erfolgte, führt der AIBO Roboter automatisch einmal am Tag unmittelbar vor seiner Weckzeit einen Neustart aus. Nach dem Neustart werden die aufgezeichneten Videodateien geteilt und im Album angezeigt. Während des Neustarts, der mehrere Minuten dauert, erfolgt keine Videoaufnahme.

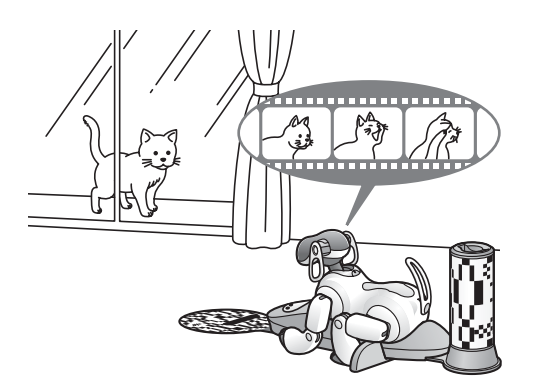

#### **Aufnehmen von Fotos und Filmen**

- Die Sony® Corporation übernimmt keine Haftung für irgendwelche Probleme, die zwischen dem Benutzer und Dritten im Hinblick auf Bilder und Filme entstehen, die mit dem AIBO Roboter aufgenommen werden. Zeichnen Sie mit dem AIBO Roboter keine Bilder oder Filme auf, die die Gefühle und Rechte anderer verletzen könnten.
- Auf vielen Live-Veranstaltungen und Unterhaltungsshows usw. ist das Aufzeichnen von Bildern und Filmen eingeschränkt.
- Mit dem AIBO Roboter aufgezeichnete Bilder oder Filme sind nur für den privaten Gebrauch durch den jeweiligen Kunden bestimmt. Verstoßen Sie mit dem AIBO Roboter nicht gegen das Urheberrecht oder sonstige Rechte Dritter. Das Übertragen und Weiterleiten von urheberrechtsgeschützten Bildern und Filmen ist nicht gestattet, es sei denn, es besteht eine ausdrückliche Genehmigung durch den Gesetzgeber.

# <span id="page-33-2"></span><span id="page-33-0"></span>**Anzeigen des Albums**

Sie können die Fotos und Filme, die der AIBO® Spielroboter aufgenommen hat, anzeigen lassen. Die Fotos und Filme werden im Album gespeichert. Klicken Sie daher auf die Schaltfläche ( $\Box$ ) (Album), wenn Sie sie sehen möchten.

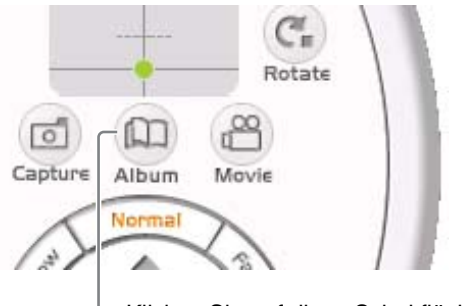

Klicken Sie auf diese Schaltfläche

# z**Tipps**

Die Fotos und Filme im Album werden auf der PC-Festplatte in folgenden Verzeichnissen gespeichert.

- Bilder: Laufwerk C:  $\rightarrow$  "Programme"  $\rightarrow$  "Sony"  $\rightarrow$  "AIBO Entertainment Player"  $\rightarrow$  "Album"
- Filme: Im unter "Movie" auf dem Bildschirm "Settings" ausgewählten Ordner

# <span id="page-33-1"></span>**Anzeigen von Fotos**

Klicken Sie auf die Registerkarte "Picture". Nun können Sie die gespeicherten Fotos eins nach dem anderen ansehen.

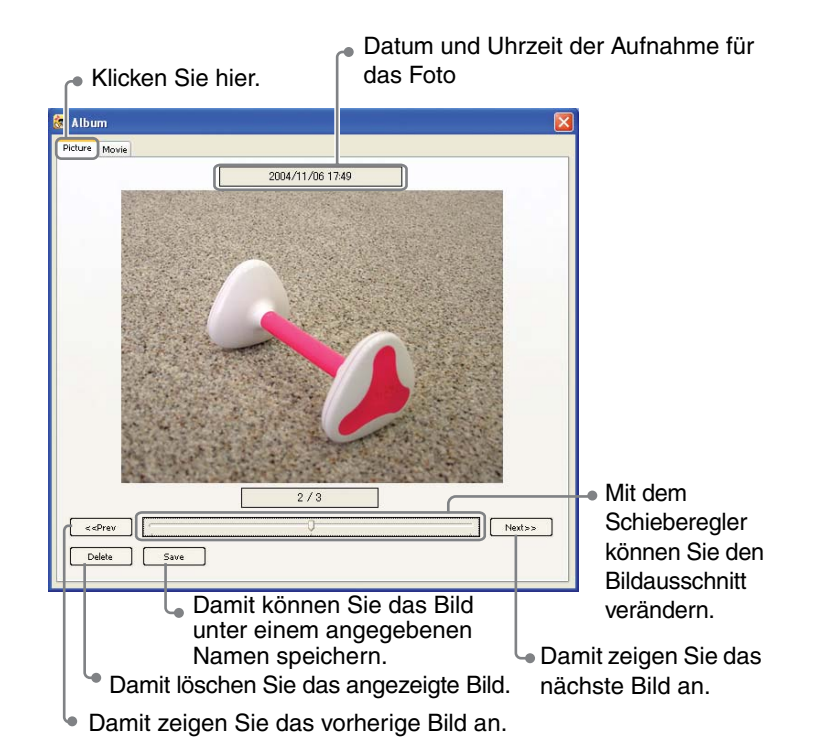

# <span id="page-34-0"></span>**Anzeigen von Filmen**

Klicken Sie auf die Registerkarte "Movie". Eine Liste der gespeicherten Filme wird angezeigt. Um einen Film wiederzugeben, doppelklicken Sie darauf oder wählen Sie ihn aus und klicken auf "Play". Nun wird der Film mit einer geeigneten Software auf dem PC wiedergegeben.

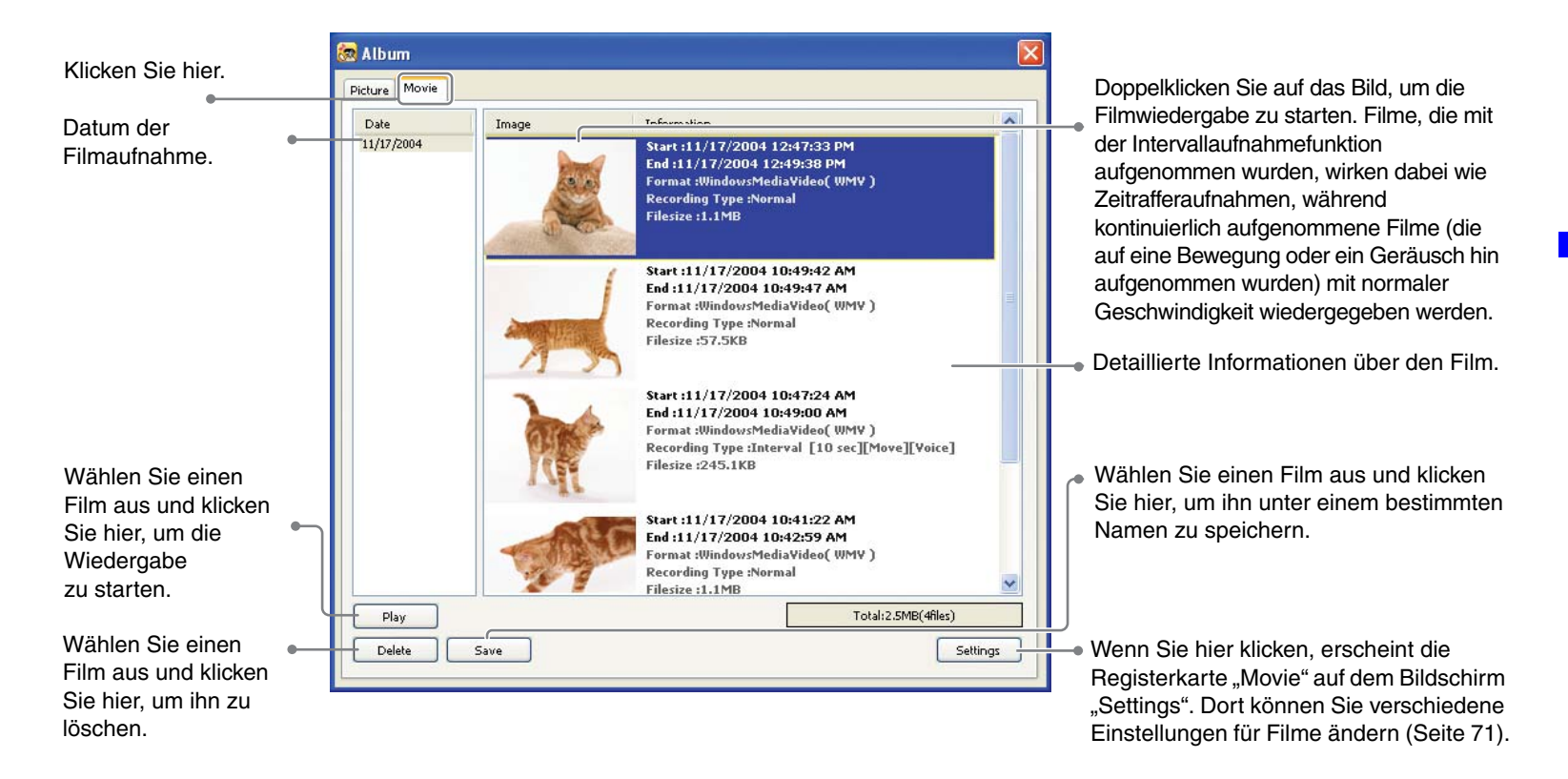

## z**Tipp**

Wenn Sie auf die Titelfelder "Date" oder "Information" klicken, werden die Filme nach Aufnahmedatum in aufsteigender oder absteigender Reihenfolge sortiert.

# <span id="page-35-1"></span><span id="page-35-0"></span>**Verwenden des Players**

Mithilfe der Player-Funktion können Sie über den AIBO® Spielroboter ERS-7 Musik oder Internet-Radio wiedergeben lassen. Während Sie Ihre Lieblingsmusik hören, zeigt Ihnen der AIBO Roboter einige coole Tanzschritte im Rhythmus der Musik.

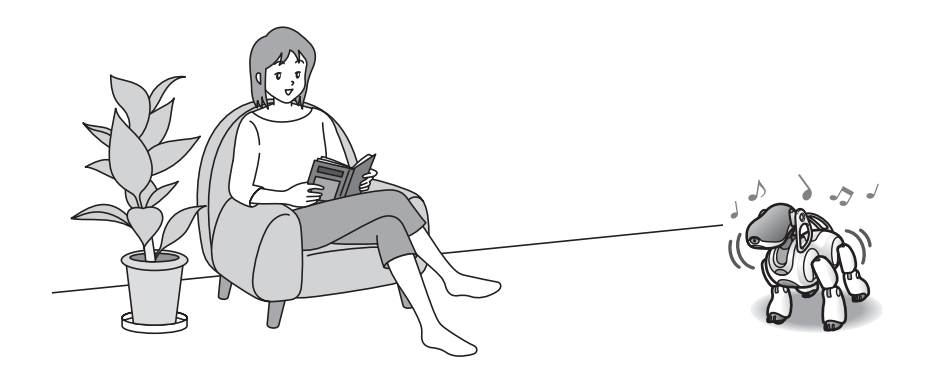
## **Grundlegende Player-Funktionen**

Wenn Sie auf die Schaltfläche "Player" klicken, wird der Player-Bildschirm angezeigt. Auf diesem Bildschirm können Sie über den AIBO® Spielroboter Musik wiedergeben lassen und Internet-Radiosender auswählen und empfangen. Im Folgenden werden die Bedienelemente und Anzeigebereiche für die Player-Funktion beschrieben.

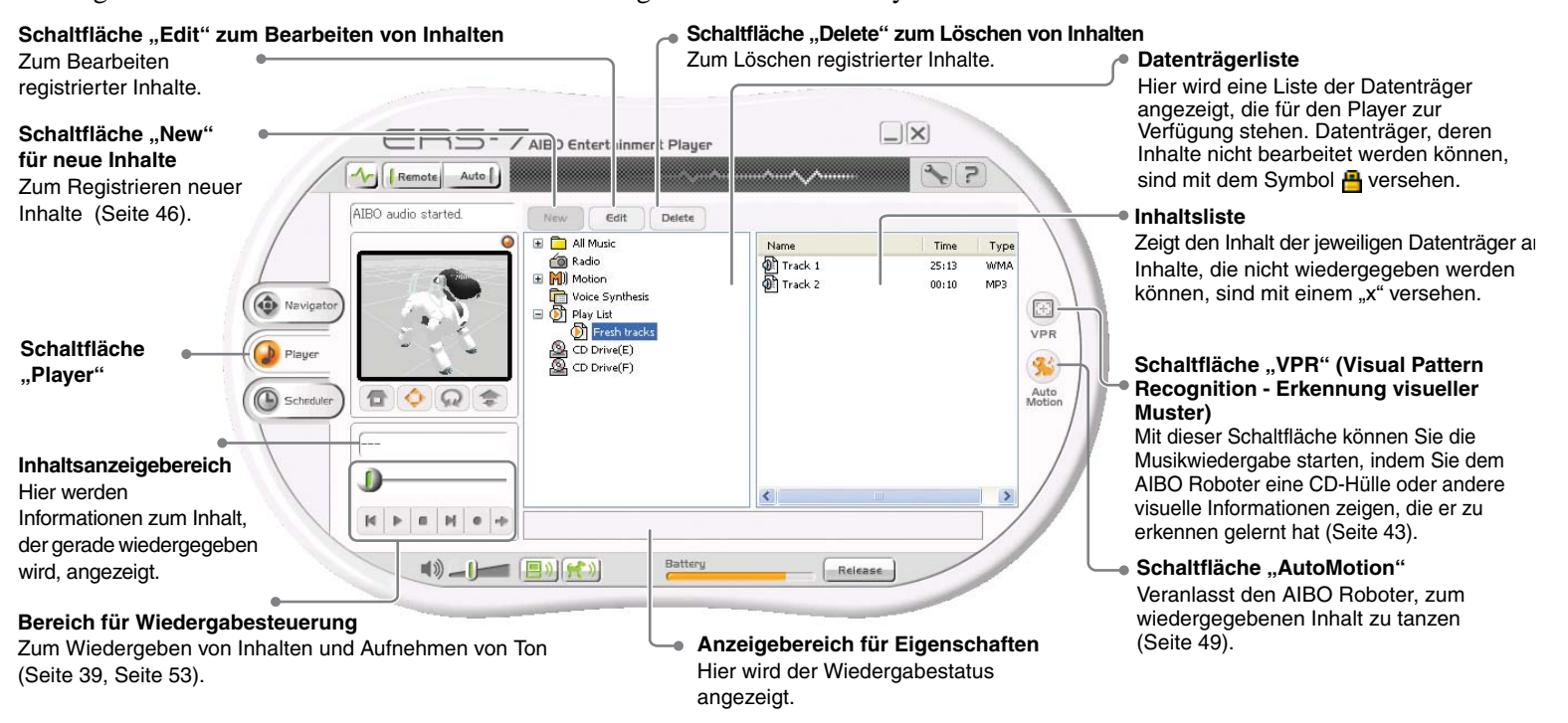

#### z**Tipps**

- Sie können nur dann Musik über den Lautsprecher des AIBO Roboters wiedergeben lassen, wenn sich der AIBO Roboter im Fernbedienungsmodus befindet und die Schaltfläche (AIBO-Audio) aktiviert wurde. Wenn sich der AIBO Roboter im autonomen Überwachungsmodus befindet, wird Ton über die PC-Lautsprecher, aber nicht über den Lautsprecher des AIBO Roboters ausgegeben.
- In den Ordnern "Artist" und "Album" in der Wiedergabeliste werden Informationen zu Musikdateien angezeigt, die mit "Microsoft Windows Media Player" registriert wurden. Dabei handelt es sich um Musikdateien in einem Format, das mit Microsoft ® Windows Media® Player abgespielt werden kann (WMA, WAV, MP3). Titel, die in Microsoft Windows Media Player geschützt sind, sowie Titel, die mit DRM-Funktionen (Digital Rights Management) auf den PC heruntergeladen wurden, können nicht abgespielt werden.

**Verwenden des**

 **Players**

## **Wiedergeben von Musik mit dem AIBO**® **Spielroboter**

Der AIBO Roboter kann Ihre Lieblingsmusik abspielen. Es gibt verschiedene Möglichkeiten, diese Funktion zu aktivieren:

- Auswählen aus einer Datenträgerliste
- Anweisen des AIBO Roboters mit einem gesprochenen Befehl
- Berühren des AIBO Roboters
- Ziehen und Ablegen von Musikdateien
- Anweisen des AIBO Roboters durch Zeigen eines registrierten Bildes [\(Seite 43\)](#page-42-0)

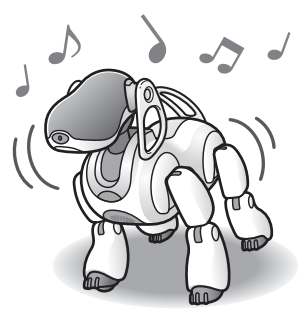

#### z**Tipps**

- Über den Lautsprecher des AIBO Roboters lässt sich Musik nur wiedergeben, wenn sich der AIBO Roboter im Fernbedienungsmodus befindet. Wenn er sich im autonomen Überwachungsmodus befindet, wird Ton nur über die PC-Lautsprecher ausgegeben.
- Wenn die Schaltfläche (AutoMotion) aktiviert ist, bewegt sich der AIBO Roboter auf unterschiedliche Weise zur Musik.

#### **Auswählen von Musik aus einer Datenträgerliste**

Sie können eine in das CD-ROM-Laufwerk des PCs eingelegte Musik-CD oder mit AIBO Entertainment Player registrierte Musikdateien wiedergeben lassen. Die folgenden Schaltflächen im Bereich für Wiedergabesteuerung stehen dazu zur Verfügung.

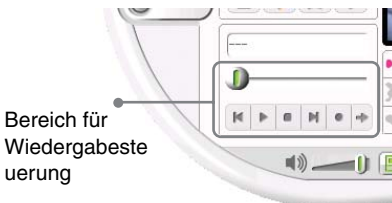

 $\blacksquare$ 

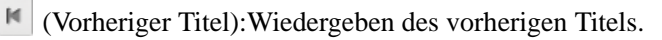

- (Wiedergabe): Starten der Wiedergabe.
- (Stopp): Stoppen der Wiedergabe.
- (Nächster Titel): Wiedergeben des nächsten Titels. М
- (Wiedergabewiederholung aus) $\angle$  (Wiedergabewiederholung ein): Wiederholtes Wiedergeben der Titel in der Inhaltsliste.

# **Verwenden des Players**

#### **Wiedergeben einer Musik-CD**

#### **Anmerkung**

Mit AIBO Entertainment Player lassen sich nur Musik-CDs im CD-DA-Format wiedergeben. Kopiergeschützte CDs, CD-Extras und Multisession-CDs können nicht wiedergegeben werden.

#### *1* **Legen Sie die Musik-CD in das CD-ROM-Laufwerk des PCs ein.**

**2** Wählen Sie "CD Drive" aus der Datenträgerliste **aus und klicken Sie auf die Schaltfläche (Wiedergabe).**

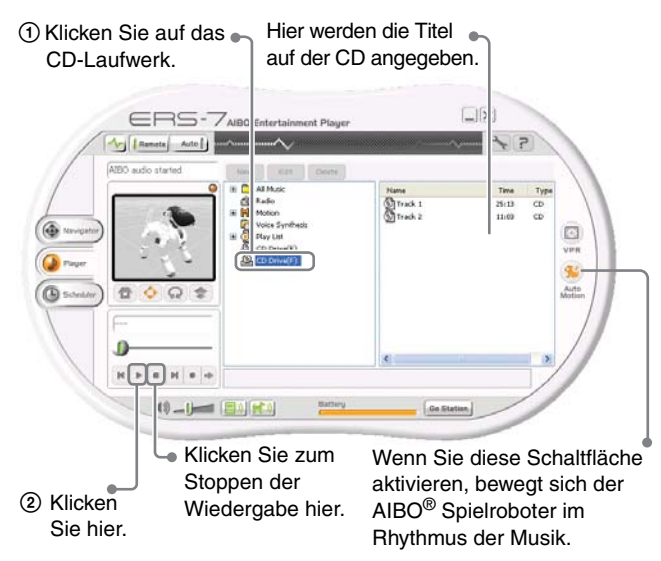

Die Musik wird abgespielt und ist über den Lautsprecher des AIBO Roboters zu hören.

#### z**Tipp**

Sie können die Wiedergabe eines Titels auch starten, indem Sie auf den entsprechenden Eintrag in der Inhaltsliste doppelklicken.

#### **Wiedergeben von Musikdateien**

Zum Wiedergeben von mit AIBO Entertainment Player registrierten Musikdateien wählen Sie den Ordner aus der Datenträgerliste aus und klicken auf die Schaltfläche (Wiedergabe).

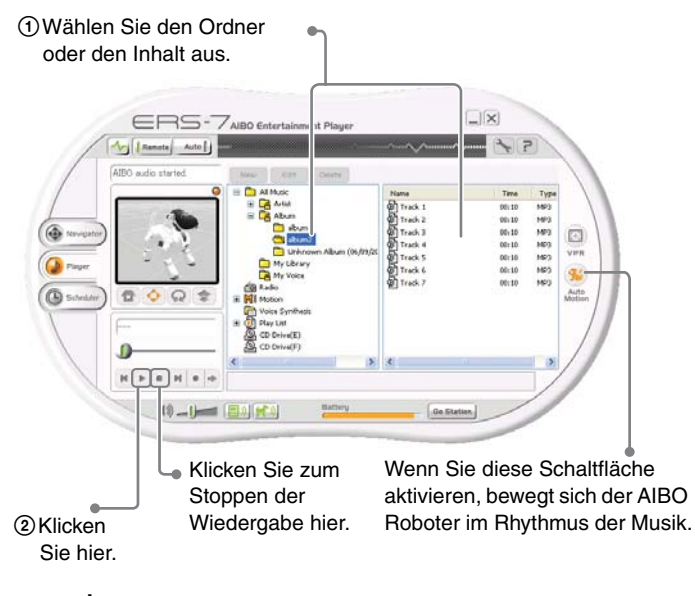

#### ፞ඊ<sup></sup> Tipp

Wenn die Schaltfläche (AutoMotion) aktiviert ist und Sie während der Musikwiedergabe eine Aktion vom Navigator-Bildschirm aus ausführen, wird "AutoMotion" automatisch deaktiviert.

#### **Wiedergeben von Musik durch einen gesprochenen Befehl an den AIBO**® **Spielroboter**

#### **Wiedergeben einer Musik-CD**

Wenn Sie zum AIBO Roboter "Play CD" sagen, wird die Wiedergabe einer in das CD-ROM-Laufwerk des PCs eingelegten CD mit dem ersten Titel gestartet.

#### **Wiedergeben von Musikdateien**

Wenn Sie zum AIBO Roboter

*"Play music"* sagen, wird nach dem Zufallsprinzip ein Titel aus "Album", "My Library" oder "Playlist" für die Wiedergabe ausgewählt.

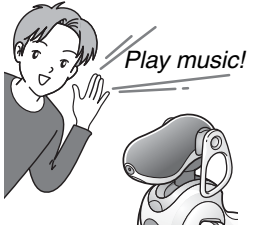

#### z**Tipps**

- Wenn Sie dem AIBO Roboter einen der Befehle oben geben, während er sich im autonomen Modus befindet, schaltet er in den Fernbedienungsmodus und gibt die Musik wieder.
- Während der Musikwiedergabe mit dem AIBO Roboter können Sie per gesprochenem Befehl keinen anderen Titel auswählen.
- Wenn keine Musik-CD bzw. Musikdatei vorhanden ist oder ein Problem aufgetreten ist, startet der AIBO Roboter die Musikwiedergabe nicht, auch wenn er den gesprochenen Befehl richtig identifiziert hat.
- Wenn auf dem Bildschirm "Settings" in der Registerkarte "AIBO" die Kontrollkästchen "Play Contents by Voice Recognition" und "Remote control AIBO via Voice/VPR Recognition" nicht aktiviert sind, gibt der AIBO Roboter keine Musik wieder, auch wenn er den gesprochenen Befehl richtig identifiziert hat [\(Seite 67\)](#page-66-0).

#### **Berühren des AIBO Roboters zum Starten der Musikwiedergabe**

Sie können die Musikwiedergabe aktivieren, indem Sie den AIBO Roboter berühren.

#### **Ö** Tipp

Diese Funktion steht nur zur Verfügung, wenn sich der AIBO Roboter im Fernbedienungsmodus befindet.

#### **So starten Sie die Musikwiedergabe**

Berühren Sie gleichzeitig den Kopfsensor und den mittleren Rückensensor.

Zuvor sollten Sie den gewünschten Titel aus der Datenträgerliste auswählen.

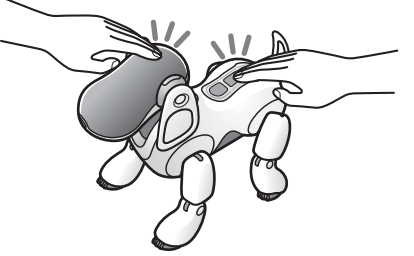

#### **So stoppen Sie die Musikwiedergabe**

Berühren Sie erneut gleichzeitig den Kopfsensor und den mittleren Rückensensor.

#### **So schalten Sie zurück zum vorherigen Titel**

Berühren Sie gleichzeitig den Kopfsensor und den vorderen Rückensensor.

#### **So schalten Sie weiter zum nächsten Titel**

Berühren Sie gleichzeitig den Kopfsensor und den hinteren Rückensensor.

#### **Wiedergeben von Musikdateien durch Ziehen und Ablegen**

Sie können eine Musikdatei direkt in den Bereich für Wiedergabesteuerung ziehen und dort ablegen, um sie mit dem AIBO® Spielroboter wiederzugeben.

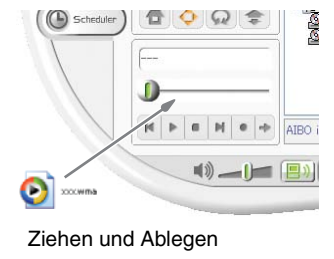

#### **Registrieren von Musikdateien**

Vom Internet heruntergeladene und von einer Musik-CD auf den PC übertragene Titel können unter "My Library" von AIBO Entertainment Player gespeichert werden. Sie können Ordner angeben, die Musikdateien enthalten, oder Sie können Ordner direkt ziehen und ablegen.

Im Folgenden wird als Beispiel erläutert, wie Sie die mit AIBO Entertainment Player gelieferten Beispieldaten registrieren.

#### **Registrieren von Musikdateien**

#### z**Tipps**

- Bis zu 500 Ordner können registriert werden. Jeder Ordner kann bis zu 300 Inhalte enthalten.
- Mit AIBO Entertainment Player können Musikdateien im WMA-, WAV- und MP3-Format wiedergegeben werden.

*Wählen Sie aus der Datenträgerliste "Music"* **und "My Library" aus und klicken Sie auf die Schaltfläche** New (neue Inhalte).

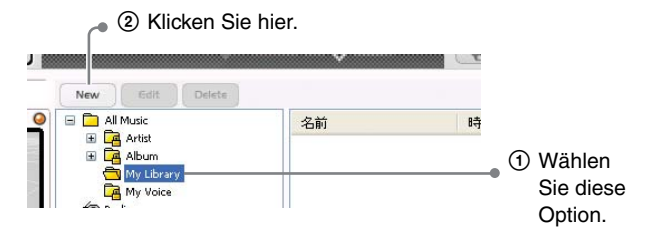

Der Bildschirm "Create a new Music Folder" erscheint.

*2* **Klicken Sie auf .**

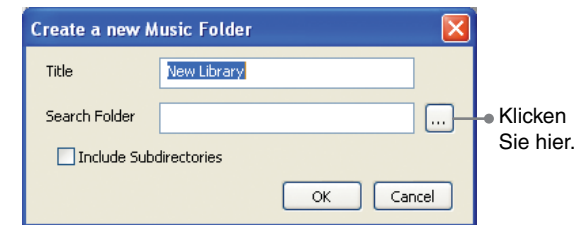

Der Bildschirm "Browse for Folder" erscheint.

*3* **Wählen Sie den Ordner mit den Beispieldaten (C:\Programme\Sony\AIBO Entertainment Player\Sample Music) aus und klicken Sie auf** ., OK".

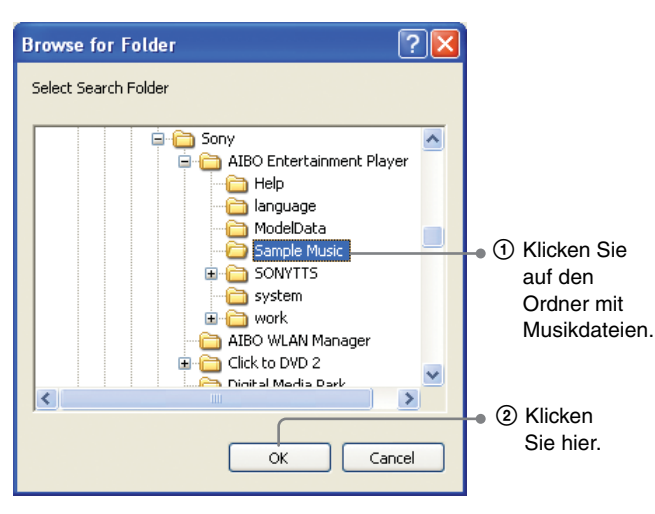

Der Bildschirm "Create a new Music Folder" erscheint wieder.

#### **4** Klicken Sie auf "OK".

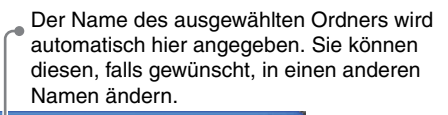

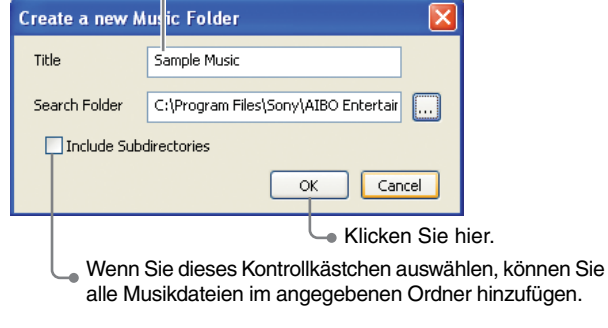

Die Musikdateien im angegebenen Ordner werden unter "My Library" registriert.

#### **Direktes Registrieren eines Ordners**

Sie können die Musikdateien in "My Library" auch registrieren, indem Sie einen Ordner mit Musikdateien direkt in die Datenträgerliste ziehen und ablegen.

#### *1* **Ziehen Sie den Ordner mit Musikdateien in die Datenträgerliste und legen Sie ihn dort ab.**

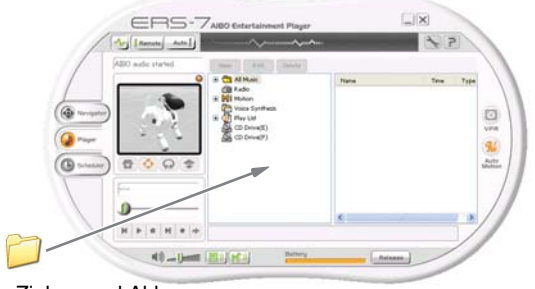

Ziehen und Ablegen

Der Bildschirm "Create a new Music Folder" erscheint.

#### **2** Klicken Sie auf "OK".

Sie können den Namen ändern, falls gewünscht.

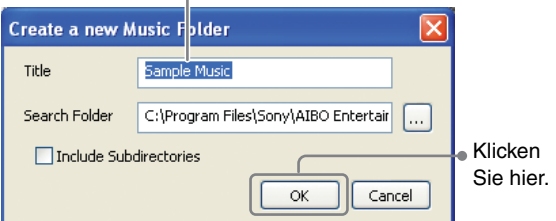

Die Musikdateien werden zu "My Library" hinzugefügt.

## <span id="page-42-0"></span>**Wiedergeben von Musik, indem Sie dem AIBO**® **Spielroboter ein registriertes Bild zeigen (VPR-Funktion)**

Wenn Sie ein Bild, wie z. B. eine CD-Hülle, eine Postkarte, ein Foto oder ähnliches, in AIBO Entertainment Player registrieren, können Sie den AIBO Roboter die Wiedergabe der dazugehörigen Musik starten lassen, indem Sie ihm einfach das Bild zeigen.

#### **Registrieren eines Bildes (VPR)**

Im Folgenden wird erläutert, wie Sie ein Bild mit AIBO Entertainment Player registrieren können, indem Sie es dem AIBO Roboter zeigen.

#### **Q'Tipps**

- Bis zu 20 Bilder können registriert werden.
- Sie sollten ein Bild mit individuellen grafischen Charakteristika von einiger Komplexität verwenden. Ein einfaches Bild, das anderen ähnelt, kann vom AIBO Roboter möglicherweise nicht richtig erkannt werden.

#### *1* **Klicken Sie auf die Schaltfläche (VPR).**

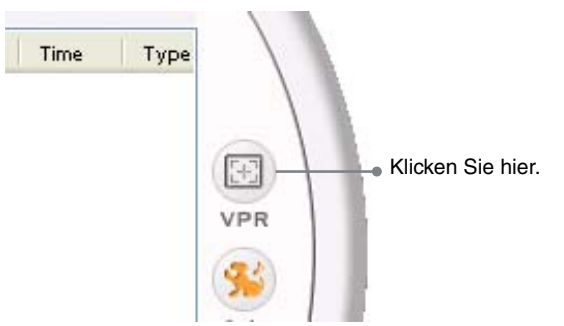

#### Der Bildschirm "VPR Registration" erscheint.

**2** Wählen Sie unter , List of Registered Images" **die Stelle aus, an der das Bild gespeichert werden soll.**

Klicken Sie auf die Stelle, so dass ein roter Rahmen angezeigt wird.

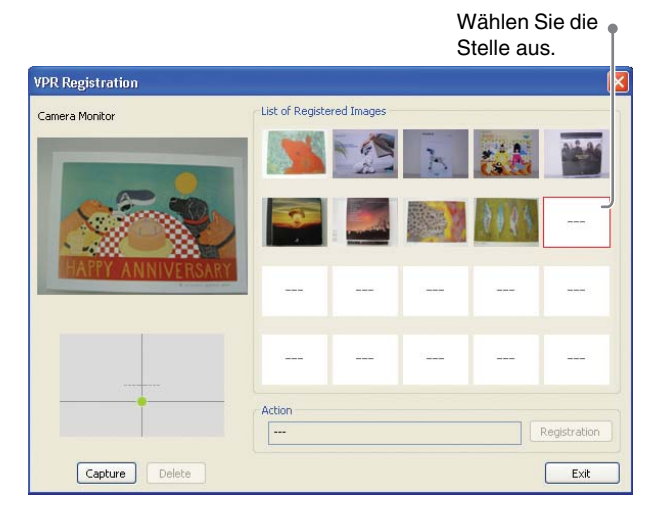

*3* **Beachten Sie die Kamerasicht des AIBO**® Spielroboters, die auf dem Bildschirm "VPR **Registration" zu sehen ist, und zeigen Sie ihm wie in der Abbildung unten dargestellt das Bild.**

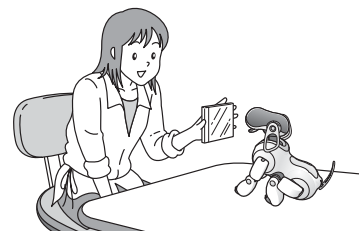

Achten Sie darauf. dass der AIBO Roboter nicht auf eine Lichtquelle sieht, wenn Sie ihm das Bild zeigen.

Parallel halten

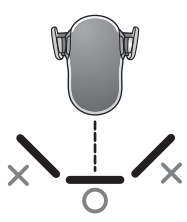

Beachten Sie bitte Folgendes.

- Halten Sie das Bild nicht zu nahe vor den AIBO Roboter. Der AIBO Roboter muss das ganze Bild sehen können. Der geeignete Abstand beträgt etwa 8 bis 10 cm.
- Halten Sie das Bild im rechten Winkel zum Kopf des AIBO Roboters, so dass dieser das ganze Bild sehen kann.
- Achten Sie darauf, nicht Teile des Bildes durch die Hand oder Teile der Kleidung zu verdecken.
- Der Raum darf nicht zu dunkel sein und der AIBO Roboter sollte nicht gegen eine Lichtquelle schauen. Vermeiden Sie außerdem Lichtreflexionen, die einen Gegenstand (z. B. eine CD-Hülle) schwer erkennbar machen.
- Beim Registrieren eines Bildes wird auch der Hintergrund als Teil des Musters gescannt. Sie sollten das Bild so halten, dass kein Hintergrund vorhanden ist, oder das Bild vor einer einfarbigen Wand oder einem ähnlich neutralen Hintergrund zeigen.

#### *4* **Wenn in der Kameraansicht das ganze Bild zu**  sehen ist, klicken Sie auf "Capture" und dann auf ., Registration".

Stellen Sie vor dem Klicken auf "Capture" die Bildposition und den Winkel des Kopfes von AIBO nach Bedarf so ein, dass das ganze Bild zu sehen ist. Wenn ein Bild registriert wurde, wird es unter "List of Registered Images" angezeigt.

1 Vergewissern Sie sich, dass das ganze Bild zu

sehen ist.

Wenn ein registriertes Bild erkannt wird, erscheint ein Ausrufezeichen (!).

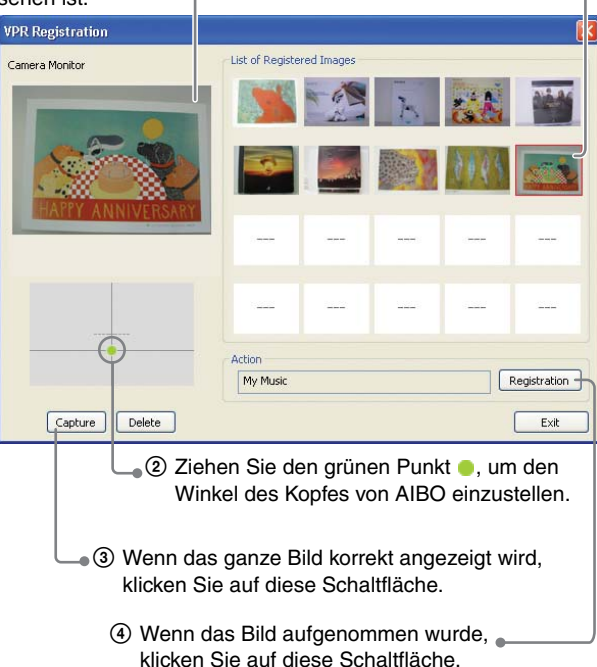

Der Bildschirm "Select Action" erscheint.

*5* **Wählen Sie den Titel aus, den der AIBO**® **Spielroboter wiedergeben soll, wenn das registrierte Bild erkannt wird, und klicken**  Sie auf "OK".

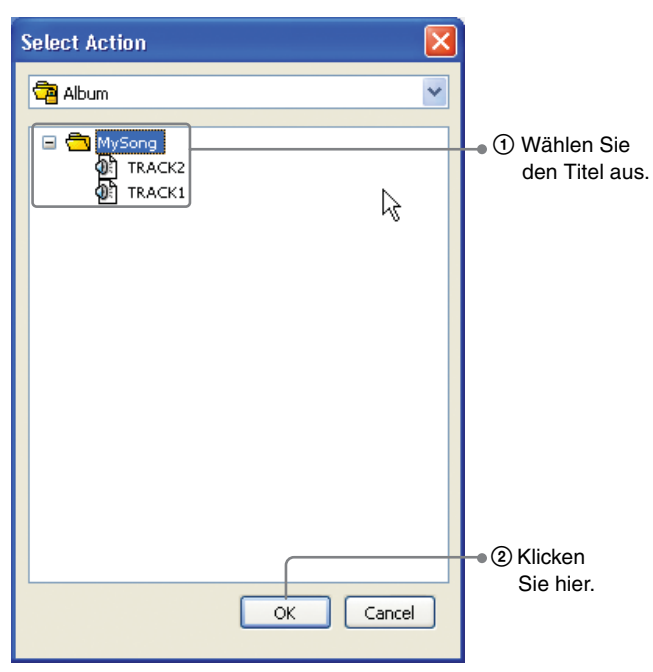

#### z**Tipp**

Sie können nicht nur Musik wiedergeben lassen, sondern auch Bewegungsmuster oder vorzulesenden Text registrieren.

Zum Registrieren weiterer Bilder gehen Sie wie in Schritt 2 - 5 erläutert vor.

*6* **Wenn die Registrierung abgeschlossen ist,**  klicken Sie auf "Close".

#### **Wiedergeben von Musik, indem Sie dem AIBO Roboter ein registriertes Bild zeigen**

Sie können dem AIBO Roboter nun ein registriertes Bild zeigen und ihn die ausgewählte Musik wiedergeben lassen. Wenn der AIBO Roboter das Bild erkennt, führt er die registrierte Aktion aus.

#### z**Tipps**

- Halten Sie das Bild so vor den AIBO Roboter, dass dieser es ganz sehen kann. Achten Sie dabei auf den richtigen Abstand und den richtigen Winkel.
- Wenn auf dem Bildschirm "Settings" in der Registerkarte "AIBO" die Kontrollkästchen "Play Contents by Voice Recognition" und "Remote control AIBO via Voice/VPR Recognition" nicht aktiviert sind, gibt der AIBO Roboter keine Musik wieder, auch wenn er das Bild richtig identifiziert ha[t \(Seite 67\)](#page-66-0).

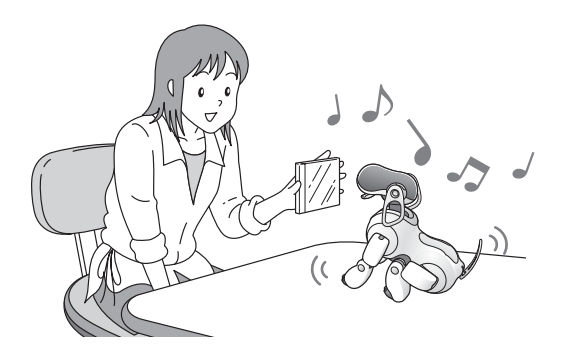

## **Wiedergabe von Internet-Radio**

Sie können über AIBO® Spielroboter Internet-Radiosender wiedergeben lassen. Wenn die Schaltfläche (B) (AutoMotion) aktiviert ist, bewegt sich der AIBO Roboter auf unterschiedliche Weise zum wiedergegebenen Ton.

#### **Anmerkung**

Damit Internet-Radio wiedergegeben werden kann, muss der PC an das Internet angeschlossen sein. Für optimale Ergebnisse empfiehlt es sich, eine ständig verfügbare Verbindung zu verwenden (FTTH/ADSL/Kabel).

#### z**Tipp**

Mit AIBO Entertainment Player können Sie nur Internet-Radiosender wiedergeben lassen, die mit Microsoft® Windows Media® Player kompatibel sind.

#### <span id="page-45-0"></span>**Registrieren eines Internet-Radiosenders**

#### ፞፞፞፞**T**ipp

Sie können bis zu 100 Radiosender registrieren.

**1** Wählen Sie aus der Datenträgerliste "Radio" **aus und klicken Sie auf die Schaltfläche**  New **(neue Inhalte).**

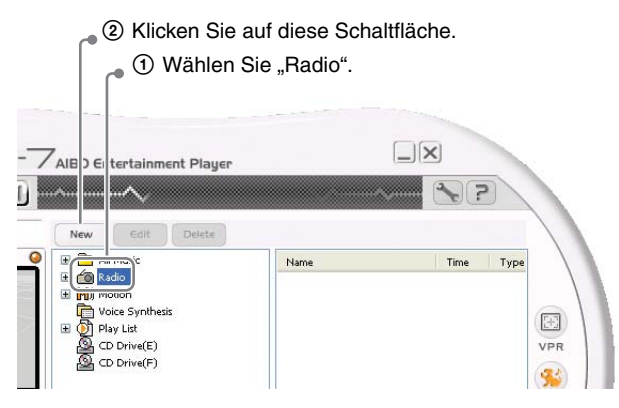

Der Bildschirm "Create New Radio List" erscheint.

#### *2* **Geben Sie den URL oder den Dateinamen (mit der Endung .asx) für den Internet-Radiosender**  ein und klicken Sie auf "Search".

Geben Sie den URL einer HTML-Seite ein, die eine Verknüpfung zum Internet-Radiosender enthält, oder geben Sie den Dateinamen (mit der Endung .asx) für den Internet-Radiosender ein. Wenn Sie einen URL eingeben, wird eine Liste der Radiosender auf dieser HTML-Seite angezeigt.

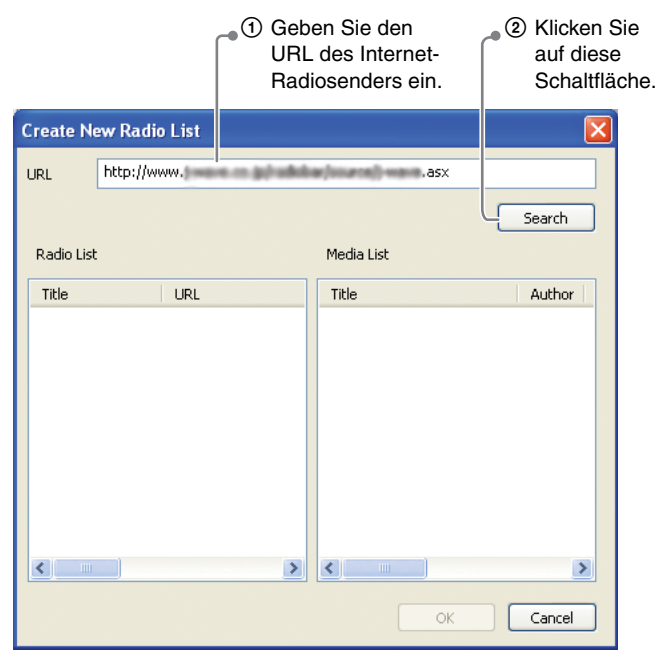

Eine Liste der Programme wird aus dem Internet abgerufen.

#### **3** Klicken Sie auf "OK".

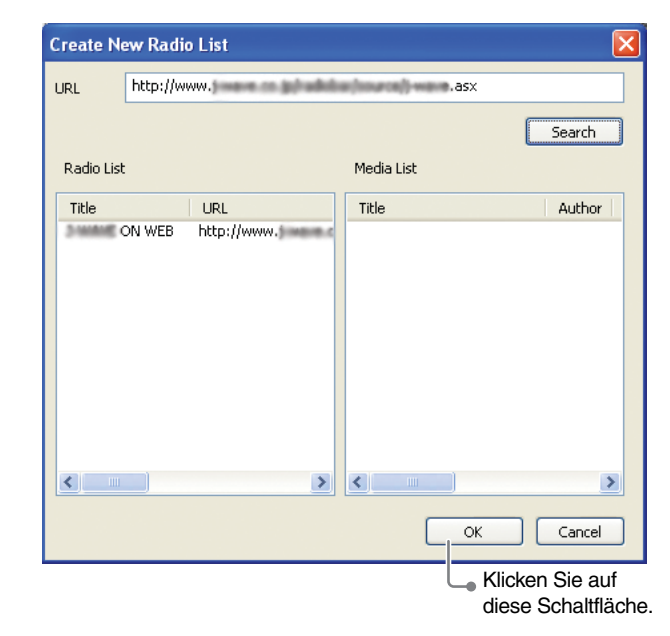

Der Internet-Radiosender wird mit AIBO Entertainment Player registriert.

#### ፞፞፞፞**T**ipp

Es kann vorkommen, dass sich die URL- (mit HTML) oder .asx-Dateiinformationen für einen Radiosender ändern und eine Verbindung dann nicht mehr möglich ist. Bearbeiten Sie in diesem Fall die Informationen für den registrierten Radiosender. Zum Ändern des Namens oder der .asx-Dateiinformationen usw. wählen Sie "Radio" aus der Datenträgerliste und klicken auf die Schaltfläche  $\begin{bmatrix} \epsilon_{\text{dit}} \\ \end{bmatrix}$  (Inhalt bearbeiten).

#### **Wiedergabe von Internet-Radio**

Wählen Sie einen Internet-Radiosender aus der

Datenträgerliste aus und klicken Sie auf die Schaltfläche (Wiedergabe). Das gerade ausgestrahlte Programm ist zu hören.

Sie können das Programm auch direkt aus der Inhaltsliste auswählen.

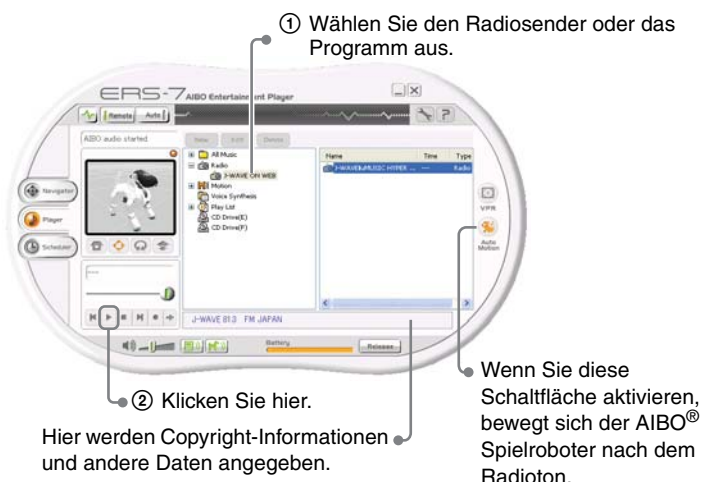

#### **Q'Tipps**

- Wenn der ausgewählte Radiosender über einen Webserver Informationen bietet, öffnet sich automatisch der Webbrowser.
- Wenn die Schaltfläche (A) (AutoMotion) aktiviert ist und Sie während der Wiedergabe von Internet-Radio eine Aktion vom Navigator-Bildschirm aus ausführen, wird "AutoMotion" automatisch deaktiviert.

#### **Wiedergeben von Internet-Radio mithilfe eines gesprochenen Befehls**

Sie können die Wiedergabe von Internet-Radio auch starten, indem Sie "*Play the radio*" zum AIBO Roboter sagen.

**Ö** Tipp

Wenn auf dem Bildschirm "Settings" in der Registerkarte "AIBO" die Kontrollkästchen "Play Contents by Voice Recognition" und "Remote control AIBO via Voice/VPR Recognition" nicht aktiviert sind, gibt der AIBO Roboter kein Internet-Radio wieder, auch wenn er den gesprochenen Befehl richtig identifiziert ha[t \(Seite 67\).](#page-66-0)

## <span id="page-48-0"></span>**Abspielen von Bewegungsmustern**

AIBO Entertainment Player bietet verschiedene integrierte Bewegungsmuster (Gesten) für den AIBO® Spielroboter.

#### **Ö** Tipp

Sie können keine neuen Bewegungsmuster programmieren.

#### **Abspielen eines Bewegungsmusters**

Wählen Sie die Kategorie des Bewegungsmusters aus der Datenträgerliste aus. Wählen Sie dann das Bewegungsmuster aus der Inhaltsliste aus und klicken Sie auf die Schaltfläche (Wiedergabe), damit der AIBO Roboter das Bewegungsmuster vorführt.

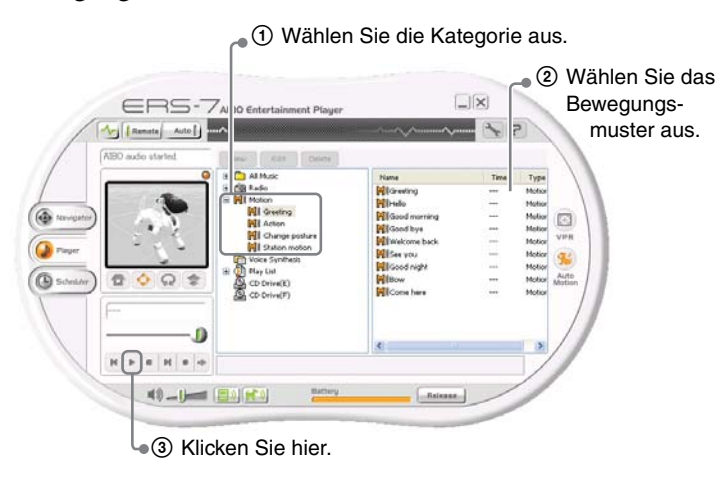

#### z**Tipps**

- Die Bewegungsmuster, die in der Kategorie "Station motion" aufgelistet sind, können auch ausgeführt werden, wenn der AIBO Roboter auf der Ladestation sitzt.
- Wenn die Schaltfläche (AD) (AIBO-Audio) aktiviert wurde, führt der AIBO Roboter das Bewegungsmuster ohne Ton aus. Der Ton zur Bewegung wird nicht vom AIBO Entertainment Player erzeugt, sondern vom AIBO Roboter selbst. Wenn der Ton zur Bewegung zu hören sein soll, deaktivieren Sie die Schaltfläche (AIBO-Audio).
- Wenn Sie den AIBO Roboter ein Bewegungsmuster ausführen lassen, indem Sie einen seiner Sensoren berühren, wird kein Ton zur Bewegung erzeugt, auch wenn Sie die Schaltfläche (AIBO-Audio) deaktivieren.
- Zu einigen Bewegungsmustern gibt es keinen Ton.

#### **So bringen Sie den AIBO Roboter zum Tanzen (AutoMotion)**

Wenn Sie die Schaltfläche (\* AutoMotion) aktivieren, führt der AIBO Roboter verschiedene Tanzschritte im Rhythmus der Musik oder zum Ton des Internet-Radios vor.

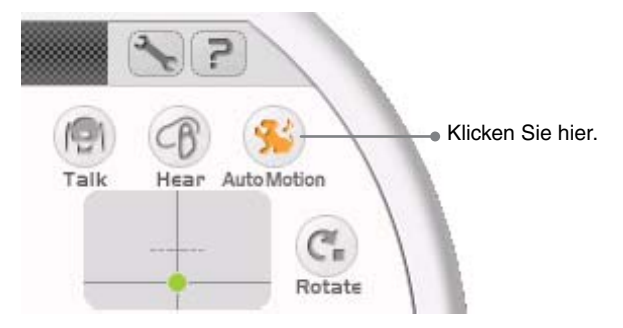

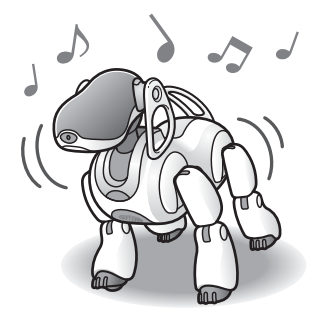

#### z**Tipps**

- Wenn über 30 Minuten lang Musik läuft und "AutoMotion" aktiviert ist, schaltet sich "AutoMotion" automatisch aus.
- Während "AutoMotion" nimmt der AIBO® Spielroboter nach bestimmten Intervallen automatisch eine andere Haltung ein.
- Wenn "AutoMotion" aktiviert ist und Sie vom Navigator-Bildschirm aus eine Aktion ausführen, schaltet sich "AutoMotion" automatisch aus.

# **Verwenden des**

 **Players**

## **Vorlesen von Wörtern und Phrasen mit dem AIBO**® **Spielroboter**

Wenn Sie Wörter und Phrasen als Text in AIBO Entertainment Player registrieren, können Sie diesen vom AIBO Roboter vorlesen lassen. Wenn der Text Schlüsselwörter enthält, die speziell registriert wurden, führt der AIBO Roboter Bewegungsmuster aus, die den Schlüsselwörtern zugewiesen wurden, und liest dabei den Text vor.

### **Registrieren von Wörtern oder Phrasen**

#### **<u>ϔ</u>** Tipp

Wenn Sie die zulässige Höchstzahl an Zeichen eingegeben haben, können Sie keine weiteren Zeichen mehr eingeben.

**1** Wählen Sie aus der Datenträgerliste "Voice **Synthesis" aus und klicken Sie auf die**  Schaltfläche New (neue Inhalte).

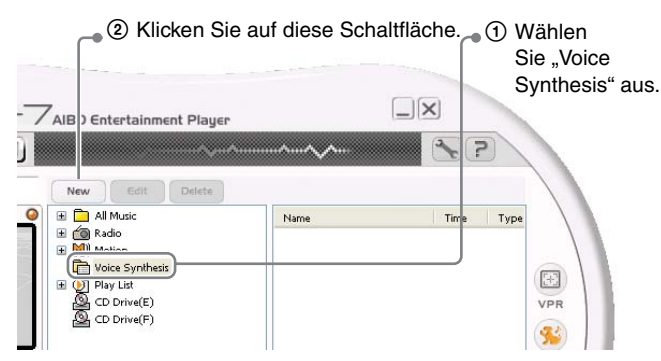

Der Bildschirm "Edit Voice Synthesis" erscheint.

*2* **Geben Sie das Wort oder die Phrase ein, die der AIBO Roboter vorlesen soll, wählen Sie die Sprachsynthese-Engine (Text-zu-Sprache-Engine) aus und klicken Sie auf "OK".** 

Wenn Sie auf "Play" klicken, können Sie überprüfen, wie der Text vorgelesen wird.

1 Geben Sie ein Wort oder eine Phrase ein.

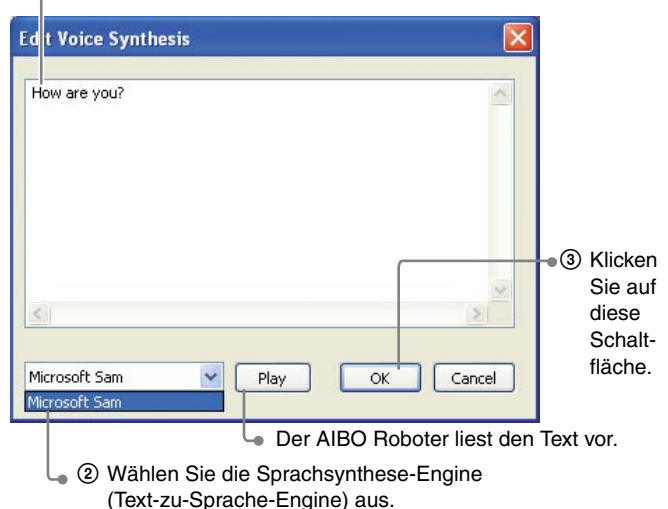

#### **Q'Tipps**

- Sie können die Einstellungen für die Sprachsynthese änder[n](#page-67-0)  [\(Seite 68\).](#page-67-0) Damit ändert sich die Art und Weise, wie der AIBO Roboter den Text vorliest.
- Wörter, die in der Sprachsynthese-Engine (Text-zu-Sprache-Engine) nicht registriert sind, können nicht vorgelesen werden.

• Ton, den der AIBO® Spielroboter selbst reproduziert, wird von ihm möglicherweise als ein gesprochener Befehl interpretiert. Um dies zu verhindern, vermeiden Sie Wörter, die unter "Für den AIBO® Spielroboter erkennbare Wörter" aufgelistet sind [\(Seite 79\).](#page-78-0)

Der eingegebene Text wird unter "Voice Synthesis" registriert.

#### $\mathbf{C}^{\mathbf{C}}$  Was ist eine Sprachsynthese-Engine **(Text-zu-Sprache-Engine)?**

- Eine Sprachsynthese-Engine (auch Text-zu-Sprache-Engine genannt) ist eine spezielle Software, die Textdaten in gesprochene Sprache umwandelt.
- Microsoft® Sam ist eine Text-zu-Sprache-Engine für die englische Sprache, die standardmäßig mit Windows XP geliefert wird.

#### **So lassen Sie den AIBO Roboter vorlesen**

**7** Wählen Sie aus der Datenträgerliste "Voice **Synthesis" aus und klicken Sie auf die Schaltfläche (Wiedergabe).**

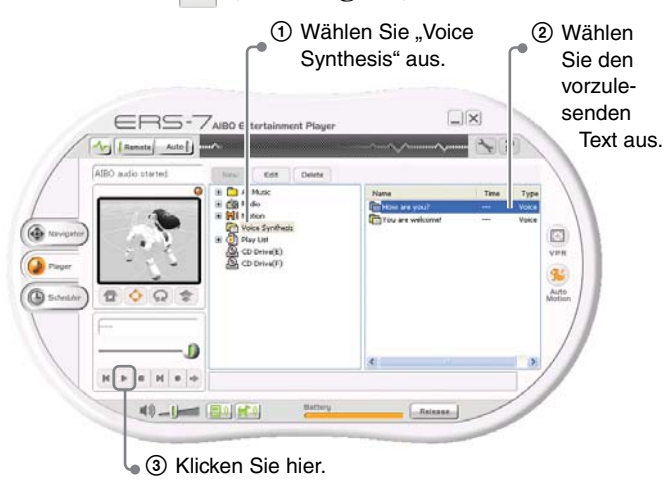

Der AIBO Roboter liest den Text vor.

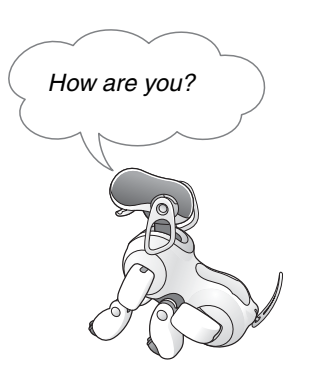

## <span id="page-52-0"></span>**Wiedergeben eines aufgezeichneten Tons mit dem AIBO**® **Spielroboter**

Mit AIBO Entertainment Player können Sie Ihre Stimme oder andere aufgezeichnete Töne über den AIBO Roboter wiedergeben lassen.

#### **Aufnahme**

#### **Anmerkung**

Für diese Funktion muss ein Mikrofon an den PC angeschlossen sein bzw. der PC muss mit einem eingebauten Mikrofon ausgestattet sein.

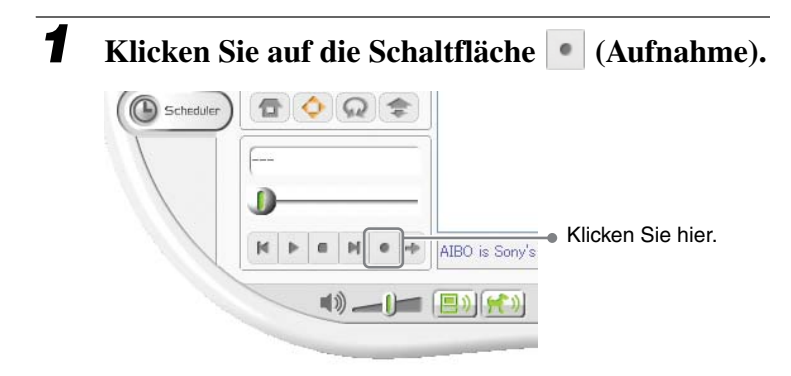

Der Bildschirm "Save as" erscheint.

*2* **Geben Sie einen Namen für die Datei ein und**  klicken Sie auf "Save".

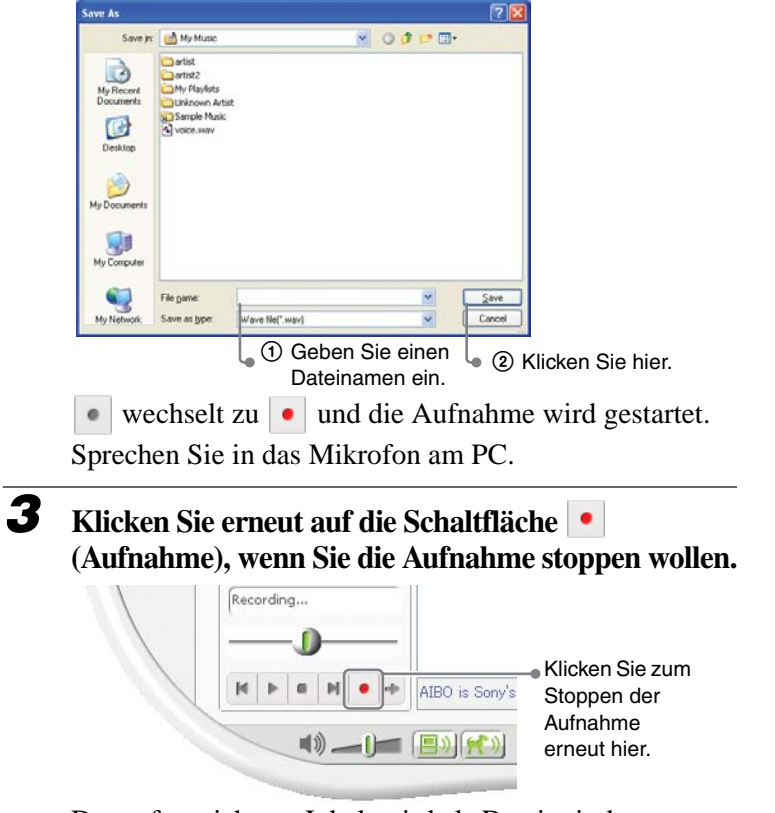

Der aufgezeichnete Inhalt wird als Datei mit dem angegebenen Namen unter "My Voice" gespeichert.

#### **Wiedergeben des aufgezeichneten Tons mit dem AIBO** ® **Spielroboter**

Wählen Sie aus der Datenträgerliste "My Voice" aus, wählen Sie die gewünschte Datei aus der Inhaltsliste aus und klicken Sie auf die Schaltfläche (Wiedergabe). Der aufgezeichnete Ton wird nun über den Lautsprecher des AIBO Roboters wiedergegeben.

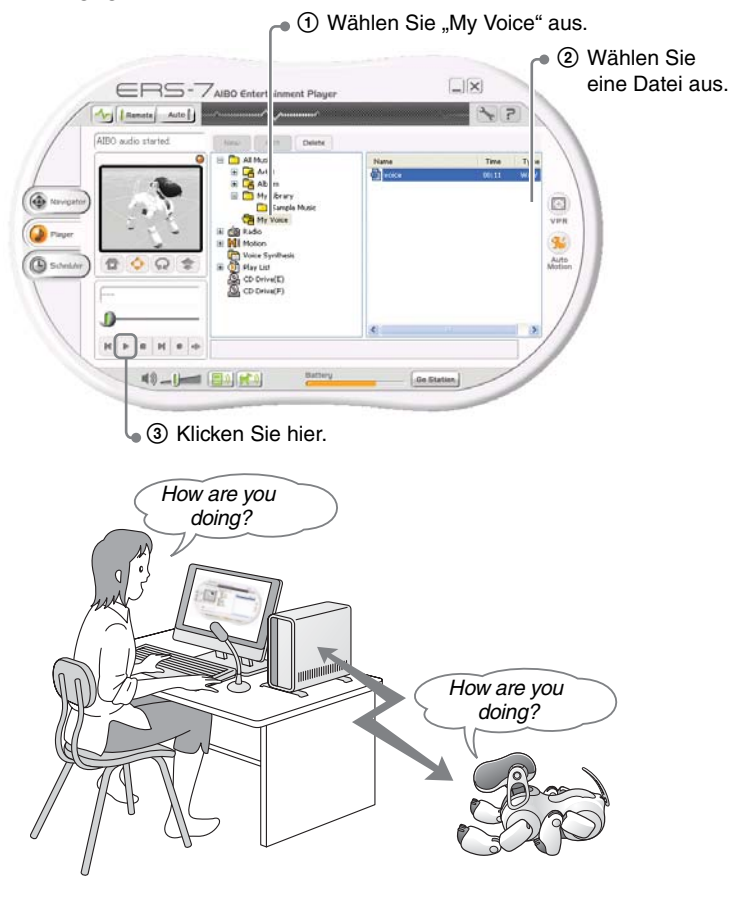

## **Erstellen einer Wiedergabeliste**

Sie können Musikdateien, Bewegungsmuster und Sprachsyntheseaktionen nach Belieben kombinieren und damit Ihre eigene Wiedergabeliste für den AIBO® Spielroboter erstellen.

#### **Erstellen einer Wiedergabeliste**

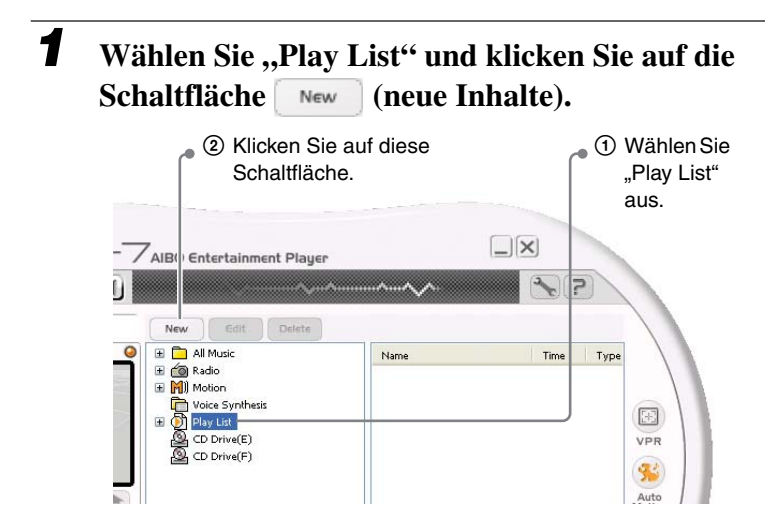

Der Bildschirm "Edit Play List" erscheint.

*2* **Wählen Sie den hinzuzufügenden Titel aus und klicken Sie auf "Add". Geben Sie einen Namen für**  die Wiedergabeliste ein und klicken Sie auf "OK".

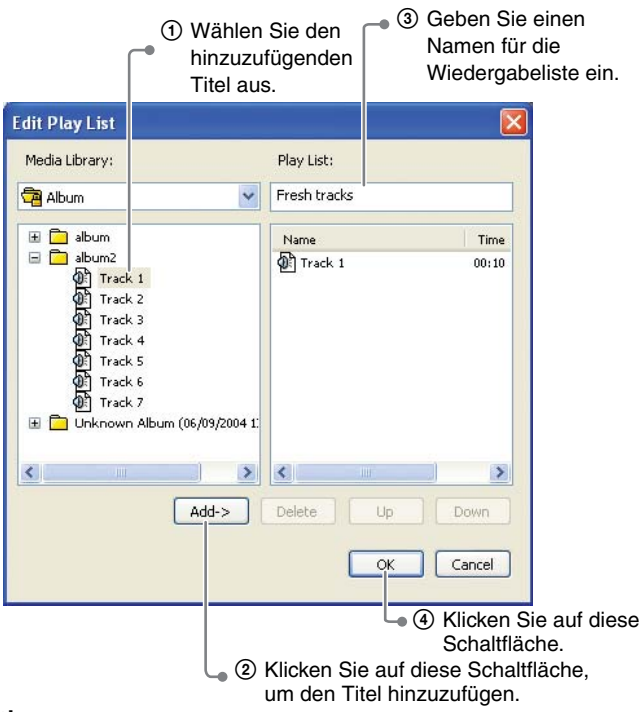

#### **Ö** Tipp

Sie können in der Datenträgerbibliothek auch auf  $\vee$  klicken und ein Bewegungsmuster oder eine Sprachsynthese aus der Liste auswählen und auf dieselbe Weise wie einen Titel zur Wiedergabeliste hinzufügen.

Die Wiedergabeliste wird erstellt.

#### **Starten der Wiedergabe mit einer Wiedergabeliste**

Wählen Sie aus der Datenträgerliste die Wiedergabeliste aus und klicken Sie auf die Schaltfläche (Wiedergabe). Der AIBO® Spielroboter gibt die Titel wieder und führt die Bewegungsmuster und andere in der Wiedergabeliste registrierte Aktionen aus.

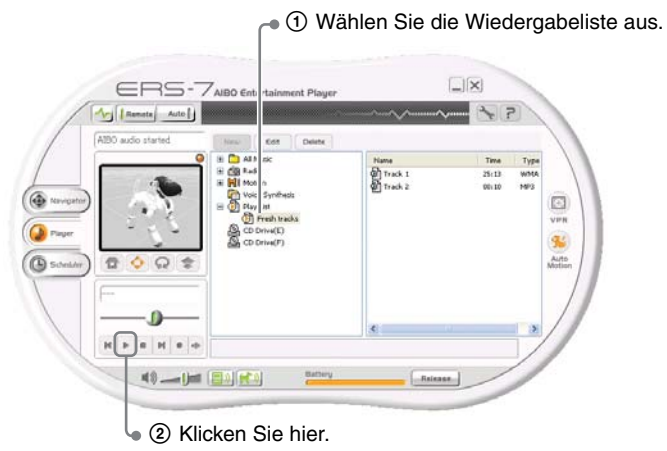

#### **Speichern von Wiedergabelistendaten**

Eine mit AIBO Entertainment Player erstellte Wiedergabeliste kann auf den PC exportiert werden.

*1* **Wählen Sie aus der Datenträgerliste die Wiedergabeliste aus und klicken Sie mit der**  rechten Maustaste darauf. Wählen Sie "Export" **aus dem Menü aus, das erscheint.**

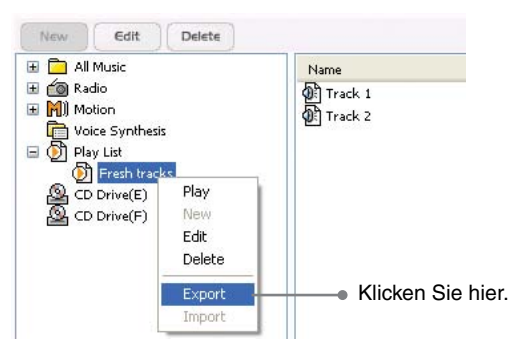

Der Bildschirm "Save as" erscheint.

*2* **Geben Sie den Dateinamen ein und klicken Sie**  auf .,Save".

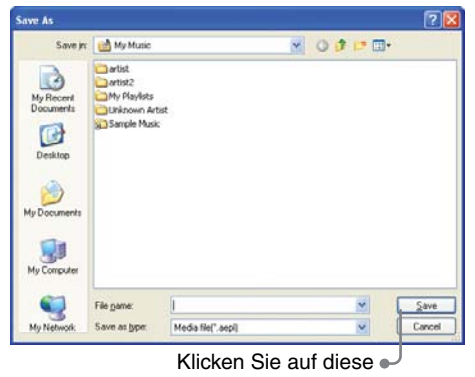

Die Wiedergabeliste wird auf dem PC gespeichert.

# **Verwenden von Scheduler**

Wenn Sie in AIBO Entertainment Player Termine registrieren, kann der AIBO® Spielroboter ERS-7 Sie an anstehende Termine erinnern.

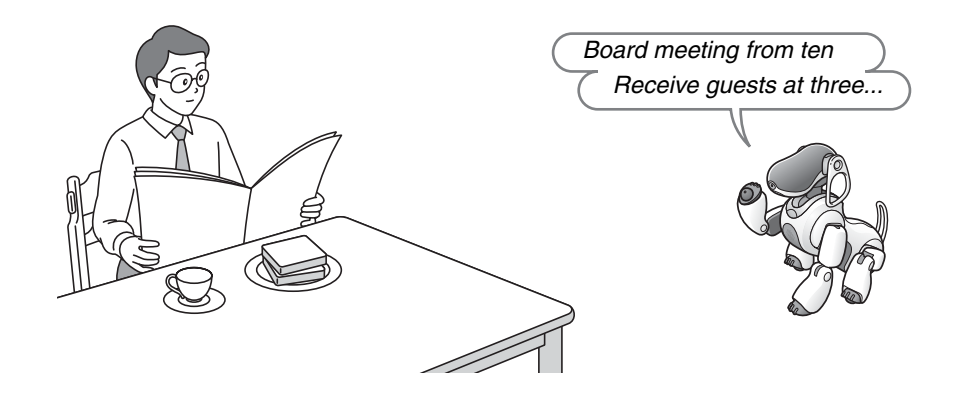

## **Grundlegende Scheduler-Funktionen**

Wenn Sie auf die Schaltfläche "Scheduler" klicken, wird der Scheduler-Bildschirm angezeigt. Auf diesem Bildschirm können Sie Termine notieren. Zu gegebener Zeit kann Sie der AIBO® Spielroboter dann mit Bewegungsmustern und/oder Musik spielerisch an Ihre Termine erinnern.

Im Folgenden werden die Bedienelemente und Anzeigebereiche für die Scheduler-Funktion beschrieben.

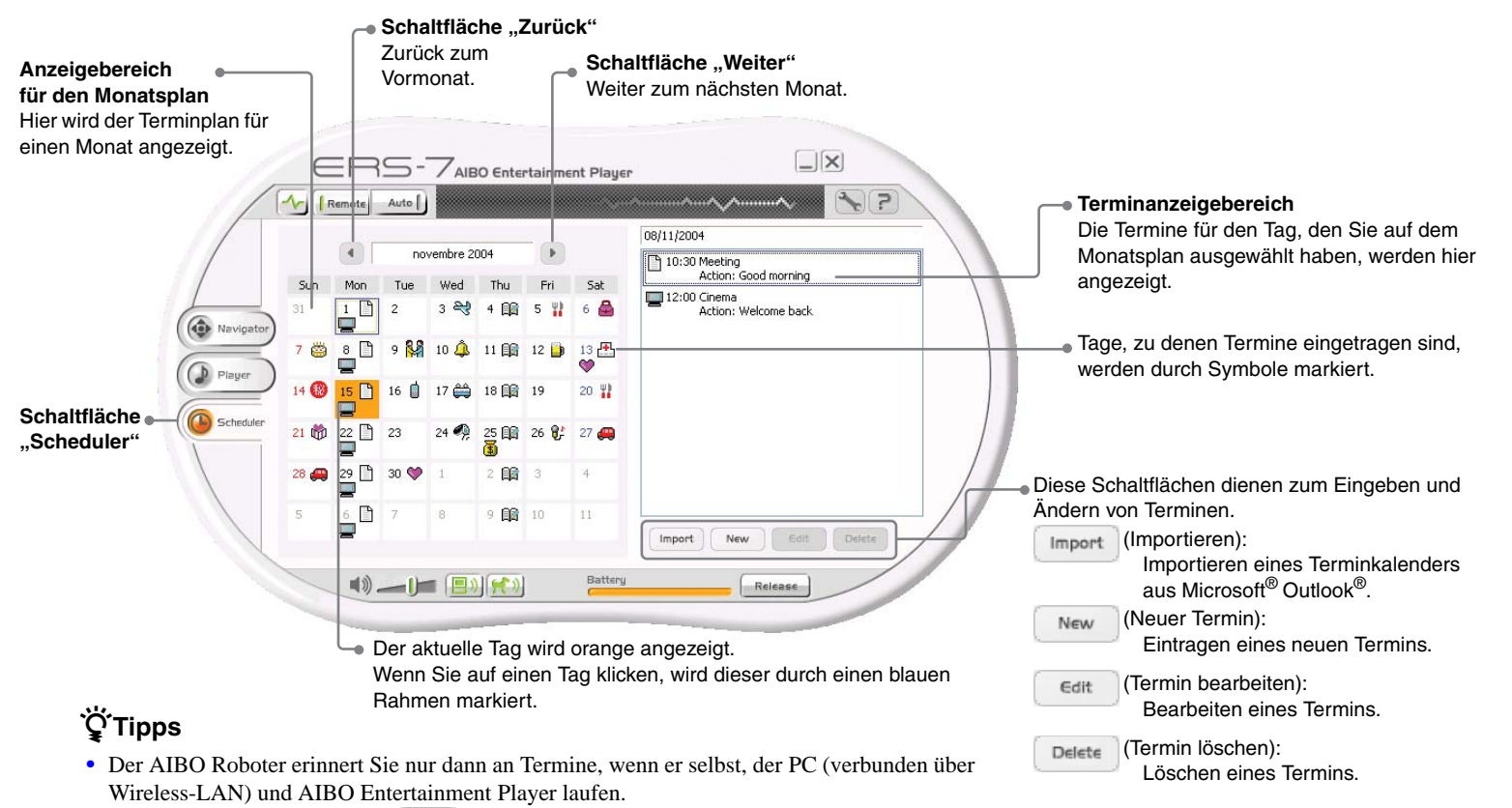

• Aktivieren Sie die Schaltfläche (AIBO-Audio) in AIBO Entertainment Player und stellen Sie auch am AIBO Roboter selbst eine angemessen hohe Lautstärke ein.

## **Erstellen eines Terminkalenders**

Sie können in AIBO Entertainment Player einen Terminkalender erstellen.

Einen geplanten Termin können Sie mit einem Bewegunsgmuster bzw. einer Aktivität des AIBO® Spielroboters verknüpfen. So können Sie sich morgens zum Beispiel vom AIBO Roboter mit Ihrer Lieblingsmusik wecken lassen. Sie können auch Termine aus Microsoft® Outlook® importieren.

#### z**Tipps**

- Die Höchstzahl an registrierbaren Terminen beträgt 10.000.
- Sie können Termine aus Microsoft Outlook in AIBO Entertainment Player importieren [\(Seite 61\),](#page-60-0) nicht jedoch umgekehrt Termine aus AIBO Entertainment Player in Microsoft Outlook.

#### **Registrieren eines Termins**

Einen Termin können Sie wie im Folgenden erläutert in AIBO Entertainment Player registrieren.

*1* **Wählen Sie Monat und Tag und klicken Sie auf die Schaltfläche (Neuer Termin).**

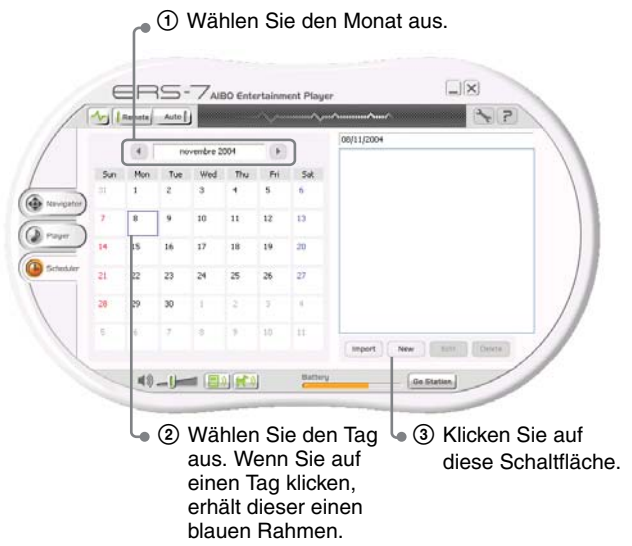

#### z**Tipps**

Mit der Schaltfläche (Zurück) können Sie den vorherigen Monat aufrufen.

Mit der Schaltfläche (\* (Weiter) können Sie den nächsten Monat aufrufen.

Der Bildschirm "Scheduler Properties" erscheint.

## **2** Nehmen Sie die Einstellungen für die einzelnen Optionen vor und klicken Sie auf "OK".

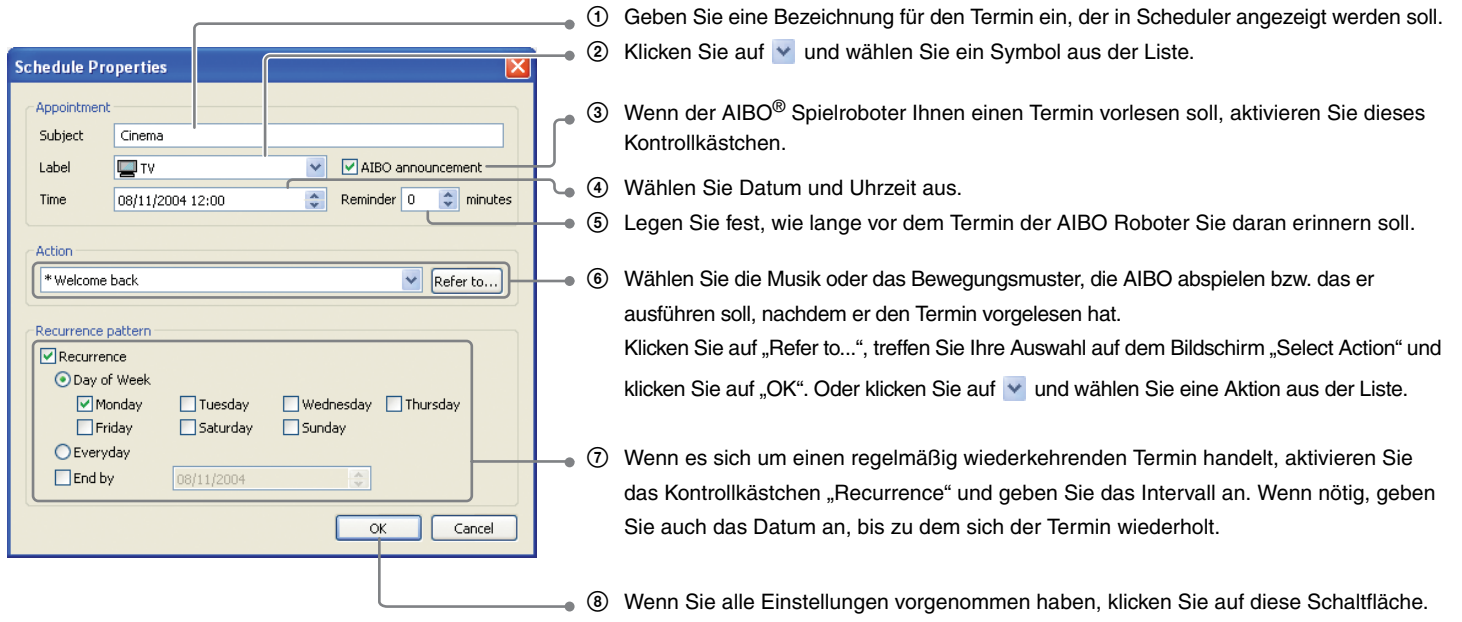

Damit ist der Termin registriert.

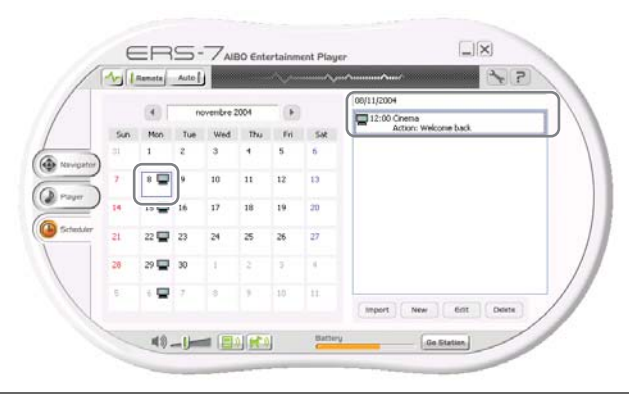

#### <span id="page-60-0"></span>**Importieren von Terminen aus Microsoft**® **Outlook**®

Wenn Sie auf die Schaltfläche <sup>Import</sup> (Importieren) klicken, können Sie Termine aus Microsoft Outlook in den Terminkalender von AIBO Entertainment Player übernehmen.

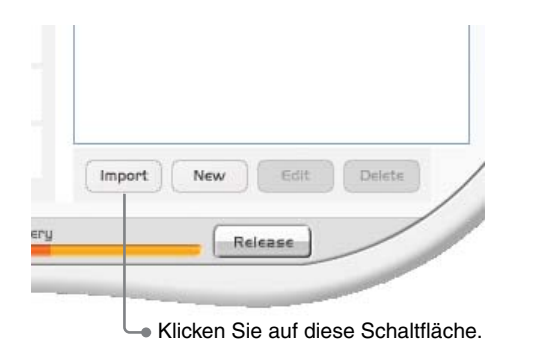

#### **Anmerkung**

- Termine lassen sich nur aus Microsoft Outlook 2000 und Microsoft Outlook 2003 importieren.
- In folgenden Fällen müssen die Einstellungen geändert oder erneut eingegeben werden. Erläuterungen dazu finden Sie im folgenden Abschnitt unter "Bearbeiten eines Termins".
	- − Wenn in Microsoft Outlook keine Anfangszeit für einen Termin angegeben ist, wird im Terminkalender von AIBO Entertainment Player als Anfangszeit 8:00 Uhr festgelegt. Ändern Sie dies gegebenenfalls in die richtige Zeit.
	- − Wenn in Microsoft Outlook wiederkehrende Termine eingetragen sind, wird nur der erste entsprechende Termin in den Terminkalender von AIBO Entertainment Player übernommen. Legen Sie gegebenenfalls fest, wann und wie lange sich der Termin wiederholen soll.
	- − Termine, für die in Microsoft Outlook der Alarm aktiviert ist, werden im Terminkalender von AIBO Entertainment Player automatisch auf "AIBO announcement" gesetzt.

#### **Bearbeiten und Löschen von Terminen**

Sie können Termine nach Bedarf ändern oder löschen.

#### **Bearbeiten eines Termins**

#### *1* **Wählen Sie Monat und Tag und den gewünschten Termin. Klicken Sie dann auf die**  Schaltfläche <sup>dit</sup> (Termin bearbeiten).

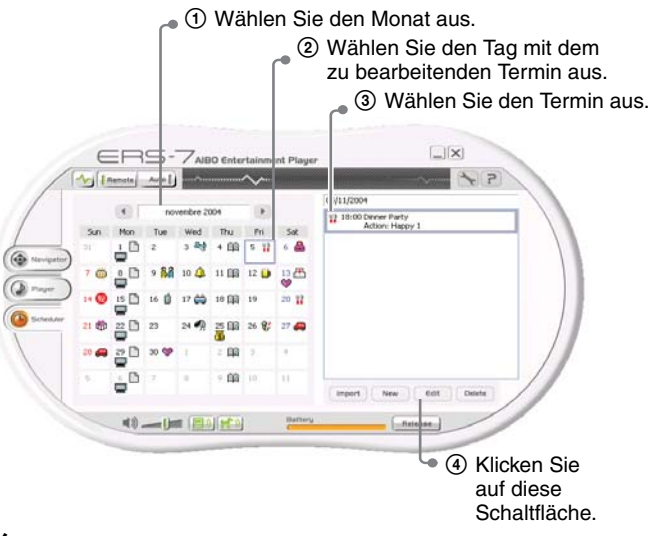

#### **Ö** Tipp

Sie können einen Termin auch zum Bearbeiten auswählen, indem Sie darauf doppelklicken.

Der Bildschirm "Scheduler Properties" erscheint.

*2* **Ändern Sie die Einstellungen wie gewünscht**  und klicken Sie auf "OK".

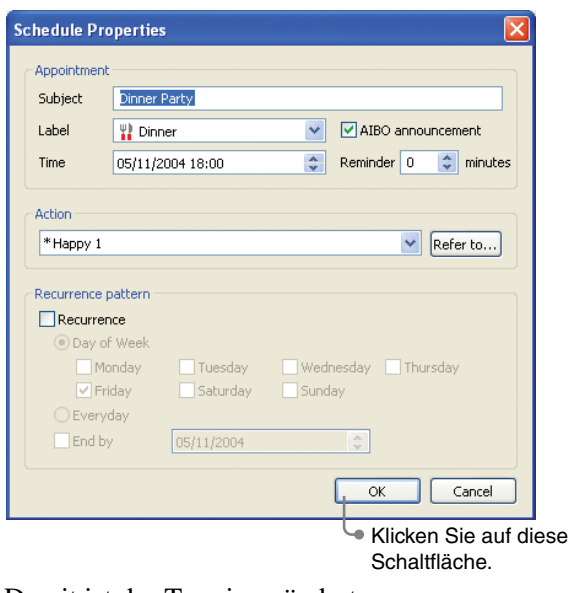

Damit ist der Termin geändert.

#### **Löschen eines Termins**

*1* **Wählen Sie Monat und Tag und den gewünschten Termin. Klicken Sie dann auf die**  Schaltfläche **Delete** (Termin löschen).

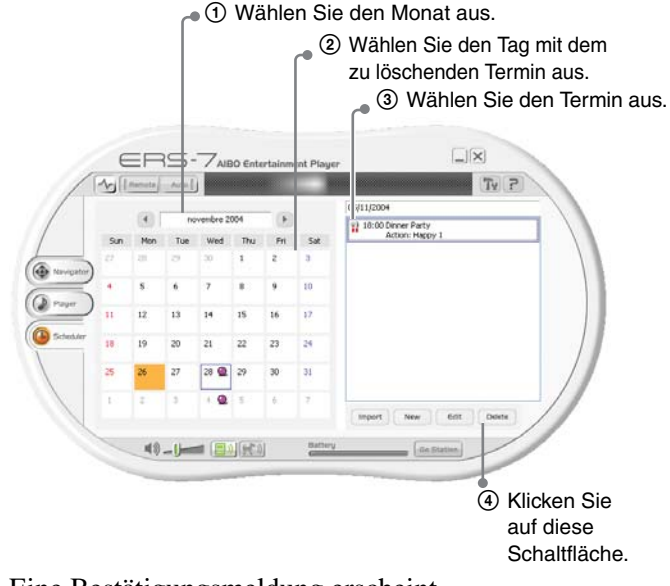

Eine Bestätigungsmeldung erscheint.

**2 Klicken Sie auf** "OK".

Damit ist der Termin gelöscht.

## **Ansagen der Termine durch den AIBO**® **Spielroboter**

#### z**Tipps**

- Die Ansagefunktion steht nur zur Verfügung, wenn der AIBO Roboter über ein Wireless-LAN mit dem PC verbunden ist und AIBO Entertainment Player auf dem PC läuft.
- Aktivieren Sie die Schaltfläche (AD) (AIBO-Audio) in AIBO Entertainment Player und stellen Sie auch am AIBO Roboter selbst eine angemessen hohe Lautstärke ein.
- Sie können die Einstellungen für die Sprachsynthese ändern, die den Klang der Stimme von AIBO festlegen [\(Seite 68\)](#page-67-0).

#### **Ansagen der Termine durch den AIBO Roboter**

Der AIBO Roboter kann Sie zur festgelegten Zeit am festgelegten Datum an Termine erinnern. Zunächst liest der AIBO Roboter mit seiner Synthesestimme die Bezeichnung des Termins vor, dann gibt er die zuvor ausgewählte Musik wieder oder führt das Bewegungsmuster aus.

#### **Q'Tipps**

- Zum Ansagen der Termine verwendet der AIBO Roboter die interne Uhrzeiteinstellung des PCs.
- Wenn sich der AIBO Roboter zum Zeitpunkt eines Termins im Ruhemodus befindet, kündigt er den Termin nicht an. Der Termin wird in diesem Fall nur am PC angekündigt.

#### **So lassen Sie den AIBO Roboter Termine mithilfe eines gesprochenen Befehls ansagen**

Wenn Sie zum AIBO Roboter *"My schedule"* sagen, liest er Ihnen alle Termine von der aktuellen Uhrzeit bis zum nächsten Tag (einschließlich) vor.

#### z**Tipp**

Wenn auf dem Bildschirm "Settings" in der Registerkarte

"AIBO" die Kontrollkästchen "Play Contents by Voice Recognition" und "Remote control AIBO via Voice/VPR Recognition" nicht aktiviert sind, sagt der AIBO Roboter die Termine nicht an, auch wenn er den gesprochenen Befehl richtig identifiziert hat [\(Seite 67\)](#page-66-0).

#### **So lassen Sie den AIBO Roboter Termine durch Berührung ansagen**

Wenn Sie Kopf- und Kinnsensor berühren, liest der AIBO Roboter Ihnen alle Termine von der aktuellen Uhrzeit bis zum nächsten Tag (einschließlich) vor.

#### **Q**Tipp

Diese Funktion steht nur zur Verfügung, wenn sich der AIBO Roboter im Fernbedienungsmodus befindet.

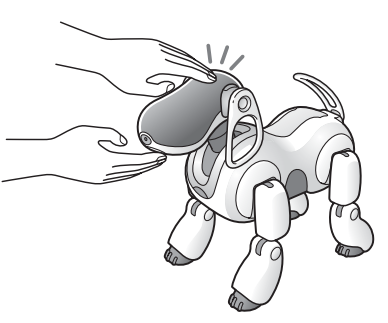

*My schedule*

# **Vornehmen von Standardeinstellungen**

In diesem Abschnitt wird erläutert, wie Sie verschiedene Optionen für AIBO Entertainment Player konfigurieren.

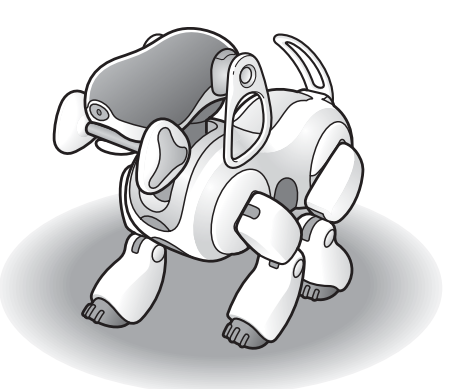

## **So ändern Sie Einstellungen**

Klicken Sie auf die Schaltfläche (Einstellungen), um den Bildschirm "Settings" aufzurufen.

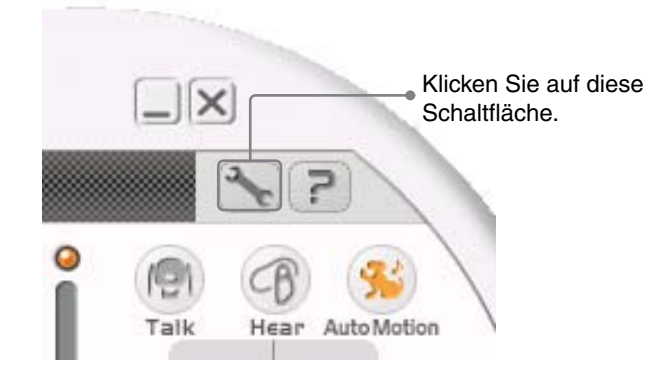

Auf den verschiedenen Registerkarten haben Sie Zugriff auf folgende Einstellungen.

- Network Settings (Netzwerkeinstellungen) Zum Ändern von Einstellungen für die Verbindung mit dem AIBO® Spielroboter.
- AIBO

Zum Ändern von Einstellungen für den Betrieb des AIBO Roboters.

- Voice Synthesis (Sprachsynthese) Zum Ändern von Text-zu-Sprache-Einstellungen für die Kommunikation und das Vorlesen von Text und Terminen.
- Keyword (Schlüsselwort) Zum Registrieren von Schlüsselwörtern, die Sie mit

Bewegungsmustern verknüpfen können, die der AIBO Roboter bei der Kommunikation und beim Vorlesen von Text und Terminen ausführt.

• 3D

Zum Anpassen der dreidimensionalen Anzeige.

• Movie (Film)

Zum Ändern von Einstellungen für die Aufnahme von Filmen.

## **Network Settings (Netzwerkeinstellungen)**

Hier können Sie verschiedene Einstellungen für die Verbindung mit dem AIBO® Spielroboter vornehmen.

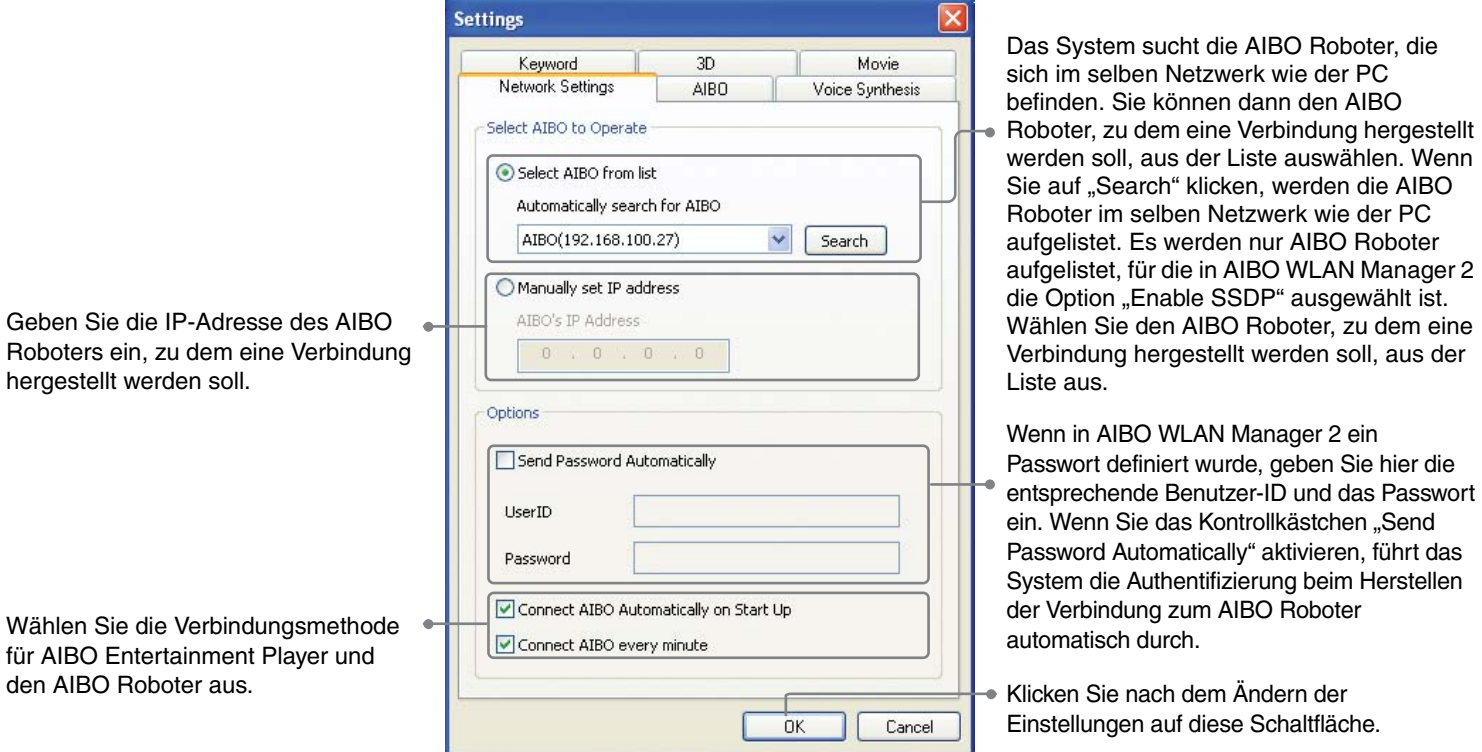

Ladevorgang (Selbstladefunktion).

<span id="page-66-0"></span>Hier können Sie verschiedene Einstellungen für die Funktionen des AIBO® Spielroboters, wie z. B. Kamerabild und Tonqualität, vornehmen.

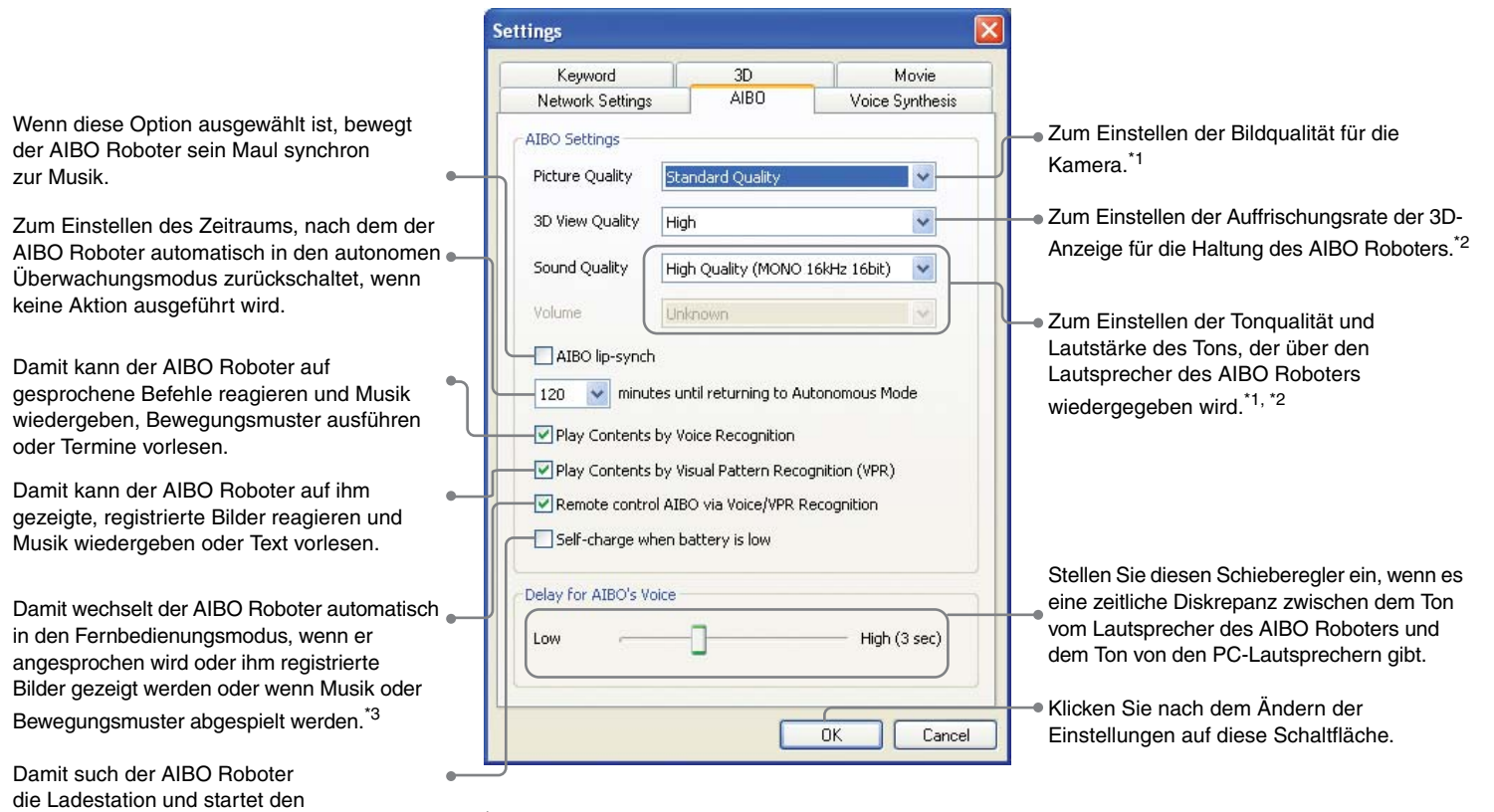

\*1 Während einer Filmaufnahme können die Einstellungen für "Picture Quality" und "Sound Quality" nicht geändert werden.

- \*2 Wenn "3D View Quality" oder "Sound Quality" auf "High" bzw. "High Quality" gesetzt ist und das Wireless-LAN langsamer wird oder gelegentlich aussetzt, versuchen Sie es mit den Einstellungen "Low" bzw. "Standard Quality".
- \*3 Wenn sich der AIBO Roboter im Ausruhmodus befindet, schaltet er nicht in den Fernbedienungsmodus.

<span id="page-67-0"></span>Hier können Sie verschiedene Einstellungen für das Vorlesen von Kommunikationsnachrichten, Text und Terminen vornehmen.

Die Auswahl der Sprachsynthese-Engine für den Kommunikationsbereich im Navigator-Bildschirm und im Player-Bildschirm ist standardmäßig eingestellt.

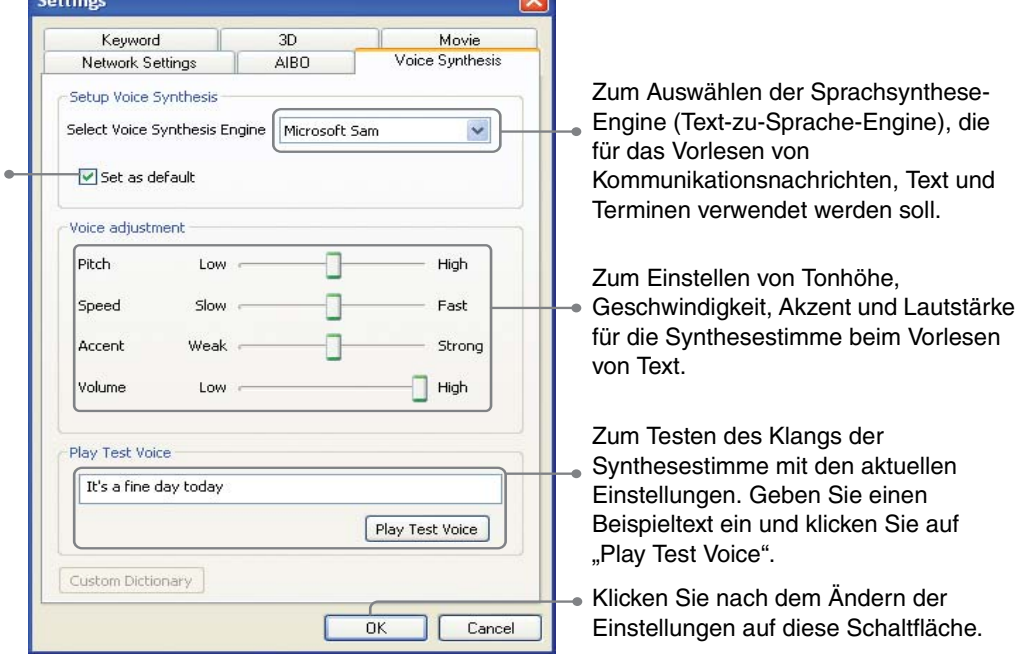

 $\overline{1}$ 

## **Keyword (Schlüsselwort)**

Hier können Sie die Einstellungen für Schlüsselwörtern vornehmen, mit denen bestimmte Bewegungsmuster beim AIBO® Spielroboter ausgelöst werden, wenn er Kommunikationsnachrichten, Text oder Termine vorliest.

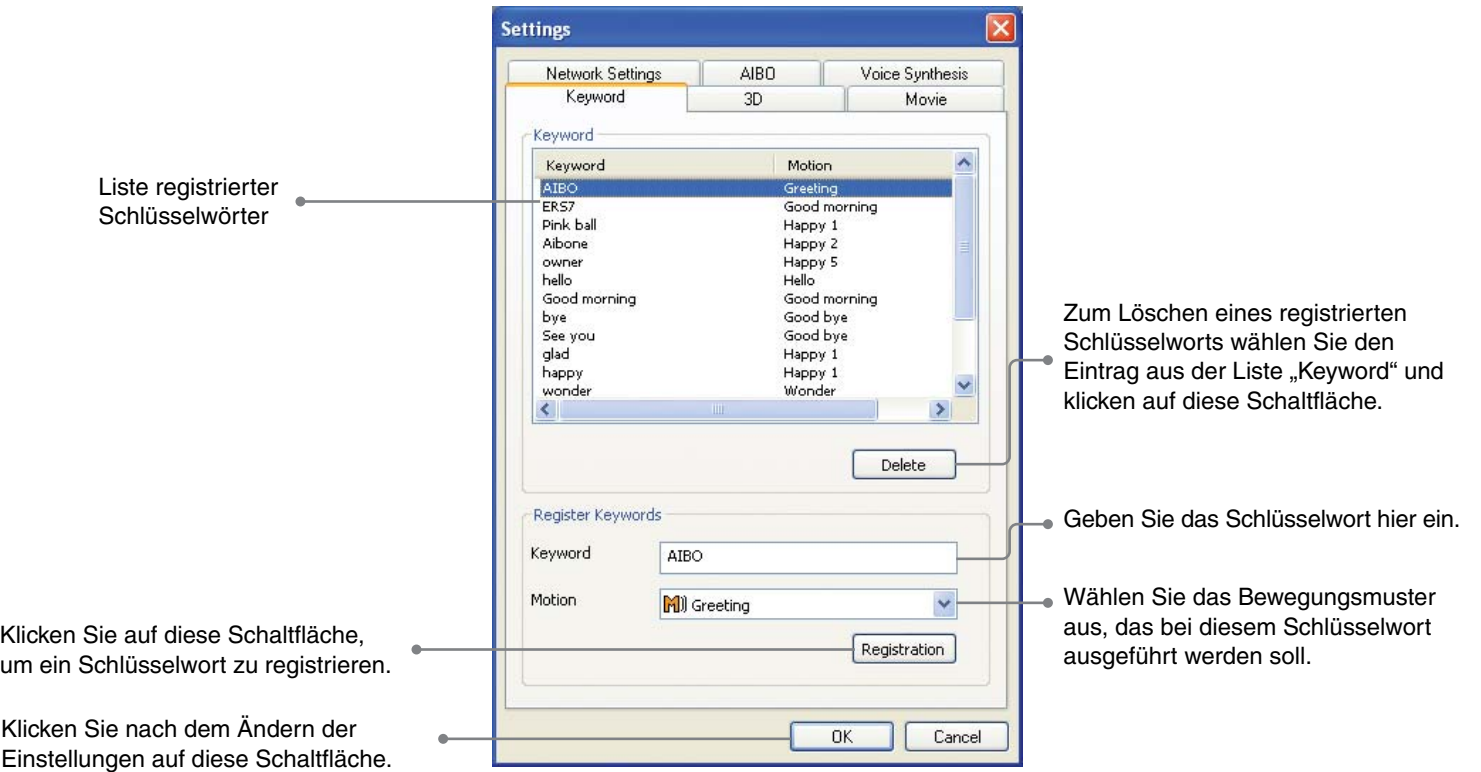

Hier können Sie die 3D-Anzeige individuell einstellen.

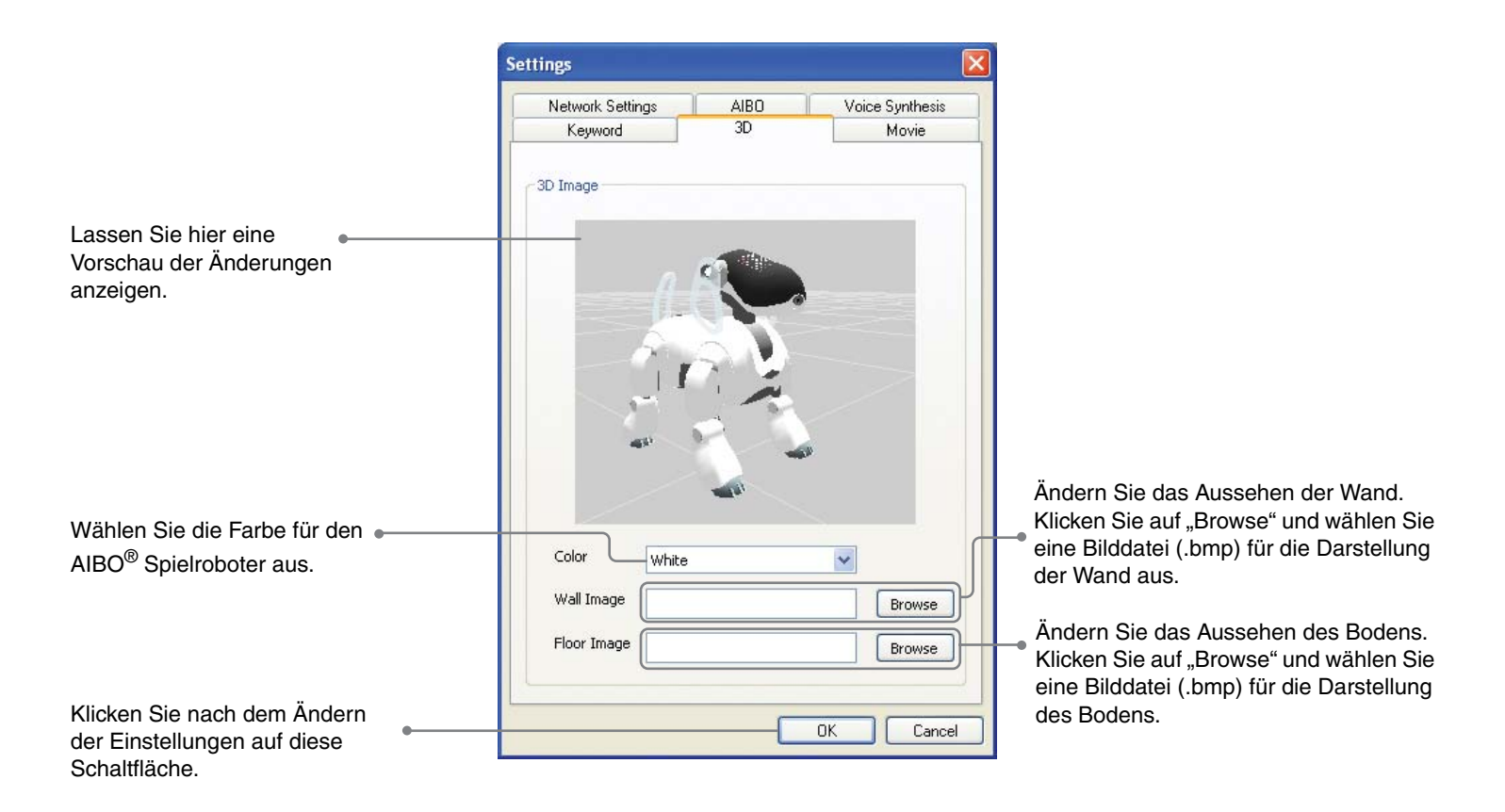

## **Movie (Film)**

Hier können Sie verschiedene Einstellungen für das Aufnehmen von Filmen vornehmen.

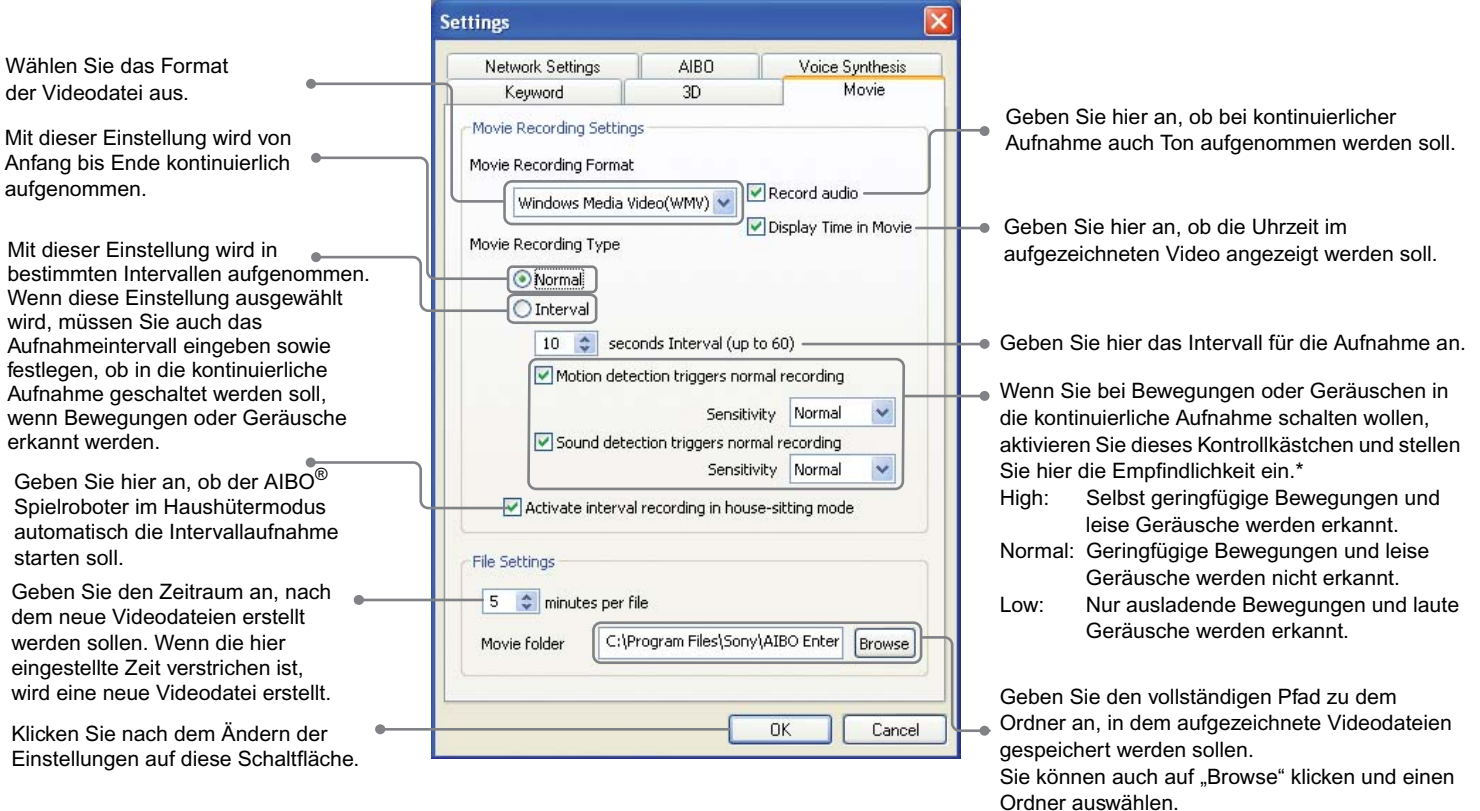

#### z**Tipp**

Die Einstellungen unter "Movie" lassen sich nicht ändern, wenn gerade eine Aufnahme läuft.

\* Diese Empfindlichkeitseinstellung gilt erst, wenn der AIBO Roboter in den Haushütermodus schaltet. Wenn sich der AIBO Roboter im Haushütermodus befindet und die Intervallaufnahme automatisch gestartet wurde, wird die Empfindlichkeit zum Erkennen von Bewegung und Geräuschen auf den gleichen Wert wie im Haushütermodus eingestellt (auch wenn die Erkennungsempfindlichkeit ganz ausgeschaltet wurde).

# **Störungsbehebung**

Überprüfen Sie die Punkte auf den folgenden Seiten, wenn ein Problem auftritt.

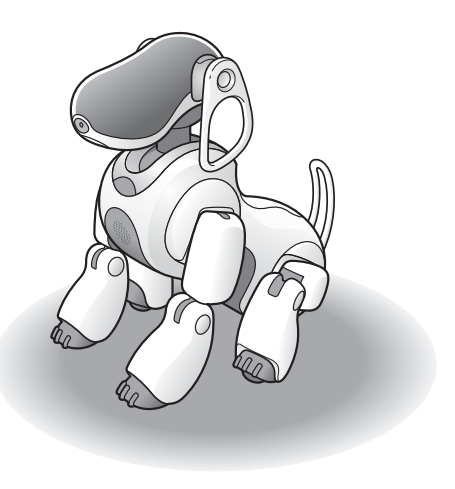
Sollte sich ein Problem ergeben, überprüfen Sie anhand der folgenden Anweisungen mögliche Ursachen, bevor Sie sich an den AIBO Customer Link (für Kundenunterstützung) wenden. Schlagen Sie bitte auch im Abschnitt zur Störungsbehebung in der "Bedienungsanleitung (Grundlagen)" für den AIBO Roboter ERS-7 und in der "Bedienungsanleitung (PC-Netzwerk)" für den AIBO Roboter ERS-7 nach. Sollte das Problem bestehen bleiben, wenden Sie sich an den AIBO Customer Link (für Kundenunterstützung). Einzelheiten zum AIBO Customer Link (für Kundenunterstützung) finden Sie auf der letzten Seite.

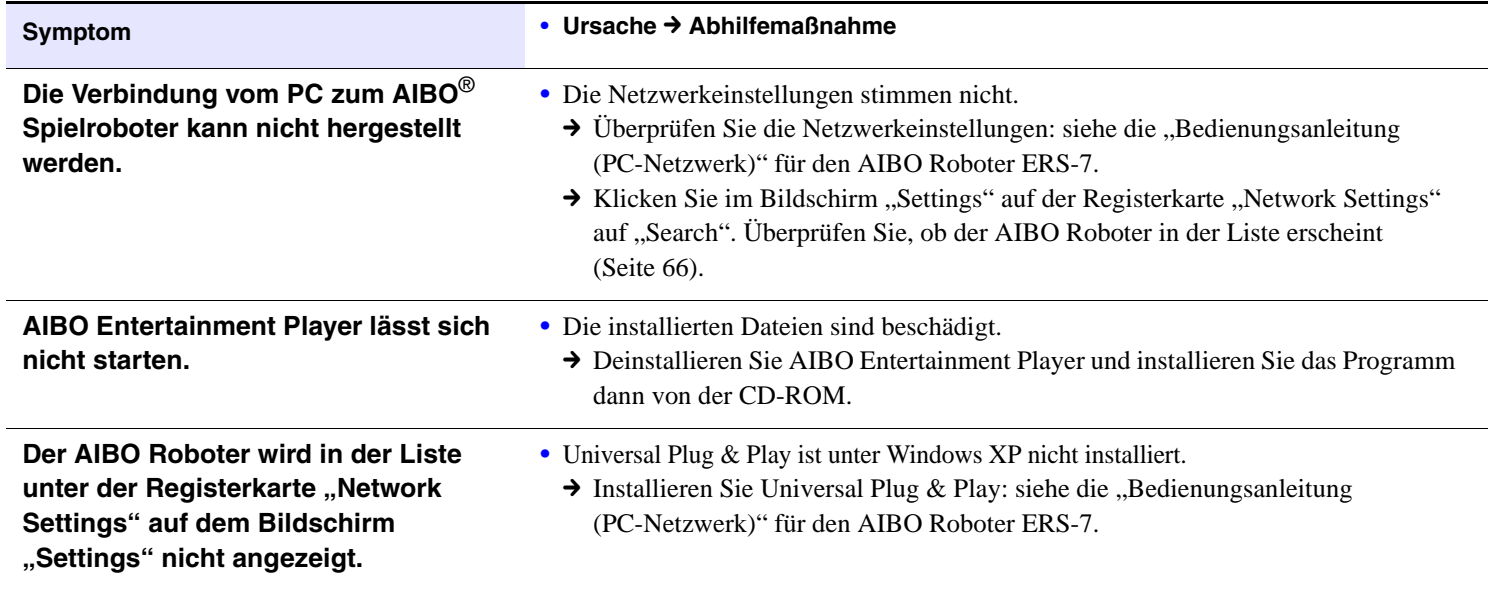

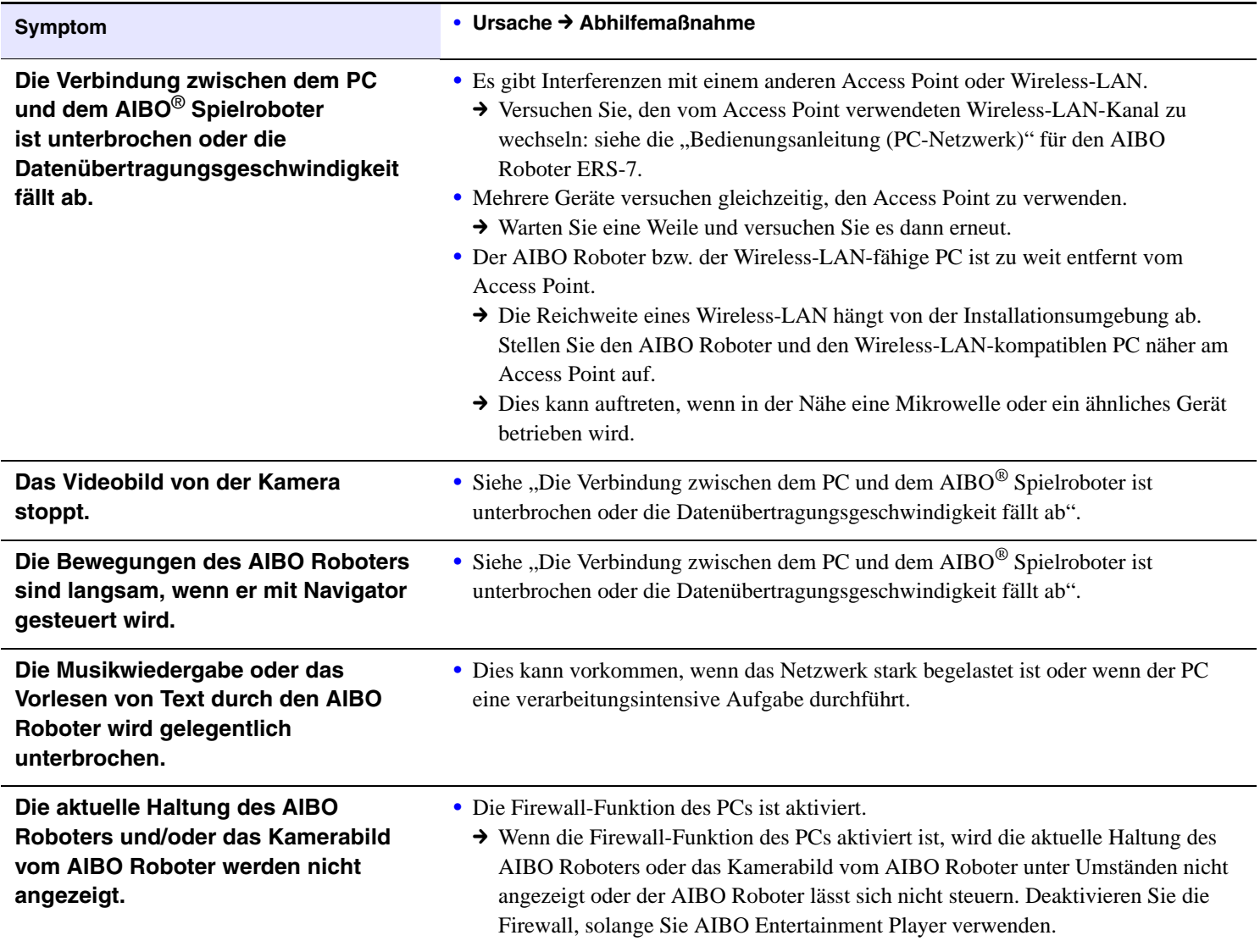

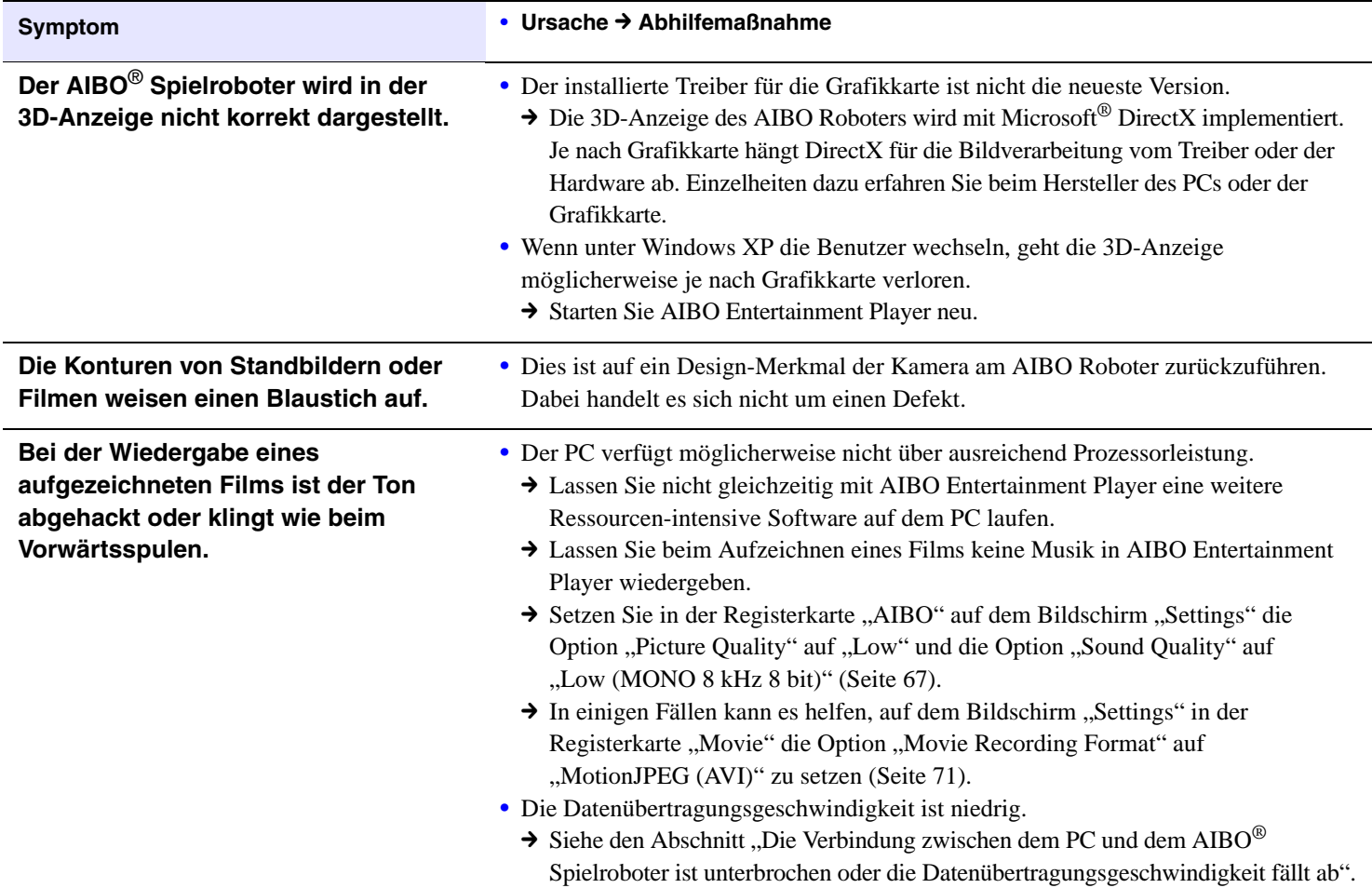

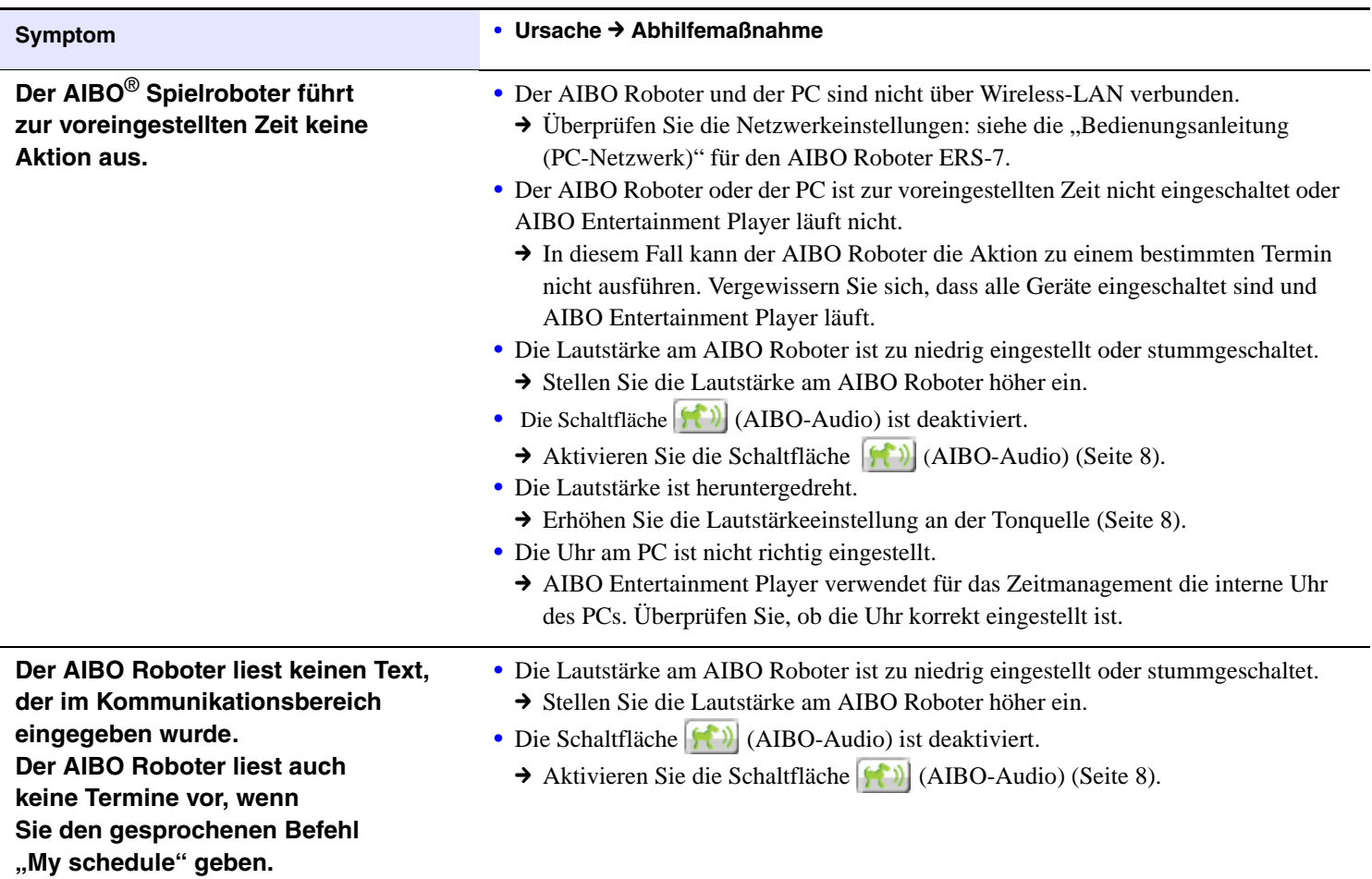

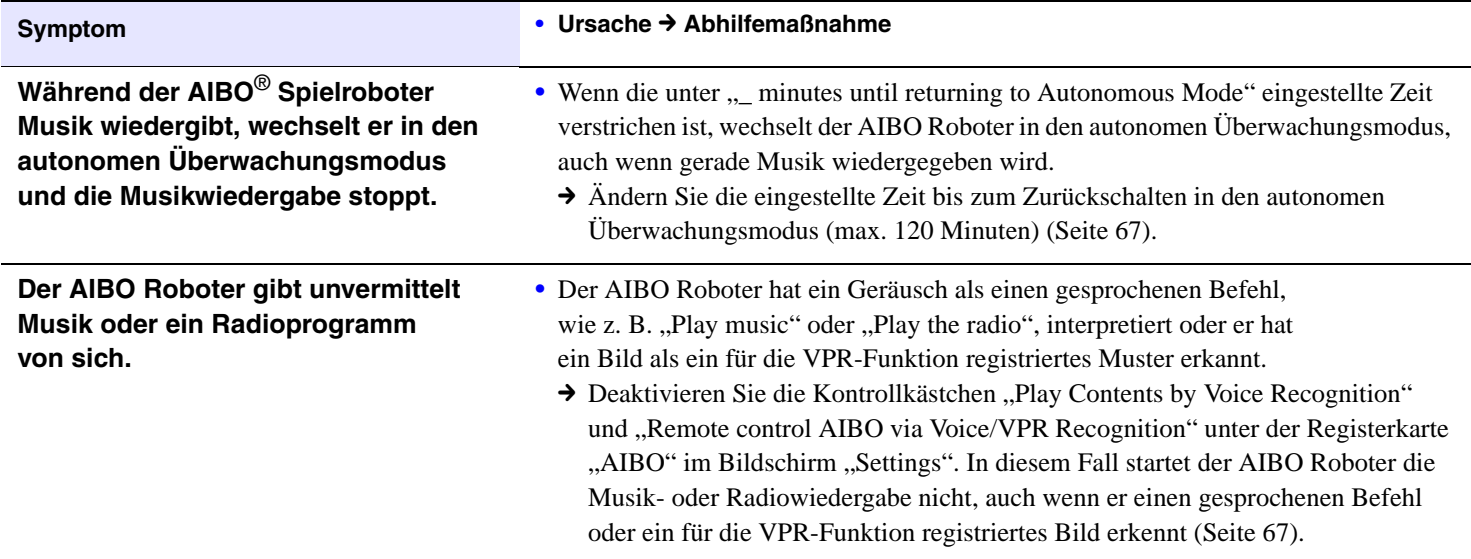

# **Weitere Informationen**

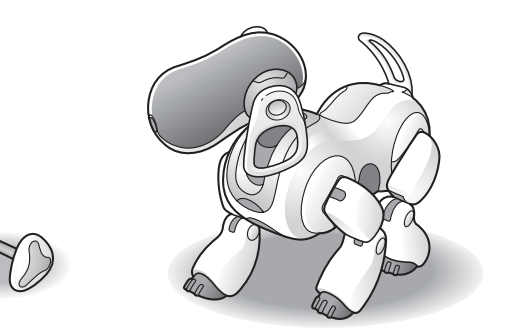

# **Für den AIBO**® **Spielroboter erkennbare Wörter**

Dieser Abschnitt enthält eine Liste der Wörter (bzw. der gesprochenen Befehle), die der AIBO Roboter versteht, wenn AIBO Entertainment Player läuft. Welche Wörter der AIBO Roboter in anderen Fällen versteht, ist in der "Bedienungsanleitung (Grundlagen)" für den AIBO Roboter ERS-7 und in der "Bedienungsanleitung (PC-Netzwerk)" für den AIBO Roboter ERS-7 erläutert.

# z**Tipps**

- Wenn Sie mit dem AIBO Roboter Musik oder ein Internet-Radioprogramm wiedergeben lassen, versteht er keine gesprochenen Befehle.
- Wenn auf dem Bildschirm "Settings" in der Registerkarte "AIBO" die Kontrollkästchen "Play Contents by Voice Recognition" und "Remote control AIBO via Voice/VPR Recognition" nicht aktiviert sind, führt der AIBO Roboter keine Bewegungsmuster aus, auch wenn er den gesprochenen Befehl richtig identifiziert hat [\(Seite 67\)](#page-66-0).

# **• Musikwiedergabe**

#### *Play music*

AIBO gibt Musik wieder [\(Seite 40\).](#page-39-0)

# $\bullet$  **Musik-CD-Wiedergabe**

#### *Play CD*

AIBO gibt eine CD wieder, beginnend mit dem ersten Stück [\(Seite 40\).](#page-39-1)

### **• Internet-Radiowiedergabe**

#### *Play the radio*

AIBO gibt einen zufällig ausgewählten Internet-Radiosender wieder [\(Seite 48\).](#page-47-0)

# $\bullet$  Wiedergabe von Inhalten

#### *Play contents*

AIBO gibt einen zuvor am PC ausgewählten Inhalt wiede[r](#page-39-2)  [\(Seite 40\).](#page-39-2)

## **Vorlesen von Terminen**

#### *My schedule*

AIBO liest Ihre Termine von der aktuellen Uhrzeit bis zum nächsten Tag (einschließlich) vo[r \(Seite 63\).](#page-62-0)

# **Steuern des AIBO Roboters über die Berührungssensoren**

#### **P** Im Fernbedienungsmodus

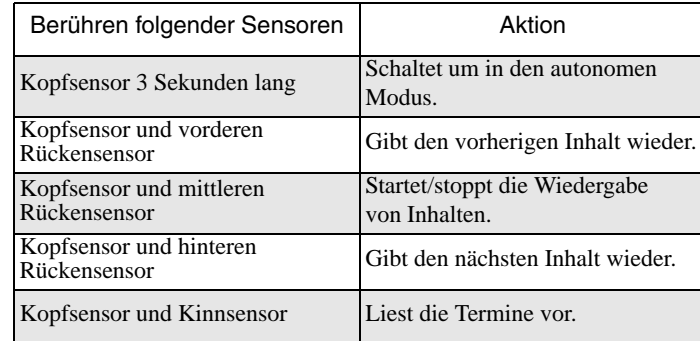

### z **Im autonomen Überwachungsmodus**

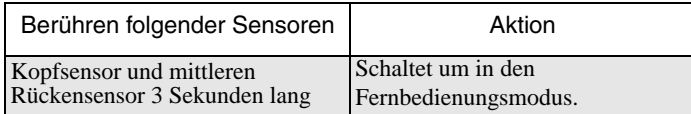

# **Steuern des AIBO**® **Spielroboters über die Tastatur**

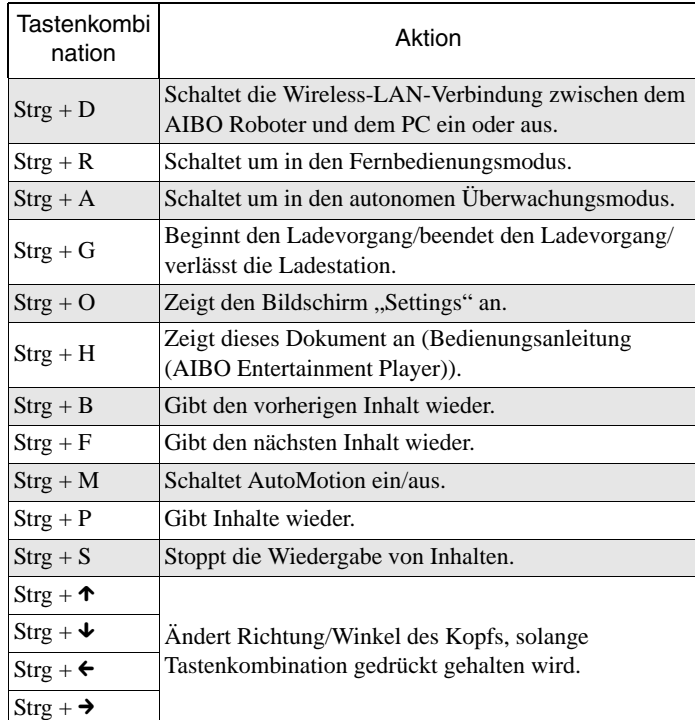

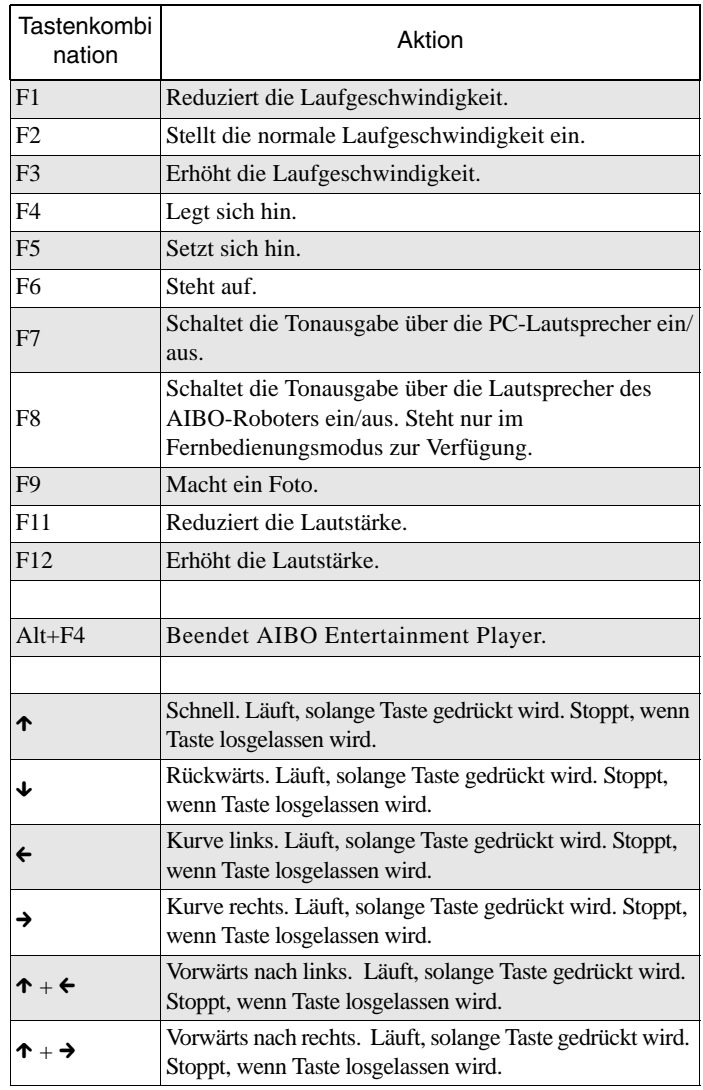

#### **Kundenunterstützung**

So erreichen Sie den AIBO Customer Link (für Kundendienst): In den USA Tel.: +1-800-427-2988 E-Mail-Adresse: aibosupport@info.sel.sony.com In Europa Tel. (England): +44(0)-20-7365-2937 Tel. (Deutschland): +49(0)-69-9508-6309 Tel. (Frankreich): +33(0)-1-5569-5117